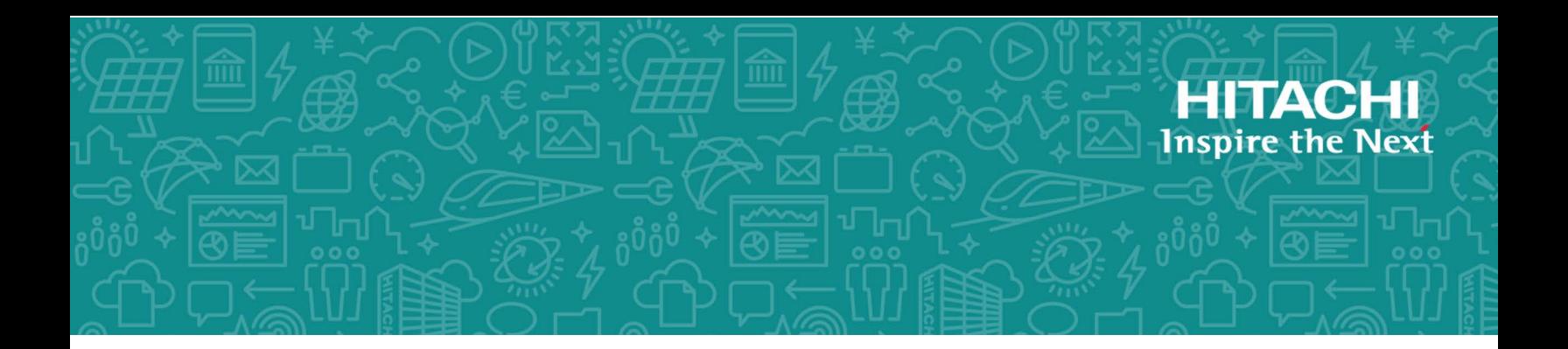

# **Hitachi Data Ingestor**

**6.3.1**

## Virtual Machine Appliance Installation Guide

This guide describes how to install Hitachi Data Ingestor (HDI) Virtual Machine Appliance. This guide is intended for system administrators who operate and manage an HDI system.

MK-90HDICOM031-05 October 2017

#### © 2017 Hitachi Ltd., All rights reserved.

No part of this publication may be reproduced or transmitted in any formor byany means, electronic or mechanical, including photocopying and recording, or stored in a database or retrieval system for commercial purposes without the express written permission of Hitachi, Ltd., or Hitachi Vantara Corporation (collectively, "Hitachi"). Licensee may make copies of the Materials provided that any such copy is: (i) created as an essential step in utilization of the Software as licensed and is used in no other manner; or (ii) used for archival purposes. Licensee may not make any other copies of the Materials. "Materials" meantext, data, photographs, graphics, audio, video and documents.

Hitachi reserves the right to make changes to this Material at any time without notice and assumes no responsibility for its use. The Materials contain the most current information available at the time of publication.

Some of the features described in the Materials might not be currently available. Refer to the most recent product announcement for information about feature and product availability, or contact Hitachi Vantara Corporation at [https://support.HitachiVantara.com/](https://support.hitachivantara.com/en_us/contact-us.html) [en\\_us/contact-us.html.](https://support.hitachivantara.com/en_us/contact-us.html)

**Notice:** Hitachi products and services can be ordered only under the terms and conditions of the applicable Hitachi agreements. The use of Hitachi products is governed by the terms of your agreements with Hitachi Vantara Corporation.

By using this software, you agree that you are responsible for:

1) Acquiring the relevant consents as may be required under local privacy laws or otherwise from authorized employees and other individuals to access relevant data; and

2) Verifying that data continues to be held, retrieved, deleted, or otherwise processed in accordance with relevant laws.

**Notice on Export Controls.** The technical data and technology inherent in this Document may be subject to U.S. export control laws, including the U.S. Export Administration Act and its associated regulations, and may be subject to export or import regulations in other countries. Reader agrees to comply strictly with all such regulations and acknowledges that Reader has the responsibility to obtain licenses to export, re-export, or import the Document and any Compliant Products.

**EXPORT CONTROLS -** Licensee will comply fully with all applicable export laws and regulations of the United States and other countries, and Licensee shall not export, or allow the export or re-export of, the Software, API, or Materials in violation of any such laws or regulations. By downloading or using the Software, API, or Materials, Licensee agrees to the foregoing and represents and warrants that Licensee is not located in, under the control of, or a national or resident of any embargoed or restricted country.

Hitachi is a registered trademark of Hitachi, Ltd., in the United States and other countries.

AIX, AS/400e, DB2, Domino, DS6000, DS8000, Enterprise Storage Server, eServer, FICON, FlashCopy, IBM, Lotus, MVS, OS/390, PowerPC, RS6000, S/390, System z9, System z10, Tivoli, z/OS, z9, z10, z13, z/VM, and z/VSE are registered trademarks or trademarks of International Business Machines Corporation.

Active Directory, ActiveX, Bing, Excel, Hyper-V, Internet Explorer, the Internet Explorer logo, Microsoft, the Microsoft Corporate Logo, MS-DOS, Outlook, PowerPoint, SharePoint, Silverlight, SmartScreen, SQL Server, Visual Basic, Visual C++, Visual Studio, Windows, the Windows logo, Windows Azure, Windows PowerShell, Windows Server, the Windows start button, and Windows Vista are registered trademarks or trademarks of Microsoft Corporation. Microsoft product screen shots are reprinted with permission from Microsoft Corporation.

All other trademarks, service marks, and company names in this document or web site are properties of their respective owners.

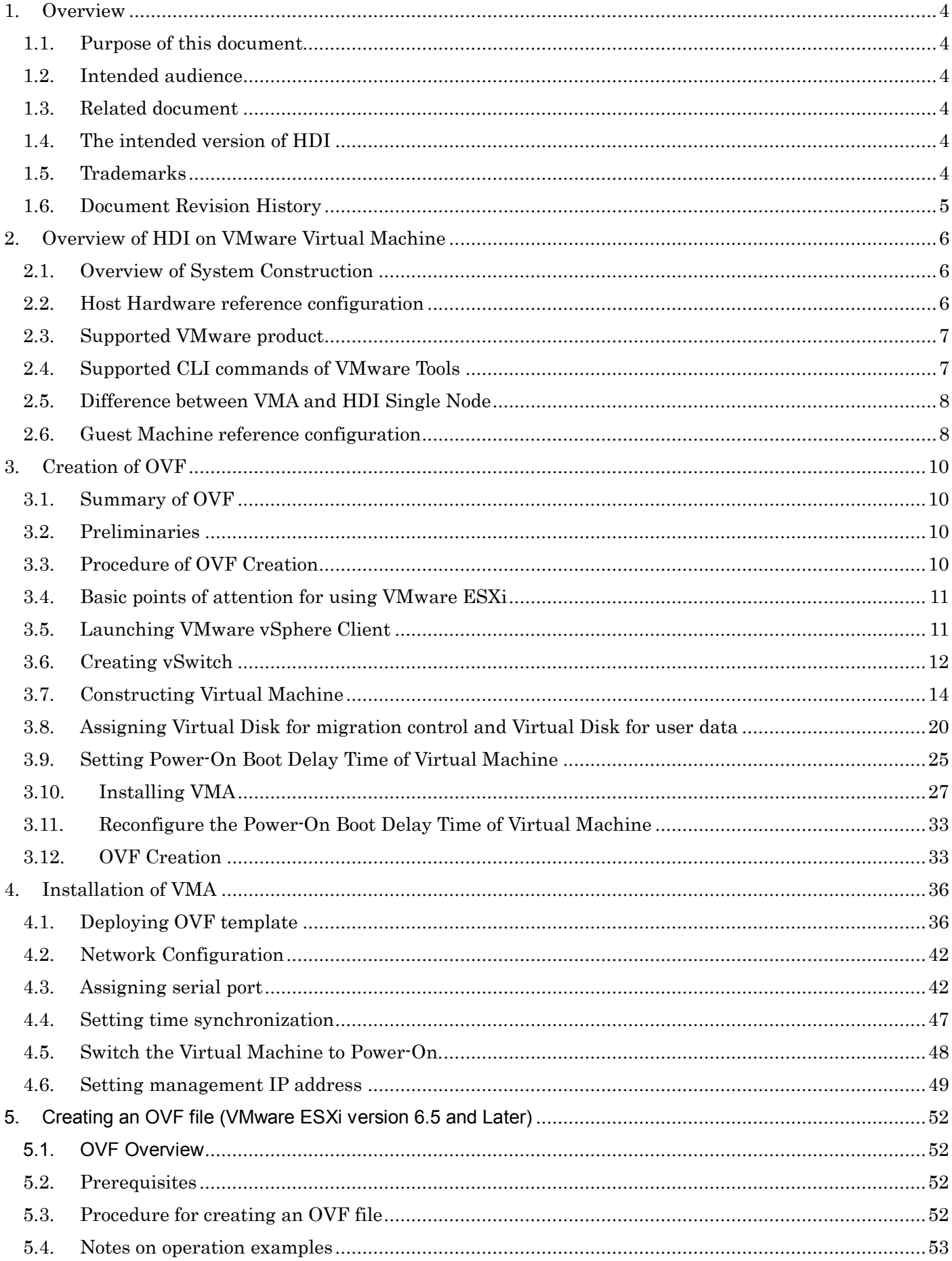

All Rights Reserved, Copyright © 2010, 2017, Hitachi, Ltd.

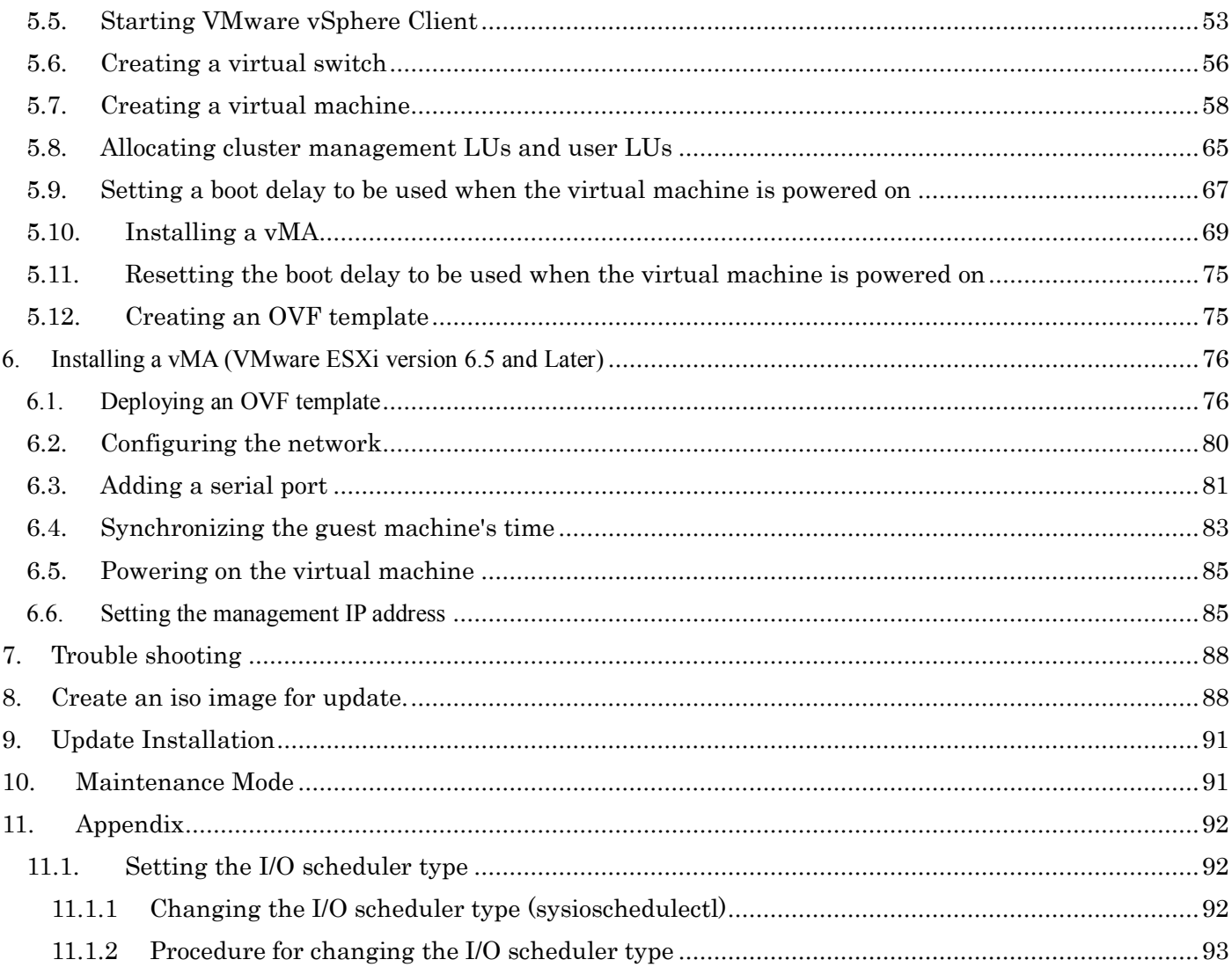

#### <span id="page-4-0"></span>1. Overview

#### <span id="page-4-1"></span>1.1. Purpose of this document

This document is an installation guide. It is intended to install Hitachi Data Ingestor (HDI) on VMware. This system is called Virtual Machine Appliance (VMA). This document explains the followings.

- Host environment to be applied
- Setting up HDI on VMware without VMware HA or FT
- Setting up HDI on VMware with VMware HA or FT

#### <span id="page-4-2"></span>1.2. Intended audience

- A person who has basic knowledge of operating Virtual Computing Technology Data Center by using VMware.
- A person who has acquired knowledge described in Hitachi Data Ingestor Single Node Administrator's Guide.

#### <span id="page-4-3"></span>1.3. Related document

The following document is the assumption.

- Hitachi Data Ingestor Installation and Configuration Guide
- Hitachi Data Ingestor Single Node Administrator's Guide
- Hitachi Data Ingestor Getting Started Guide

#### <span id="page-4-4"></span>1.4. The intended version of HDI

This document is intended to HDI6.1.0 (or later).

#### <span id="page-4-5"></span>1.5. Trademarks

- Intel, Xeon, and Itanium are trademarks or registered trademarks of Intel Corporation or its subsidiary in the United States and other countries.
- Linux is a trademark or a registered trademark of Linus Torvalds in the United States and other countries.
- Microsoft, Windows, and Windows Server are trademarks or registered trademarks of Microsoft Corporation in the United States and other countries.
- VMware is a trademark or a registered trademark of VMware, Inc. in the United States and other countries.
- All other brand or product names are or may be trademarks or service marks of and are used to identify products or services of their respective owners.

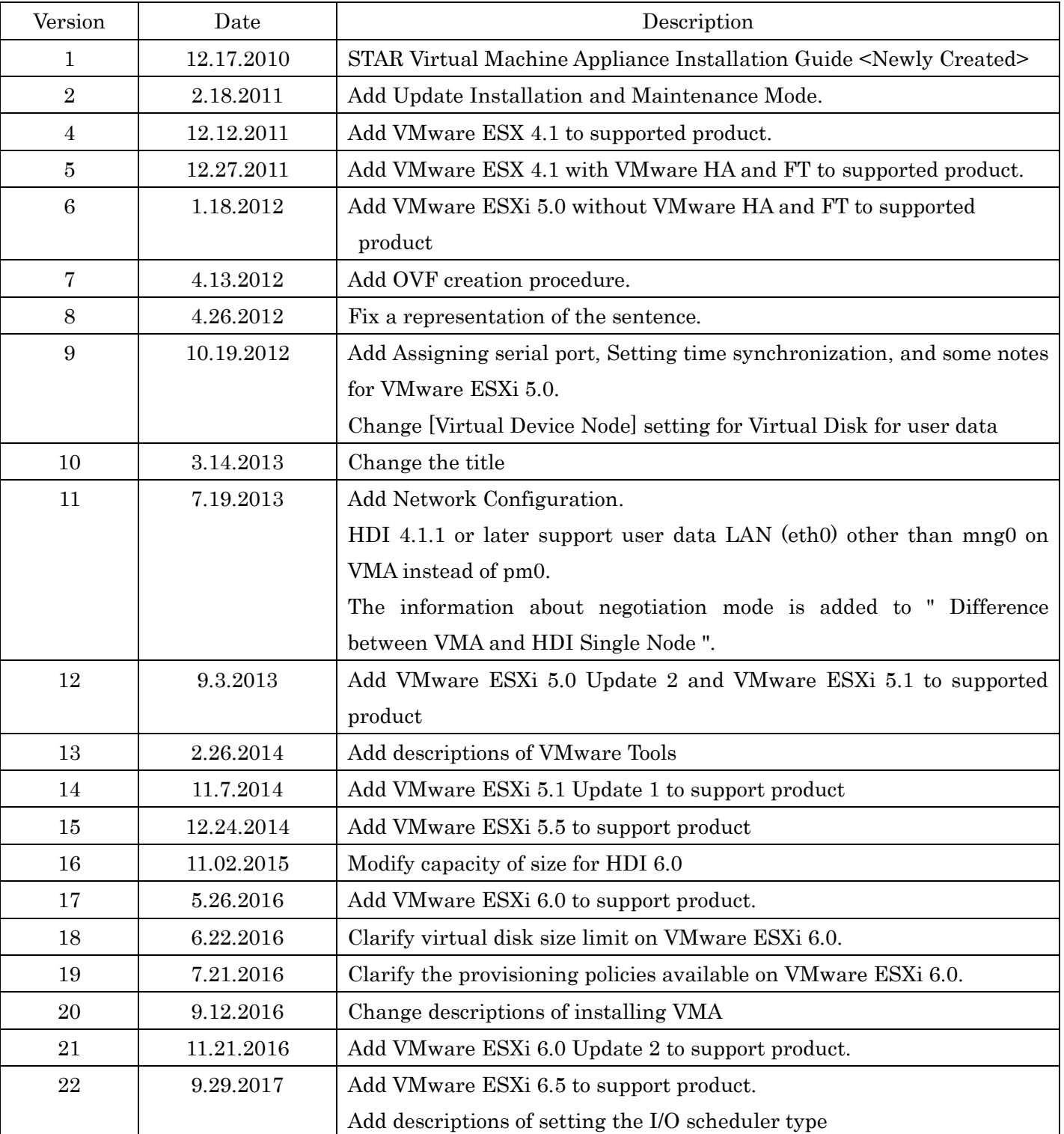

#### <span id="page-5-0"></span>1.6. Document Revision History

#### <span id="page-6-0"></span>2. Overview of HDI on VMware Virtual Machine

VMA runs as a Guest OS on Host Machine where is installed VMware. VMA and HDI Single Node are equivalent in functionalities.

#### <span id="page-6-1"></span>2.1. Overview of System Construction

The only difference between HDI VMA and HDI Single Node model is hardware platform. In VMA, physical hardware is replaced by a customer-installed VMware ESX/ESXi and a vSphere Client PC.

Fig 2-1 shows the system construction in the case of using VMware without VMware HA or FT.

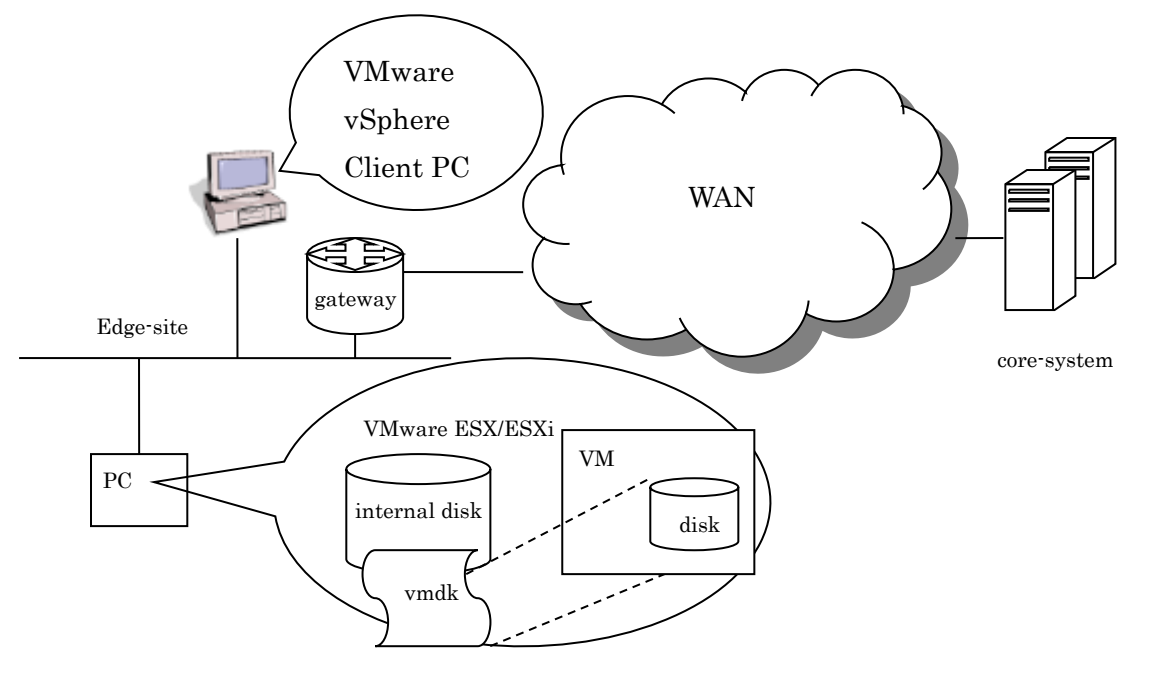

Fig.2-1. System Construction

#### <span id="page-6-2"></span>2.2. Host Hardware reference configuration

The following table shows the configuration of verified hardware (Host) by ITPD for VMware without VMware HA or FT. This is equal to Single Node hardware configuration.

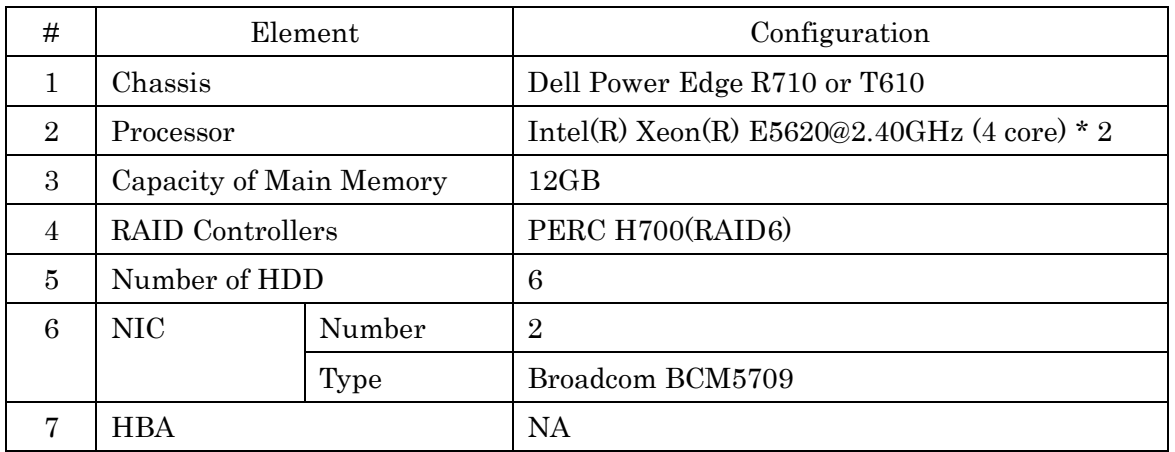

#### Table 2-1 ITPD validated Host Hardware

6 All Rights Reserved, Copyright Ⓒ 2010, 2017, Hitachi, Ltd.

#### <span id="page-7-0"></span>2.3. Supported VMware product

VMware version verified by ITPD is the following.

- VMware ESXi 4.1
- $\bullet$  VMware ESX 4.1
- VMware vSphere Client 4.1
- VMware vCenter Server 4.1
- VMware ESXi 5.0
- VMware ESXi 5.0 Update 2
- VMware ESXi 5.1
- VMware vSphere Client 5.1
- VMware vCenter Server 5.1
- VMware ESXi 5.1 Update 1
- VMware vSphere Client 5.1 Update 1
- VMware vCenter Server 5.1 Update 1
- VMware ESXi 5.5
- VMware vSphere Client 5.5
- VMware vCenter Server 5.5
- VMware vSphere Client 6.0
- VMware vCenter Server 6.0
- VMware ESXi 6.0 Update 2
- VMware vSphere Client 6.0 Update 2
- VMware ESXi 6.5
- VMware vCenter Server 6.5

#### <span id="page-7-1"></span>2.4. Supported CLI commands of VMware Tools

The following table shows CLI commands and their options of VMware Tools supported by VMA.

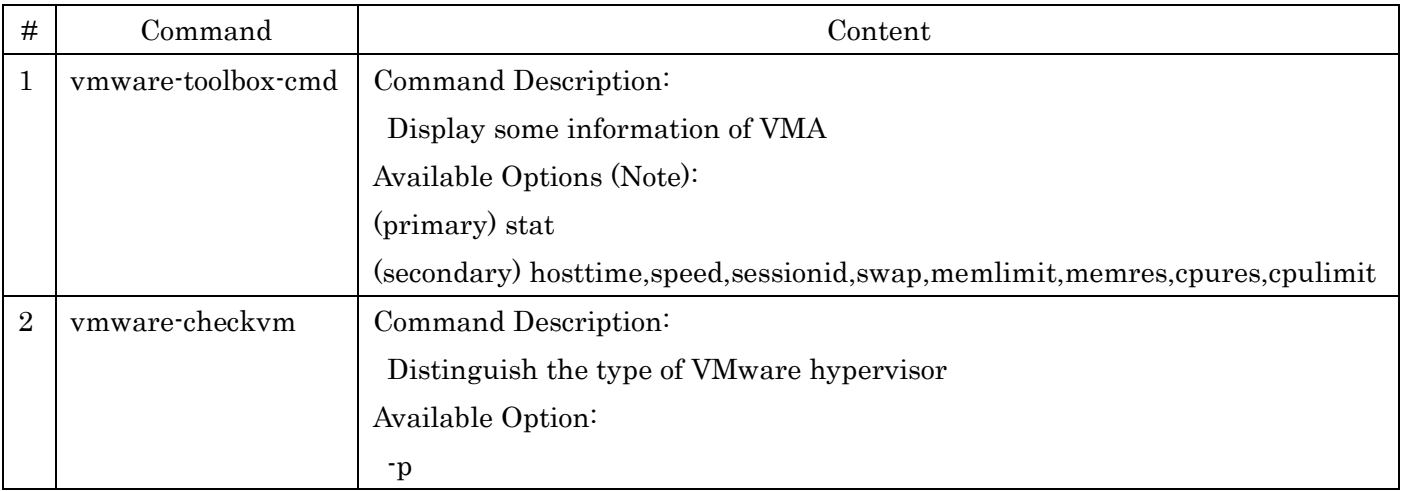

Table 2-2 ITPD validated CLI utility

Note:

Each of primary and secondary option is to be specified as the first and the second argument, respectively.

7

All Rights Reserved, Copyright Ⓒ 2010, 2017, Hitachi, Ltd.

#### <span id="page-8-0"></span>2.5. Difference between VMA and HDI Single Node

Compared with the HDI Single Node model, HDI VMA has the following characteristics:

- Tagged-VLAN and Link aggregation/alternation are not configurable. These functions are available in Host.
- The performance is subject to the load of VMware host.
- Negotiation mode cannot be changed when VMXNET3 is chosen as the NIC type of VMA.
- As for the [Speed] of the [List of Data Ports] screen of VMA, "-" is always displayed.
- As for the [Link Speed] of the [Ethernet Interface tab] in the [Network tab] of VMA, "--" is always displayed.
- As for the [linkspeed] of the [Network Interface] displayed when executing the hwstatus command on VMA, "-" is always displayed.

The hardware disruption/failure monitoring capability is lower.

#### <span id="page-8-1"></span>2.6. Guest Machine reference configuration

The configuration of Guest verified by ITPD is the following.

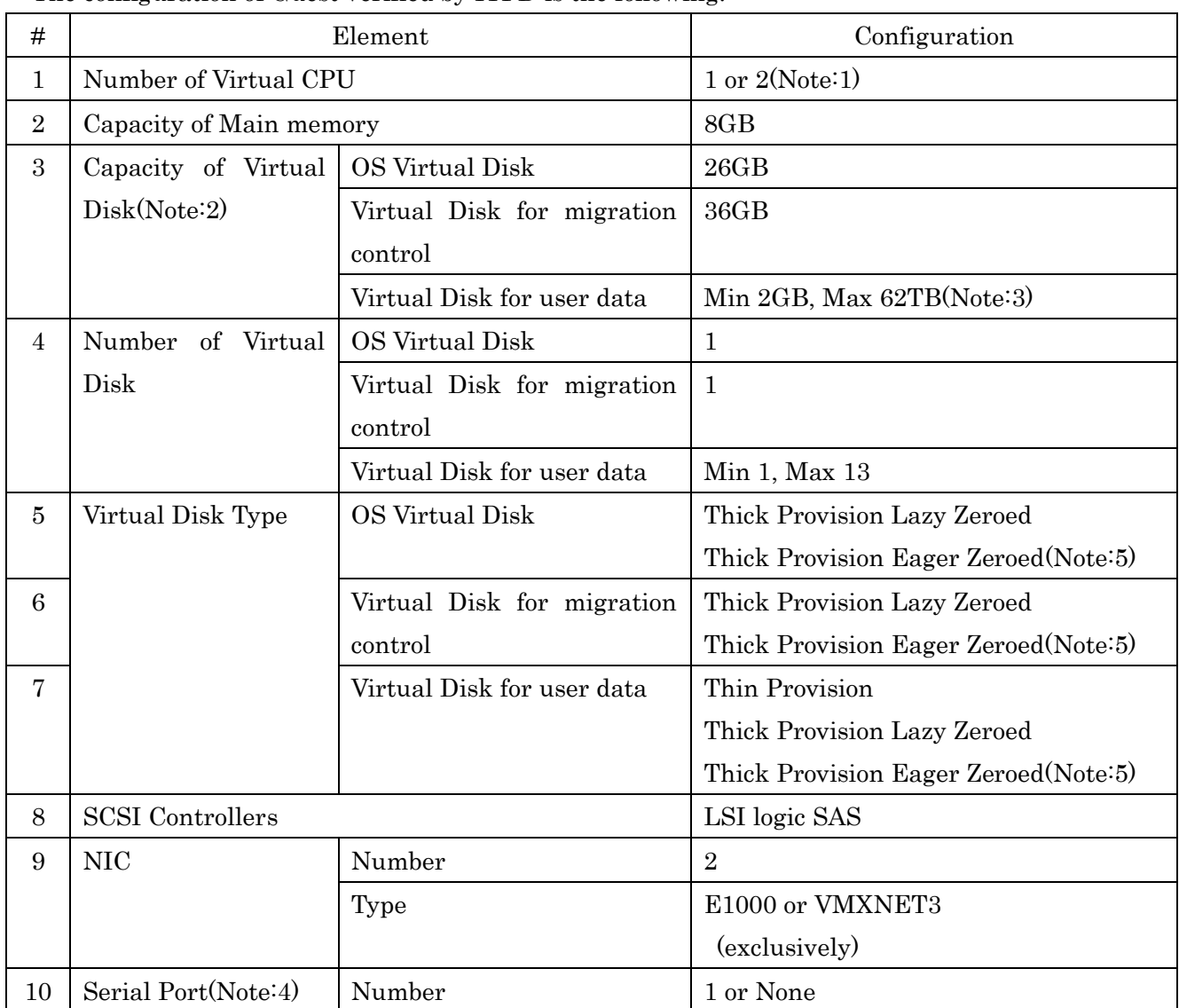

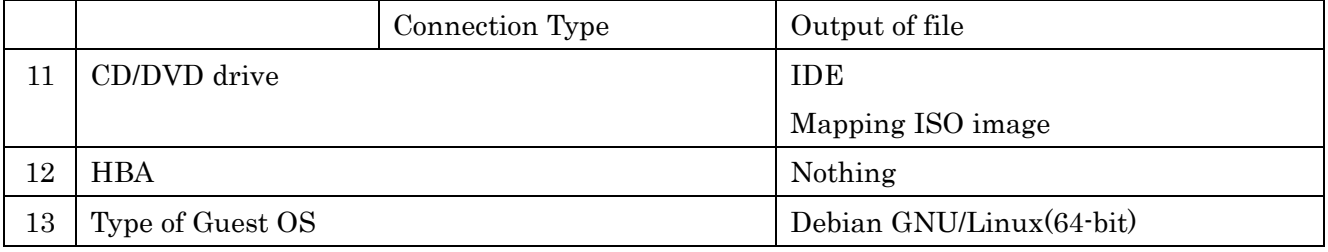

Table 2-3 ITPD validated Guest Machine configuration

#### <span id="page-9-0"></span>Notes :

Note1: When VMware FT is used, the number of Virtual CPU must be 1.

Note2: Virtual Disk cannot expand after installation. Capacity planning must be done before getting started.

Note3: In VMware vSphere 5.1 and earlier, the maximum disk (VMDK) size was limited to 2TB - 512 bytes.

Note4: When VMware HA or FT is used, no serial port must be assigned to the virtual machine.

Note5: When VMware FT is used, Thick Provision Eager Zeroed must be chosen by VMWare specification.

### <span id="page-10-0"></span>3. Creation of OVF

#### <span id="page-10-1"></span>3.1. Summary of OVF

OVF (Open Virtualization Format) is a standard image formats to be run in Virtual Machines. It is possible to use a great variety of Virtual Machine image files safely and efficiently by using OVF. Installation is unnecessary, because to load OVF image on hypervisor is enough to use Virtual Machine.

#### <span id="page-10-2"></span>3.2. Preliminaries

See the following preconditions.

- VMware ESX/ESXi is already installed in Host.
- VMware vSphere Client is already installed in vSphere Client PC and can access to Host.
- When VMware HA or FT is used, VMware vCenter Server is already installed in vCenter Server PC and can access to all the hosts by being launched from vSphere Client.

#### <span id="page-10-3"></span>3.3. Procedure of OVF Creation

OVF Creation is conducted by using VMware vSphere Client. Steps are the followings.

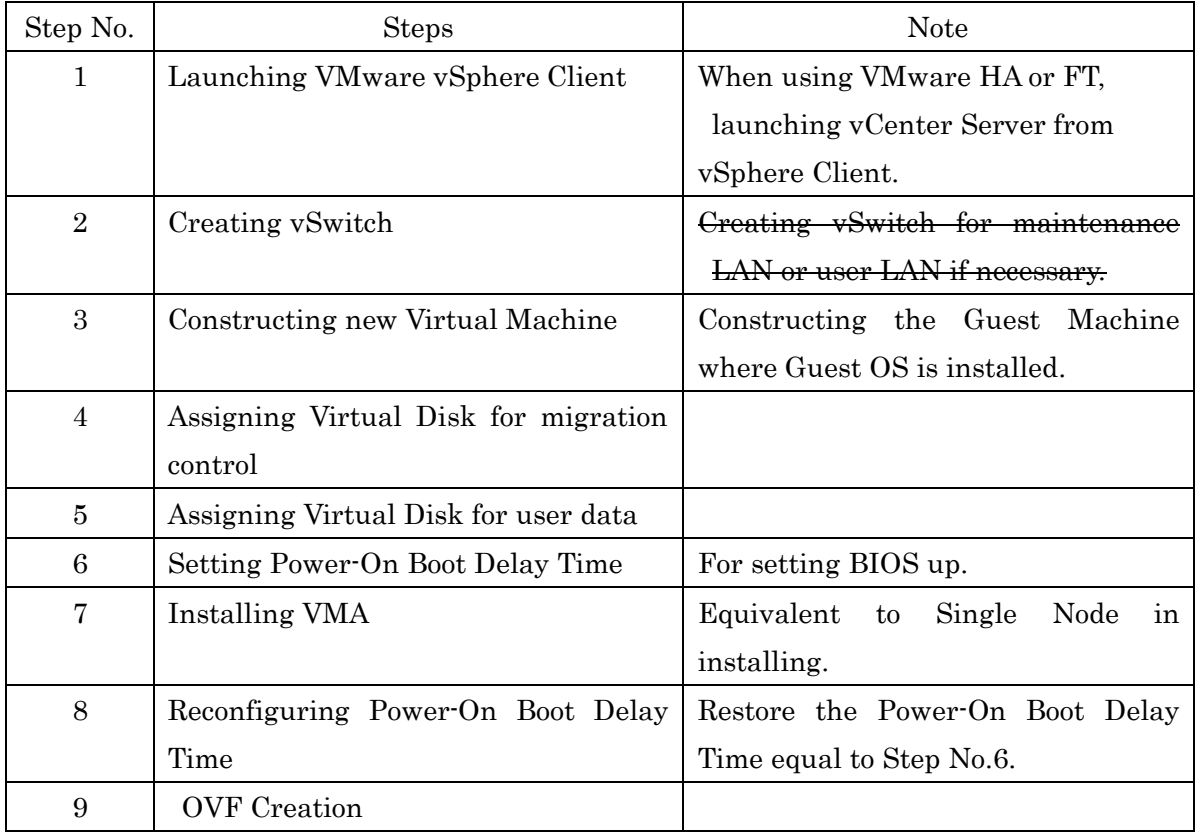

#### <NOTE>

The example of each step is described in Chapter [3.4](#page-11-0) to [3.12.](#page-33-1)

<span id="page-11-0"></span>3.4. Basic points of attention for using VMware ESXi

This section shows basic points of attention for using VMware ESXi.

The components of the system in the following procedure (from section [3.5](#page-11-1) through chapter [3.12.5](#page-35-0) are VMware vSphere Client on Windows XP and VMware ESXi 4.1 without VMware HA or FT.

The notes in general are followings.

- 1) To operate Console screen of VMware vSphere Client, click the pane of [Console] tab. To return to Windows, press  $[Ctrl] + [Alt]$ .
- 2) In case of constructing multiple VMAs in the same virtual environment, the name of Virtual Machine must be unique.

And when using VMware HA or FT, the following conditions are required.

- 1) The datastore, in which the virtual machine is generated, must be allocated in the storage that each ESX host can access.
- 2) The number of Virtual CPU of the virtual machine must be 1 in the case of VMware FT.
- 3) No serial port must be assigned to the virtual machine in the case of VMware FT.

#### <span id="page-11-1"></span>3.5. Launching VMware vSphere Client

- 1) Launch VMware vSphere Client. Launch VMware vSphere Client installed in vSphere Client PC.
- 2) Connect to Host.

<NOTICE>

Enter appropriate information into VMware vSphere Client and login to Host.

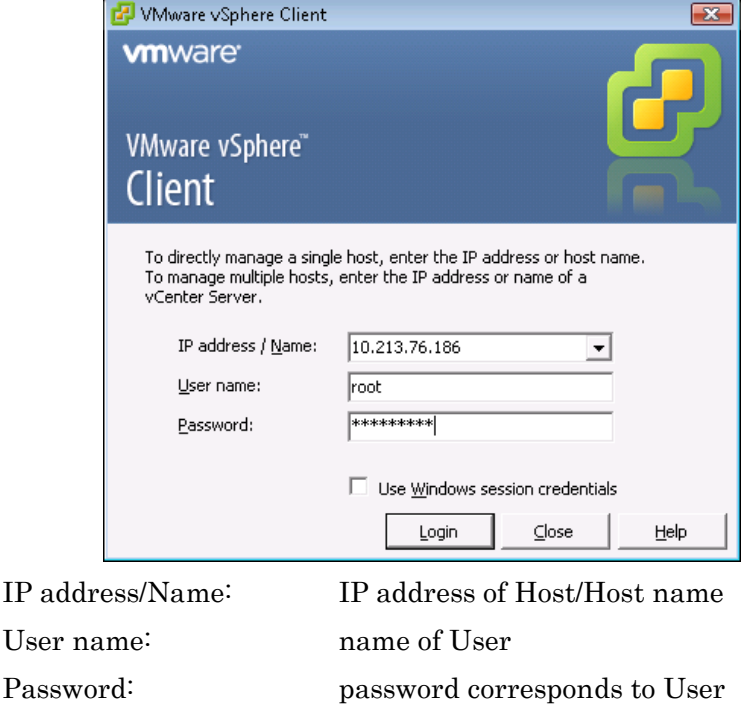

11 All Rights Reserved, Copyright Ⓒ 2010, 2017, Hitachi, Ltd.

#### HDI VMA Installation Guide

The screen above is just an example. Enter the information set up on installation of VMware.

- 3) When the [Security Warning] pops-up, install necessary certification or ignore.
- 4) If [VMware Evaluation Notice] is displayed, acquire a license and register it, if it is necessary.
- <span id="page-12-1"></span>5) Operation screen of VMware vSphere Client displays.

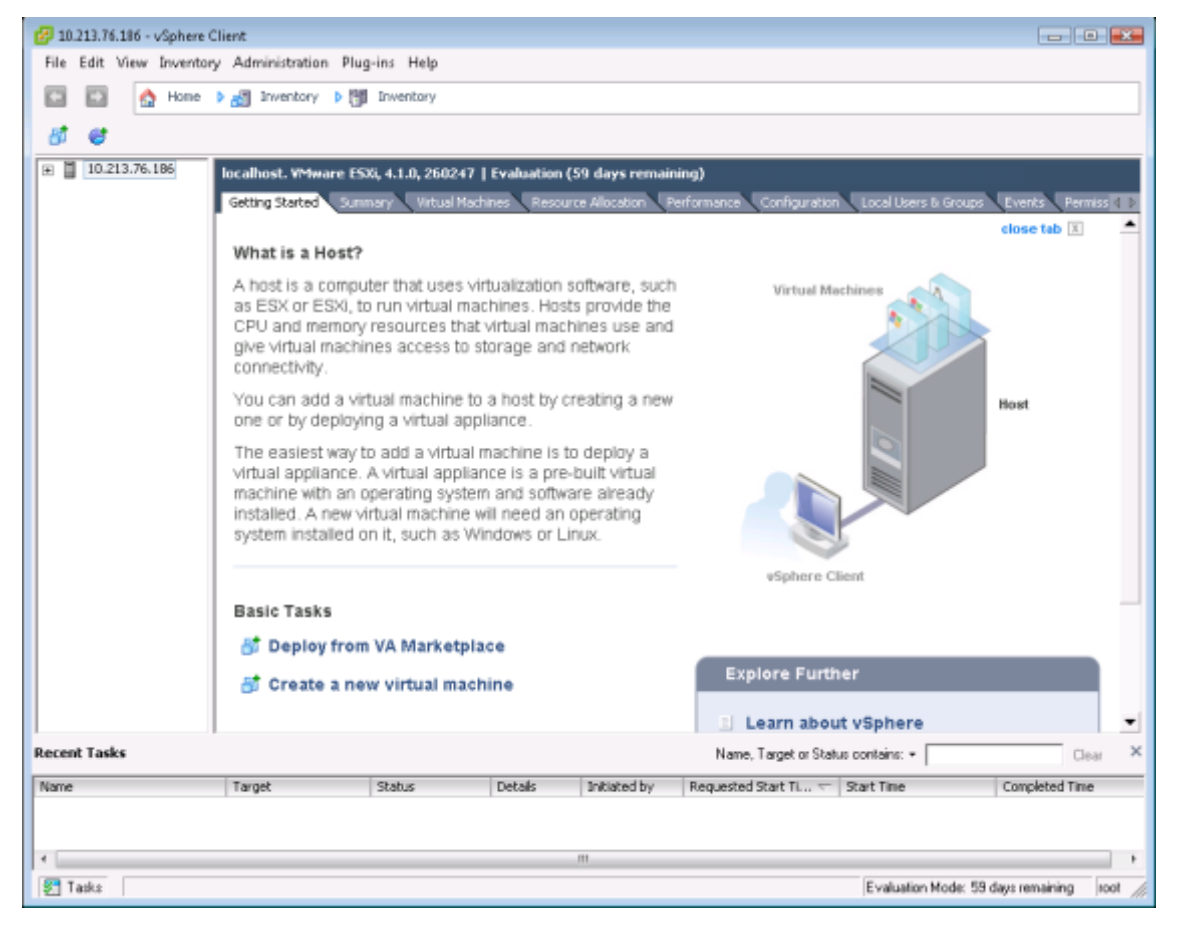

#### <NOTICE>

Confirm the screen on the left that Host is selected. if the virtual machine directly connect to physical port.

#### <span id="page-12-0"></span>3.6. Creating vSwitch

Create vSwitch if the host doesn't have it. If you want to make a physical network adapter occupied by VMA, you can skip this section.

Followings are procedure to create a vSwitch:

1) Select the intended Host and click [Configuration] tab.

The following screen will be displayed.

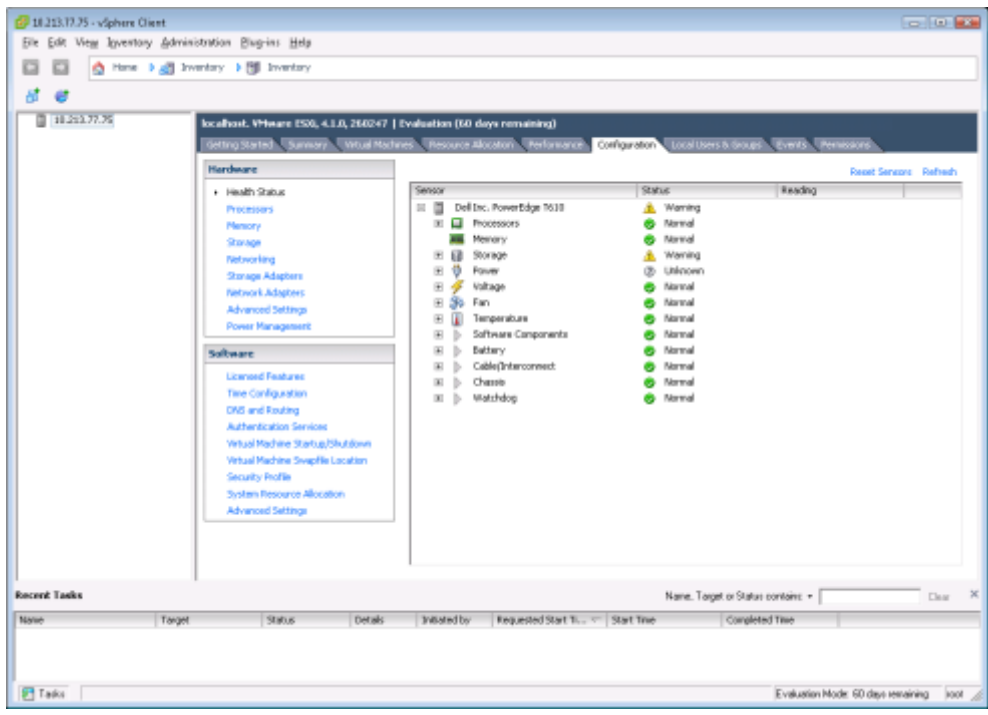

2) Select [Hardware] pane - [Networking] and click [Add Networking].

The following screen will be displayed.

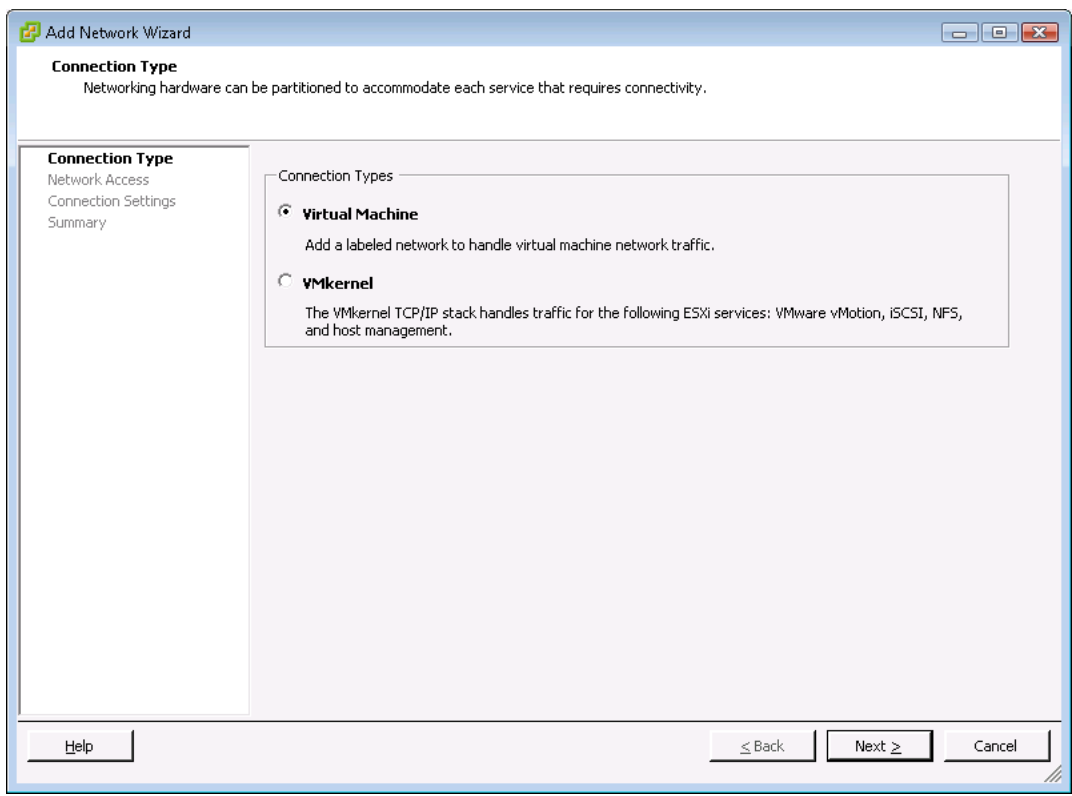

Select [Virtual Machine] and click [next].

3) [Add Network Wizard] - [Network Access] screen will be displayed. Select a vmnic physically connected to the intended network and click [next].

4) [Add Network Wizard] - [Connection Settings] screen will be displayed. Specify as follows.

[Network Label] : Enter the label of network to connect. [VLAN ID (Optional)] : None(0) Then click [next].

5) [Add Network Wizard] - [Summary] screen will be displayed. Confirm the specified information and click [finish].

#### <span id="page-14-0"></span>3.7. Constructing Virtual Machine

1) Select the intended Host and click [Summary] tab.

The following screen will be displayed. In this screen confirm the volume of data store whether to have enough free space to install VMA.

The example shows the installation into datastore2. Confirm the space of intended data store. It must be over the amount of each volume of Virtual Disk according to the Table 2-2. ITPD validated Guest Machine configuration #3 Capacity of Virtual Disk.

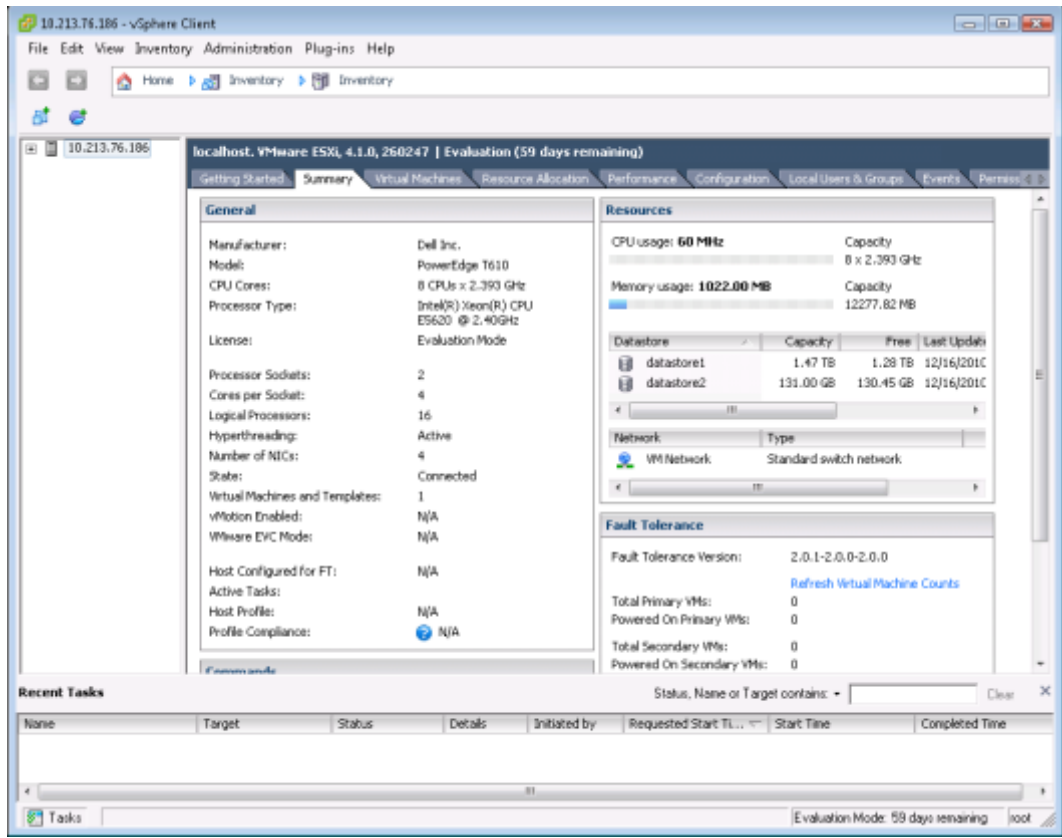

Confirm sufficient space is allocated on the host and open the [Getting Started] tab if OK. The screen returns to [3.5](#page-11-1) [5\).](#page-12-1)

> 14 All Rights Reserved, Copyright Ⓒ 2010, 2017, Hitachi, Ltd.

- (2) 10.213.76.186 vSphere Client  $-100 - 100$ File Edit View Inventory Administration Plug-ins Help E E C Hone 1 all Inventory 1 (9) Inventory d e ■ 10.213.76.186 localhost. VMware ESXi, 4.1.0, 260247 | Evaluation (59 days ren Gitting Sarted **City**  $etab$  [E] ٠ What is a Host? A host is a computer that uses virtualization software, such as ESX or ESM, to run virtual machines. Hosts provide the<br>CPU and memory resources that virtual machines use and give virtual machines access to storage and network connectivity. You can add a virtual machine to a host by creating a new one or by deploying a virtual appliance. The easiest way to add a virtual machine is to deploy a<br>virtual appliance. A virtual appliance is a pre-built virtual machine with an operating system and software already<br>installed. A new virtual machine will need an operating<br>system installed on it, such as Windows or Linux. **Basic Tasks** at Deploy from VA Marketplace **Explore Further** Fil Create a new virtual machine Li Learn about vSphere ٠ **Recent Taylor** Status, Name or Target contains: • | Class  $\overline{\mathbf{x}}$  $\boxed{\text{Divisted by}} \qquad \boxed{\text{Requested Start Tt...}} \leftarrow \boxed{\text{Start Time}}$ Titane Completed Time Details Target 9,816  $\left| \cdot \right|$ **ST** Tasks Evaluation Mode: 59 days remaining root
- 2) Click [Basic Tasks] [Create a new virtual machine].

3) [Create New virtual Machine] - [Configuration] will be displayed.

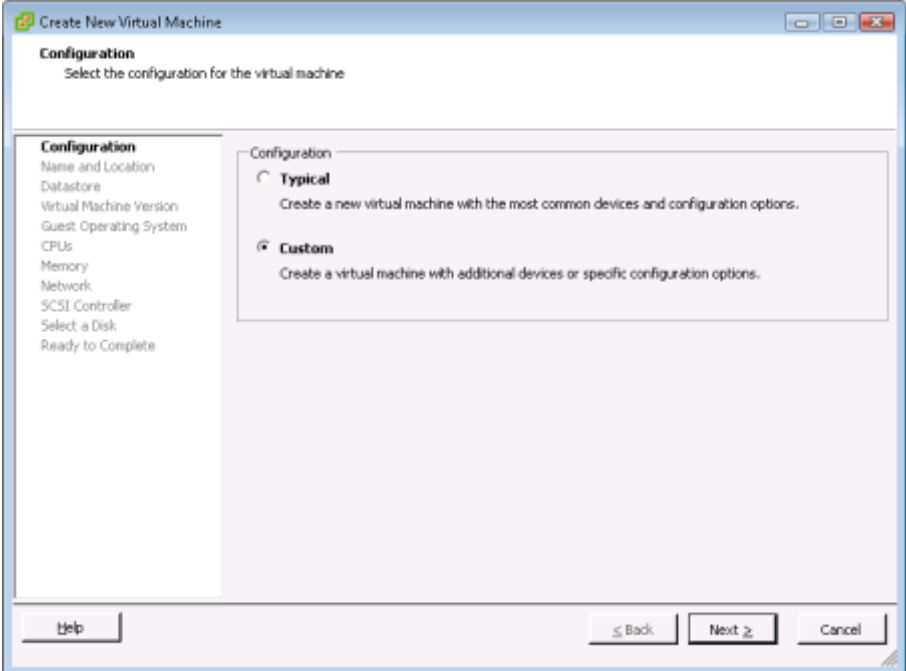

Select [Custom] and click [Next].

- 4) [Create New Virtual Machine] [Name and Location] screen will be displayed. In case of vCenter environment, give Virtual Machine a unique name. Then click [Next]. (The name is "VMA-0221" in example.)
- 5) [Create New Virtual Machine] [Datastore] screen will be displayed. Select a data store which stores Virtual Machine. Then click [Next]. Note: In VMware ESXi 6.0 update2, [Storage] screen will be displayed.
- 6) [Create New Virtual Machine] [Virtual Machine Version] screen will be displayed. Then click [Next].
- 7) [Create New Virtual Machine] [Guest Operating System] screen will be displayed. Select "Linux" for [Guest Operating System], and select "Debian GNU/Linux 5(64-bit)" for [Version] from list box. Then click [Next]. Note: In VMware ESXi 5.5, VMware ESXi 6.0 update2, select "Debian GNU/Linux 5(64-bit) (terminated)" for [Version] form list box and click [Next].
- 8) [Create New Virtual Machine] [CPUs] screen will be displayed. Select "2" for the number of Processor in [Number of virtual processors] (see [Table 2-3.](#page-9-0) Validated Guest Machine). Then click [Next]. Note: In VMware ESXi 5, the number of virtual sockets and cores per socket must be specified.

 In this verification, 2 for the number of virtual sockets and 1 for the number of cores per socket is specified.

- 9) [Create New Virtual Machine] [Memory] screen will be displayed. Enter "8GB" for memory size in [Memory size] (see Table 2-2 Validated Guest Machine). Then click [Next].
- 10) The following screen will be displayed. Select "2" for the number of NIC in [How many NICs do you want to connect?]. For the [Adapter], select "E1000" for both or "VMXNET3"for both. Select equivalent vSwitch from the [Network] then click [Next].

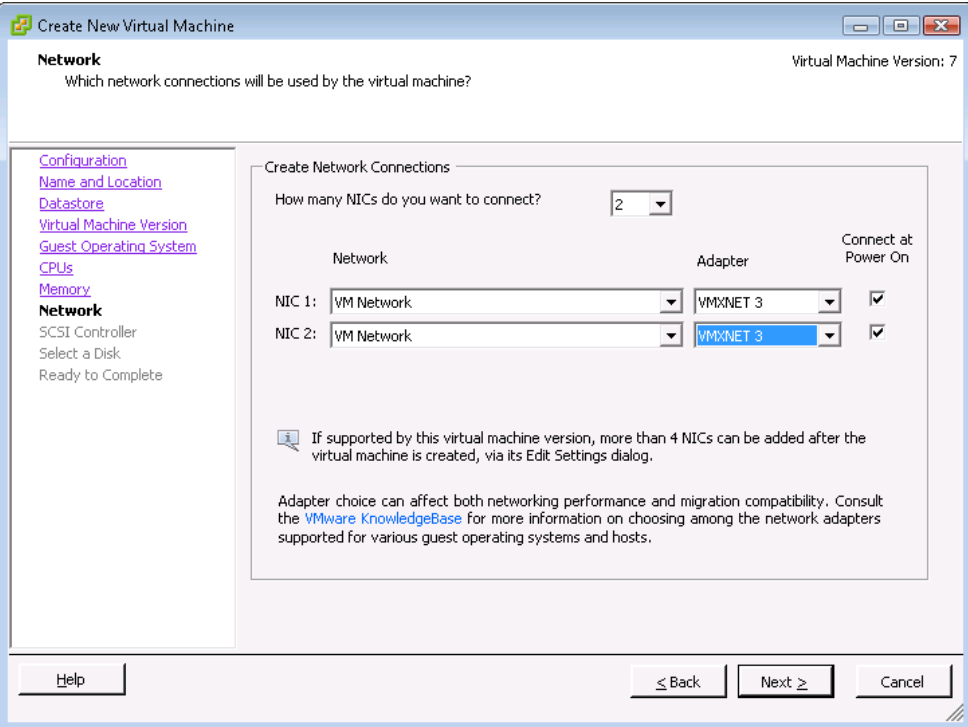

- 11) [Create New Virtual Machine] [SCSI Controller] screen will be displayed. Select "LSI logic SAS" for SCSI Controller Type in [SCSI Controller] (see Table 2-2 Supported Guest Machine). Then click [Next].
- 12) [Create New Virtual Machine] [Select a Disk] screen will be displayed. Specify OS Virtual Disk. Check [Create a new virtual disk] for [Select the type of disk to use]. Then click [Next].
- <span id="page-17-0"></span>13) [Create New Virtual Machine] - [Create a Disk] screen will be displayed.

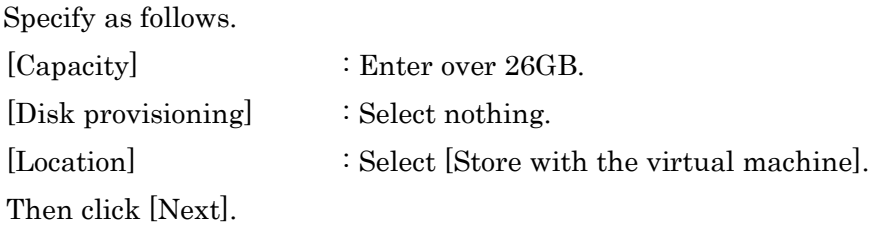

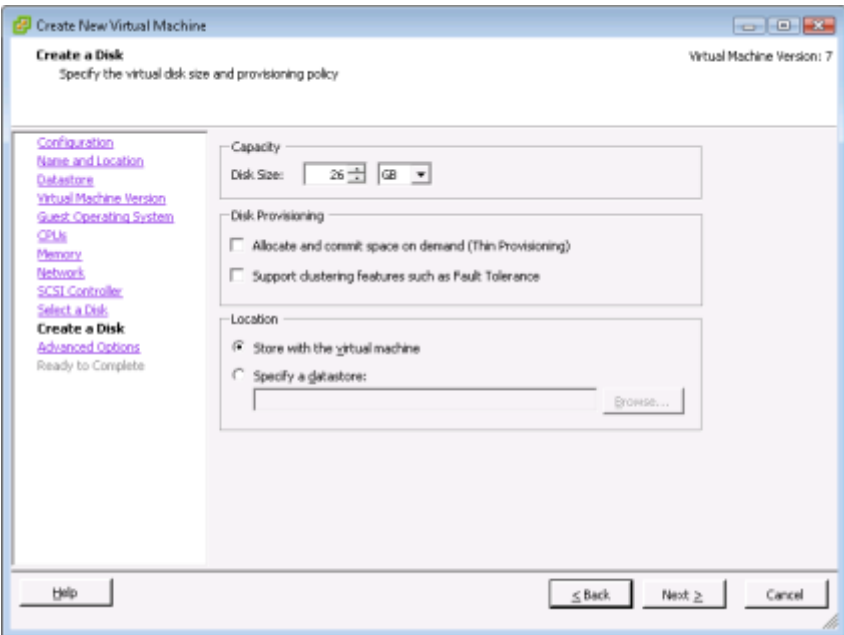

- Note: In VMware ESXi 5, "Disk Provisioning" has 3 ways. The default is "Thick Provisioning (Lazy Zeroed)". In this verification, the default is used. In VMware ESXi 6.0 update 2, "Disk Provisioning" has 3 ways. The default is "Thick Provision Lazy Zeroed".
- <span id="page-18-0"></span>14) [Create New Virtual Machine] - [Advanced Options] screen will be displayed.

Specify as follows.

[Virtual Device Node] : Select "SCSI(0:0)". In case of OS Virtual Disk, "SCSI(0:0)" must be selected. [Mode] : Select nothing. (Ensure

[Independent] remains unchecked)

Then click [Next].

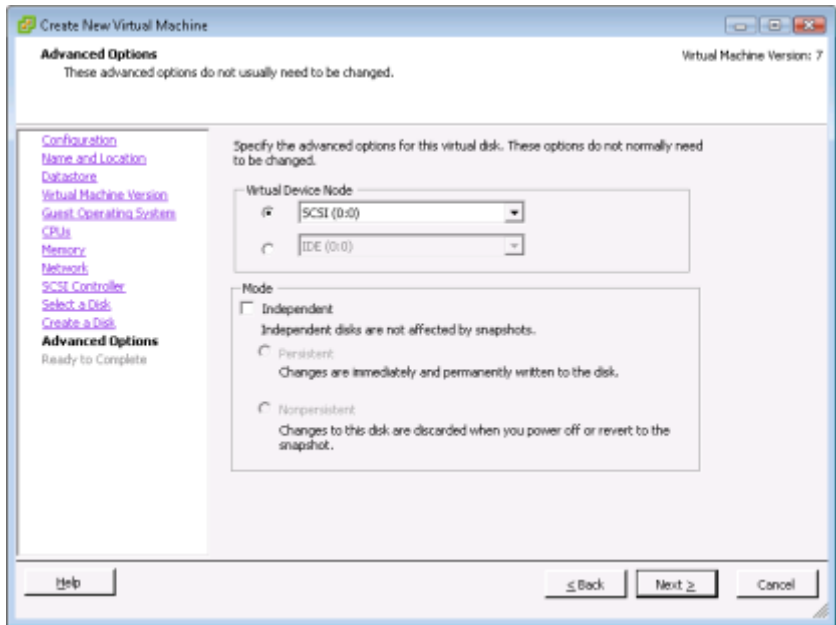

18 All Rights Reserved, Copyright Ⓒ 2010, 2017, Hitachi, Ltd.

15) The following screen will be displayed.

Confirm the specified information from step 4) to step 14) and click [Back] to modify the settings as required. Press [Finish] to complete the settings.

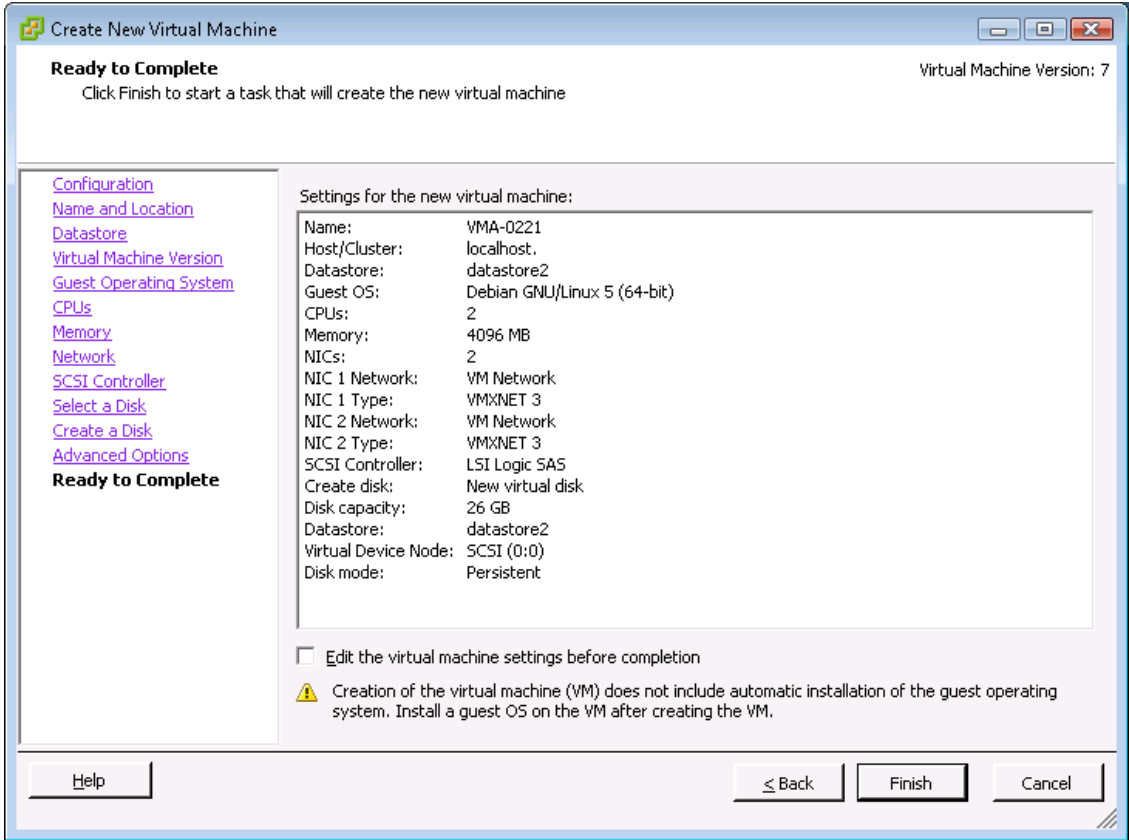

After clicking [Finish], constructing Virtual Machine will be finished.

16) The following screen will be displayed.

On the screen on the left, the newly constructed Guest name will be displayed. (This screen shows "VMA-0221", because "VMA-0220" is already constructed.)

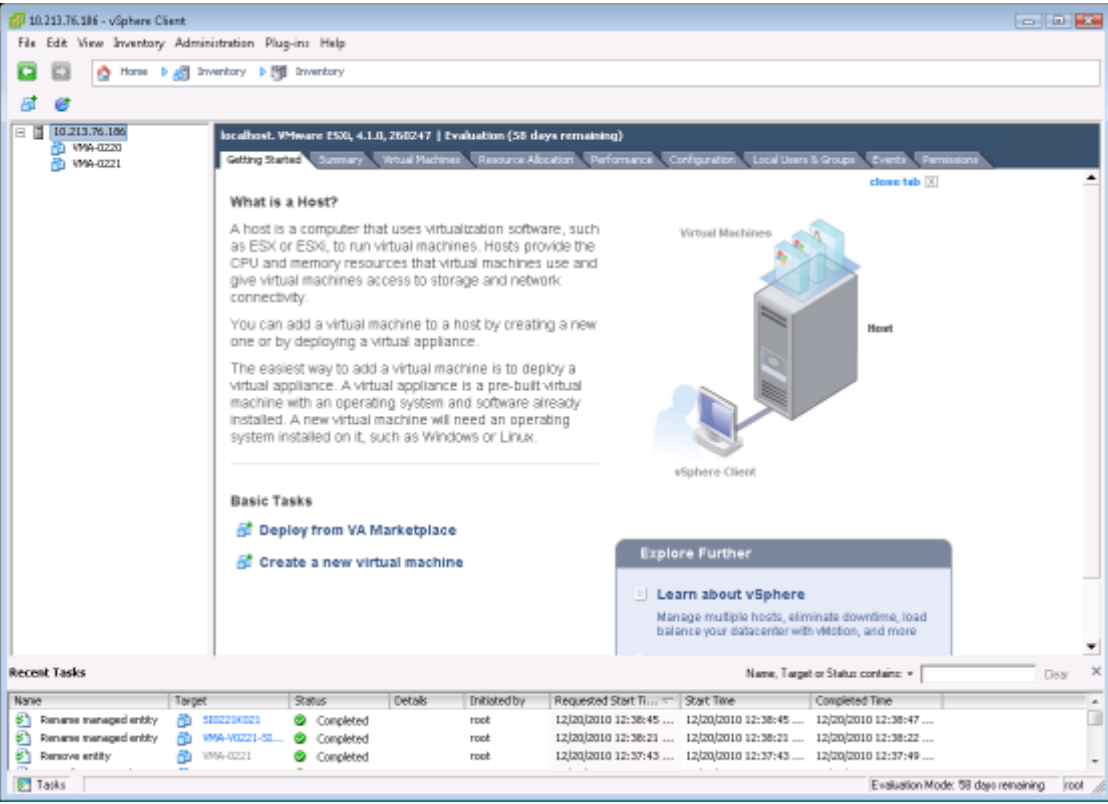

<span id="page-20-0"></span>3.8. Assigning Virtual Disk for migration control and Virtual Disk for user data

The exactly same operation is required for Virtual Disk for migration control and user data.

First, assign the Virtual Disk for migration control.

1) Select the intended Guest. Click [Getting Started] tab and click [Edit virtual machine settings].

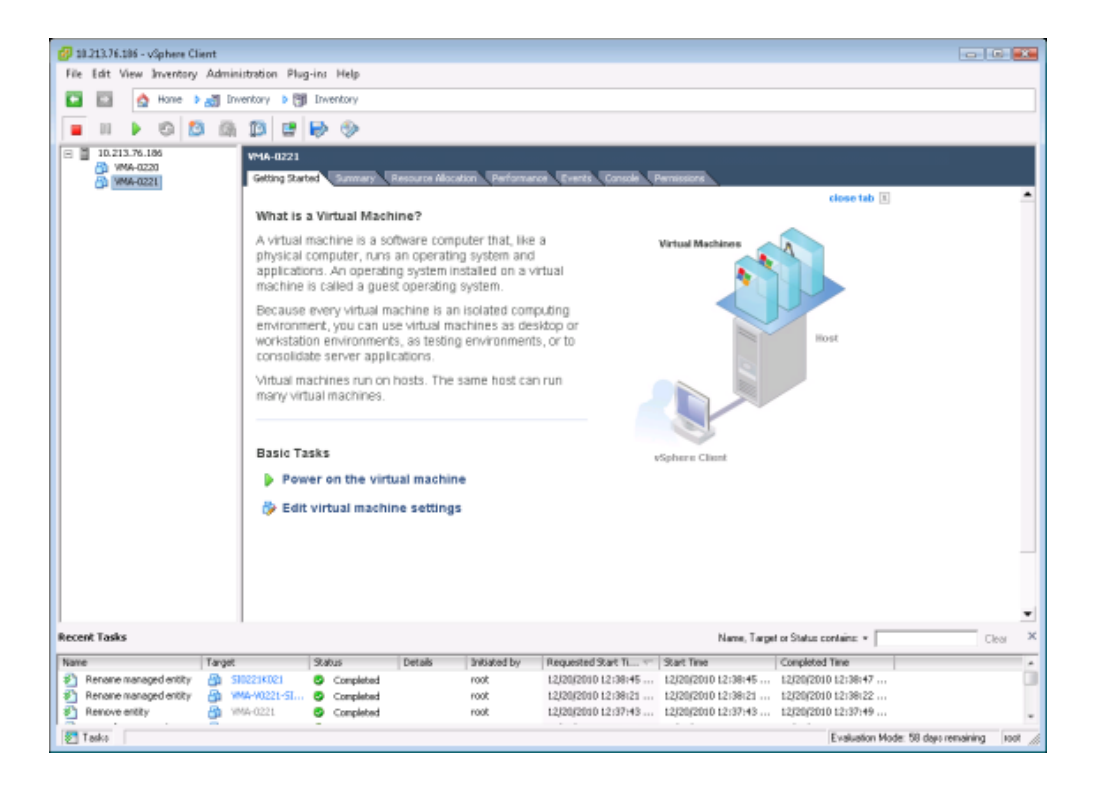

- Note: In VMware ESXi 6.0 update2, if [Restricted Virtual Machine Settings] is displayed, click [OK],
- 2) The following screen will be displayed.

Select [Add]. Then click it.

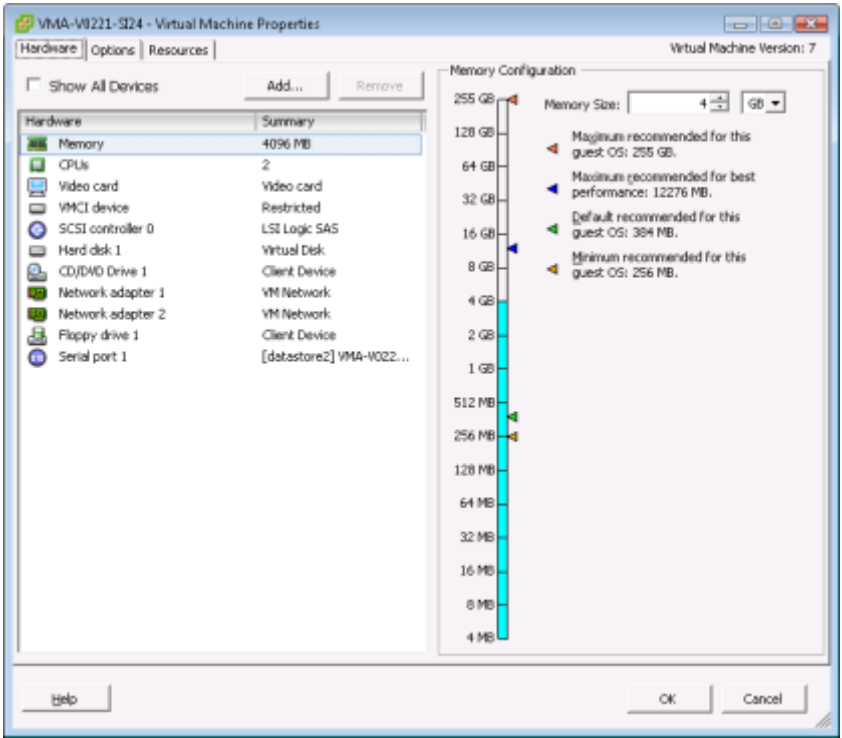

<span id="page-21-0"></span>3) The following screen will be displayed. Select [Hard Disk] and click [Next].

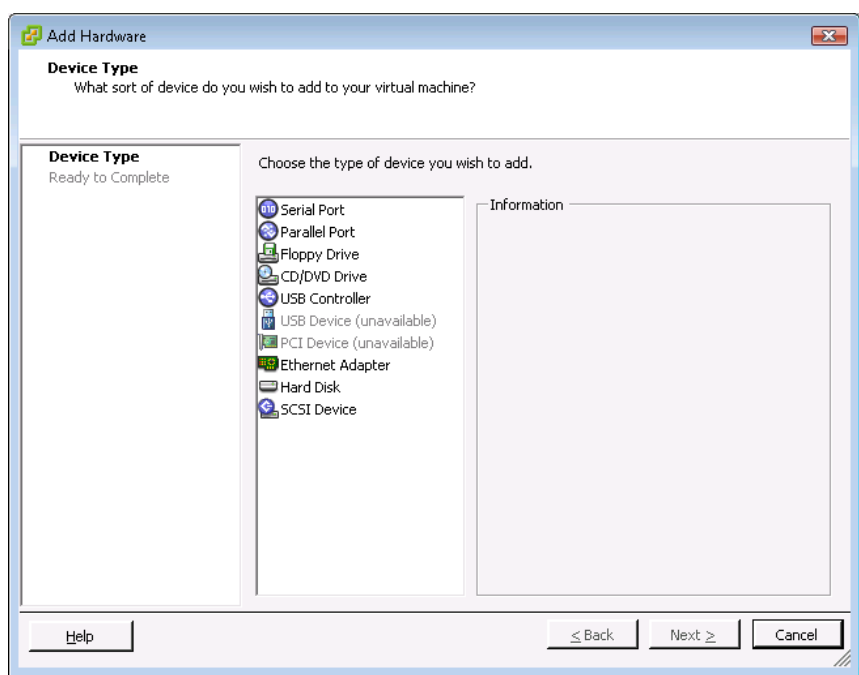

- 4) [Add Hardware] [Select a Disk] screen will be displayed. Select [Create a new virtual disk]. Then click [Next].
- 5) [Add Hardware] [Create a Disk] screen will be displayed. (see [3.7](#page-14-0) [13\)](#page-17-0) screen) Specify the disk volume to the intended Virtual Disk. Note that the disk volume of Virtual Disk for migration control and Virtual Disk for user data are different (see Table 2-2 Supported Guest Machine).

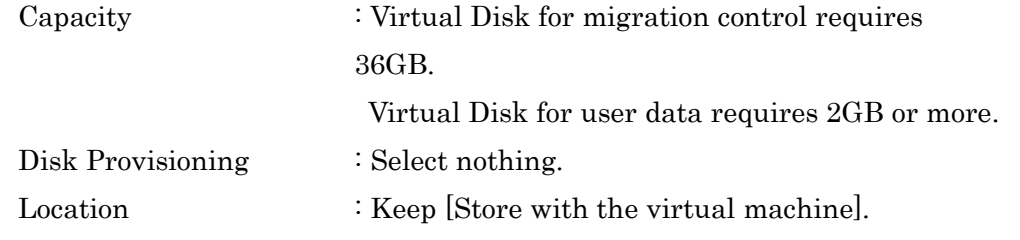

Then click [Next].

- Note: In VMware ESXi 5, "Disk Provisioning" has 3 ways. The default is "Thick Provisioning (Lazy Zeroed)". In this verification, the default is used.
	- In VMware ESXi 6.0 update 2, "Disk Provisioning" has 3 ways. The default is "Thick Provision Lazy Zeroed".
- 6) [Add Hardware] [Advanced Options] screen will be displayed. (see [3.7](#page-14-0) [14\)](#page-18-0) screen) Specify the Virtual Device Node to the intended Virtual Disk. Please note that the settings for Virtual Disk for migration control and Virtual Disk for user data are different.

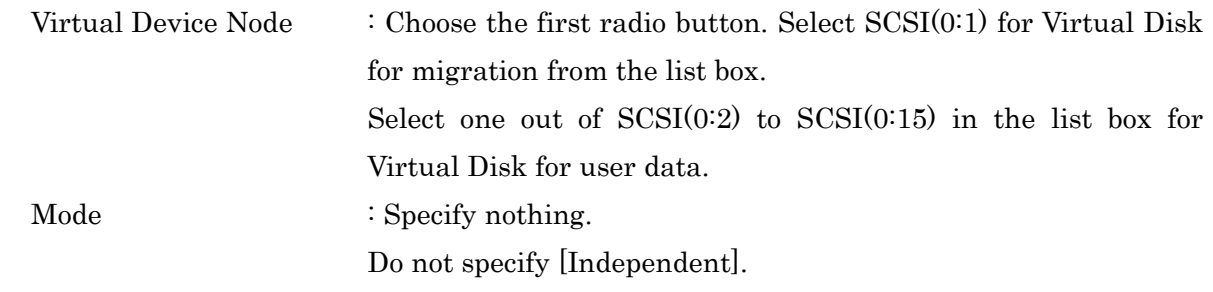

Then click [Next].

7) The following screen will be displayed.

If the specified information is correct, click [Finish]. If it is not correct, click [Back] to the intended screen, and modify if required.

Screen of Virtual Disk for migration control (volume: 36GB)

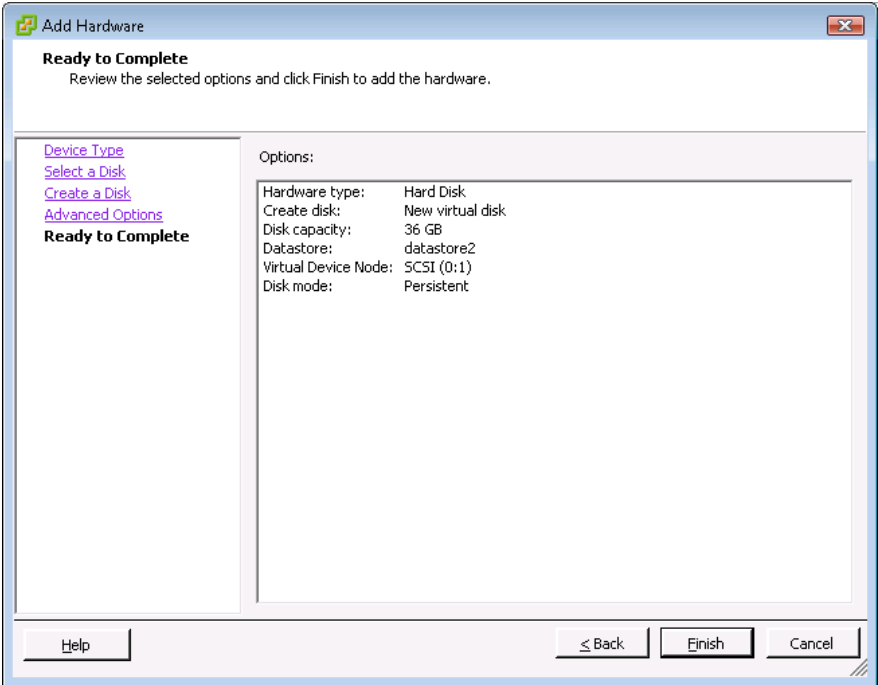

Screen of Virtual Disk for user data (volume: 10GB)

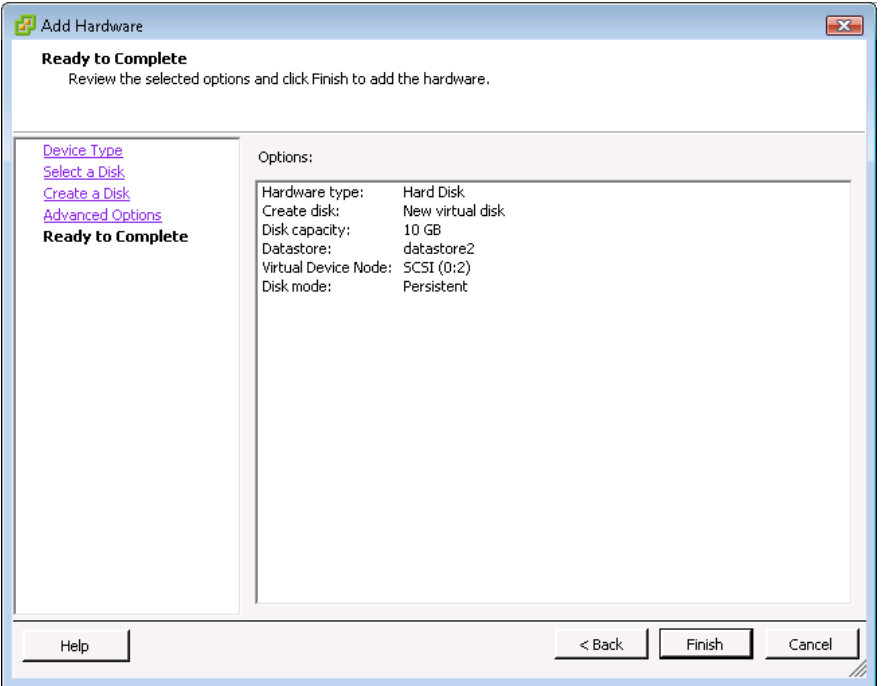

8) The following screen will be displayed.

Assigning Virtual Disk for migration control and Virtual Disk for user data are finished. If [OK] is clicked, the screen returns to 1). After Assigning Virtual Disk for migration control, assign Virtual Disk for user data from 1). If both have been assigned, proceed to the next step.

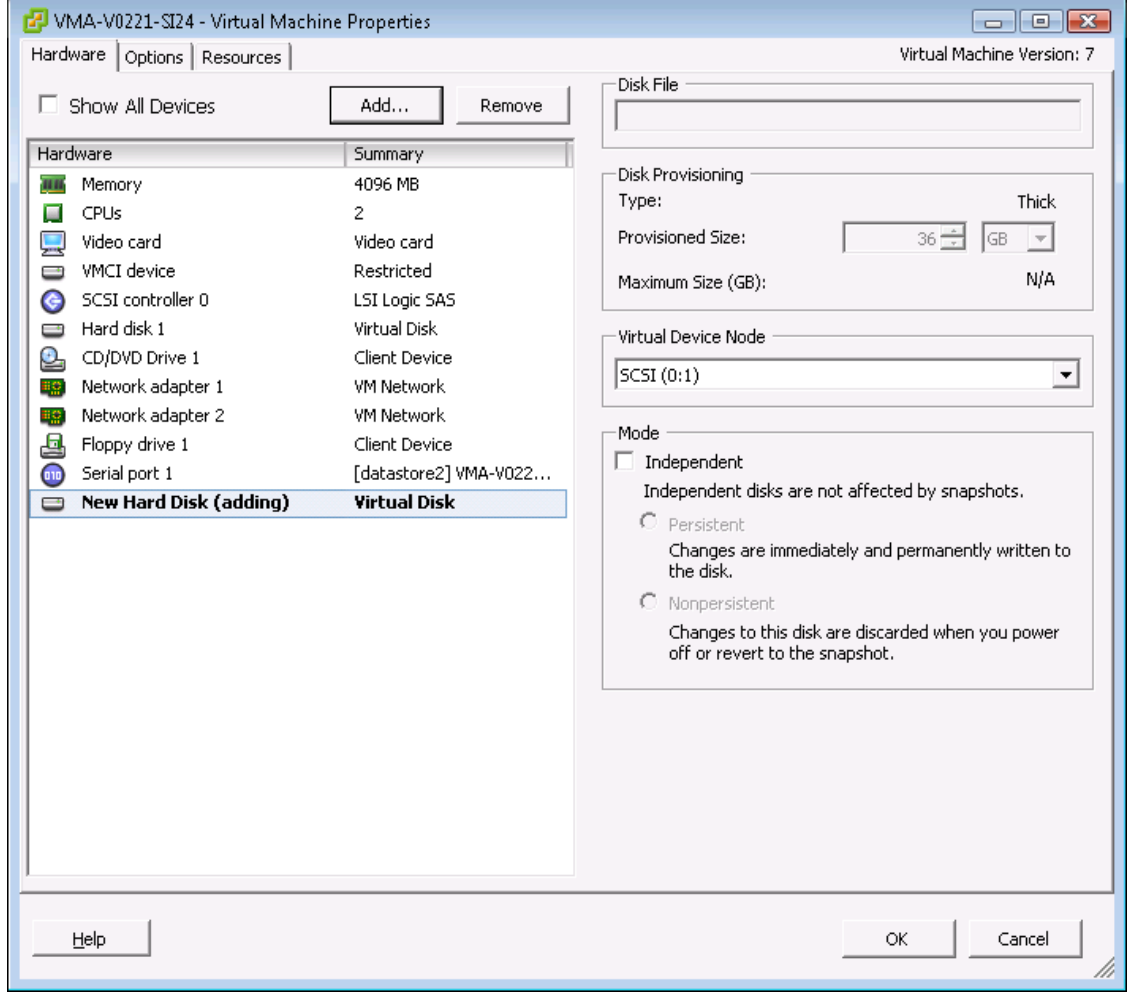

<NOTICE>

At the above screen.

- If [Cancel] is clicked, the Assignment of Management Disk Virtual will be canceled.
- If [Add] is clicked, the screen returns to [3.8](#page-20-0) [3\).](#page-21-0) You can assign the Virtual Disk for user data if not yet.
- The maximum number of Virtual Disk for user data is 13.

<span id="page-25-0"></span>3.9. Setting Power-On Boot Delay Time of Virtual Machine

This section explains how to configure boot delay time for BIOS settings.

1) Select the intended Guest. Click [Getting Started] tab. Then click [Edit virtual machine settings].

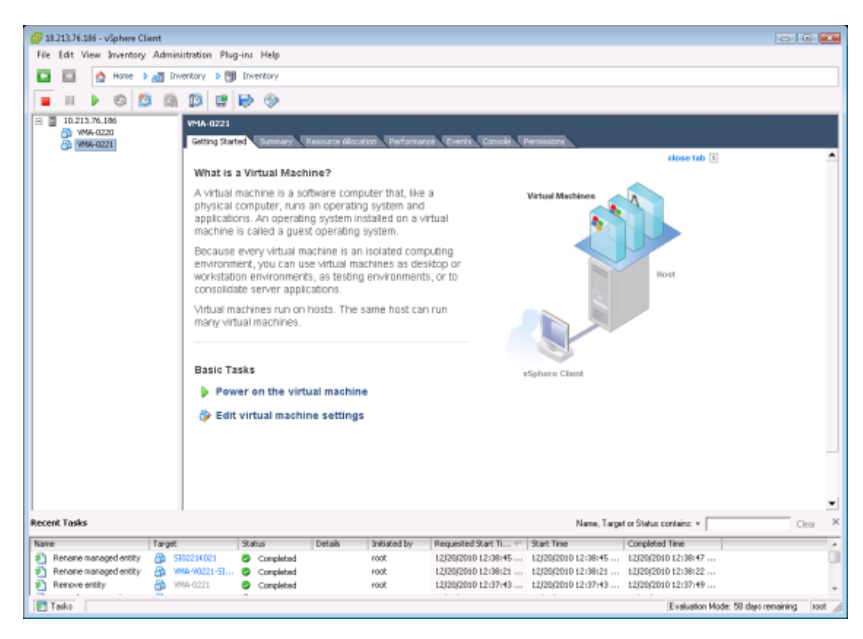

- Note: In VMware ESXi 6.0 update2, if [Restricted Virtual Machine Settings] is displayed, click [OK],
- 2) The following screen will be displayed.

Click [Options].

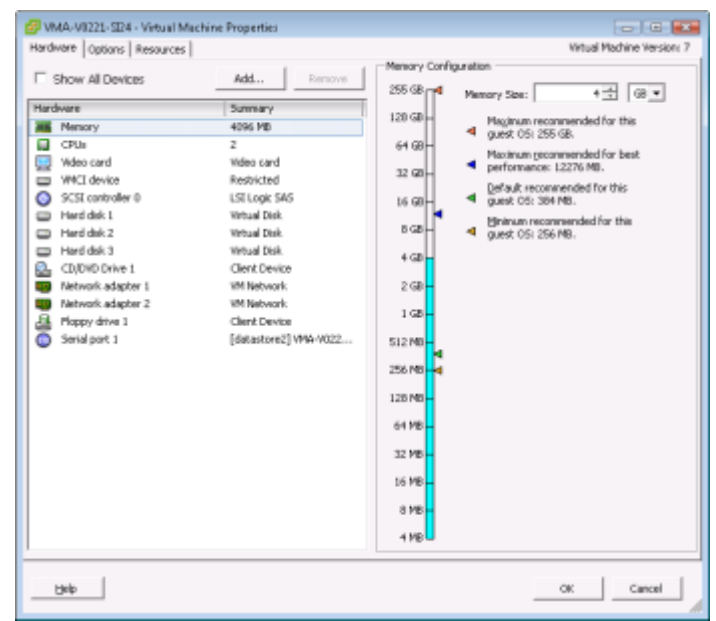

<span id="page-25-1"></span>3) The following screen will be displayed. Select [Settings] - [Boot Options]. The following screen will be displayed. Specify sufficient delay time like 10000 in the

[Power On Boot Delay] menu.

Then click [OK].

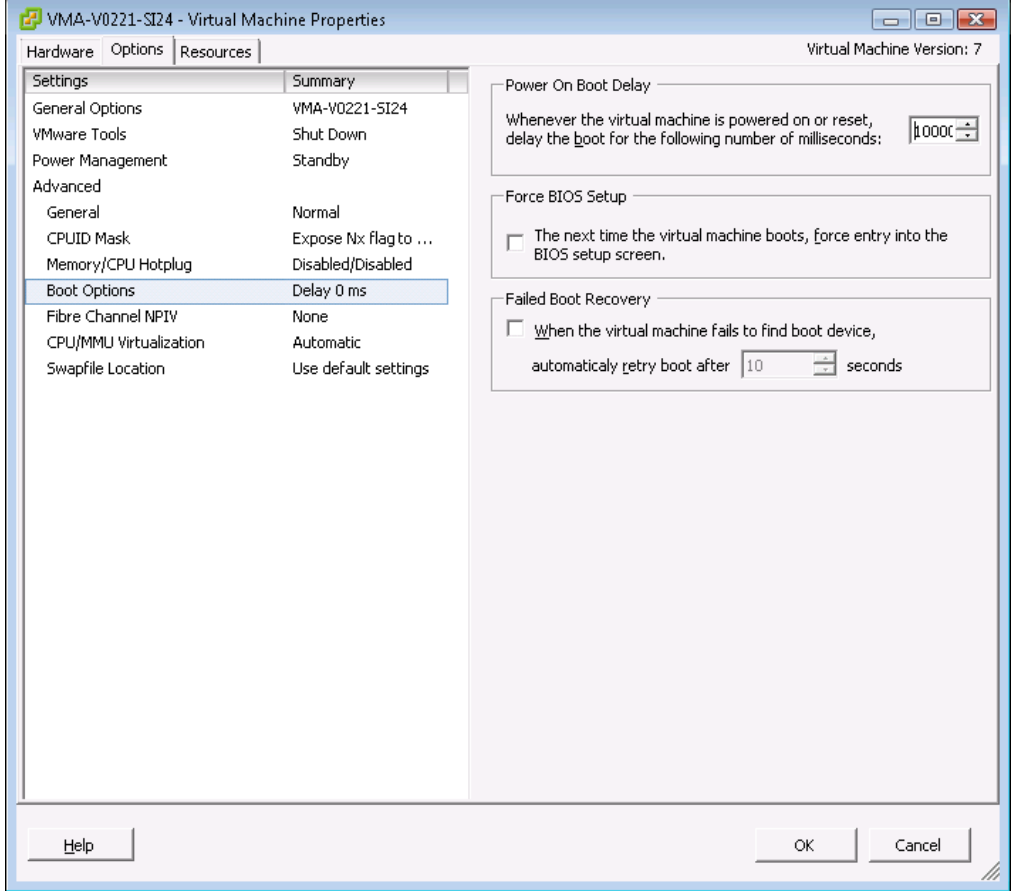

Note: In VMware ESXi 5, "Boot Firmware" box is added.

#### <span id="page-27-0"></span>3.10. Installing VMA

1) Select the intended Virtual Machine for installing VMA (Guest OS).

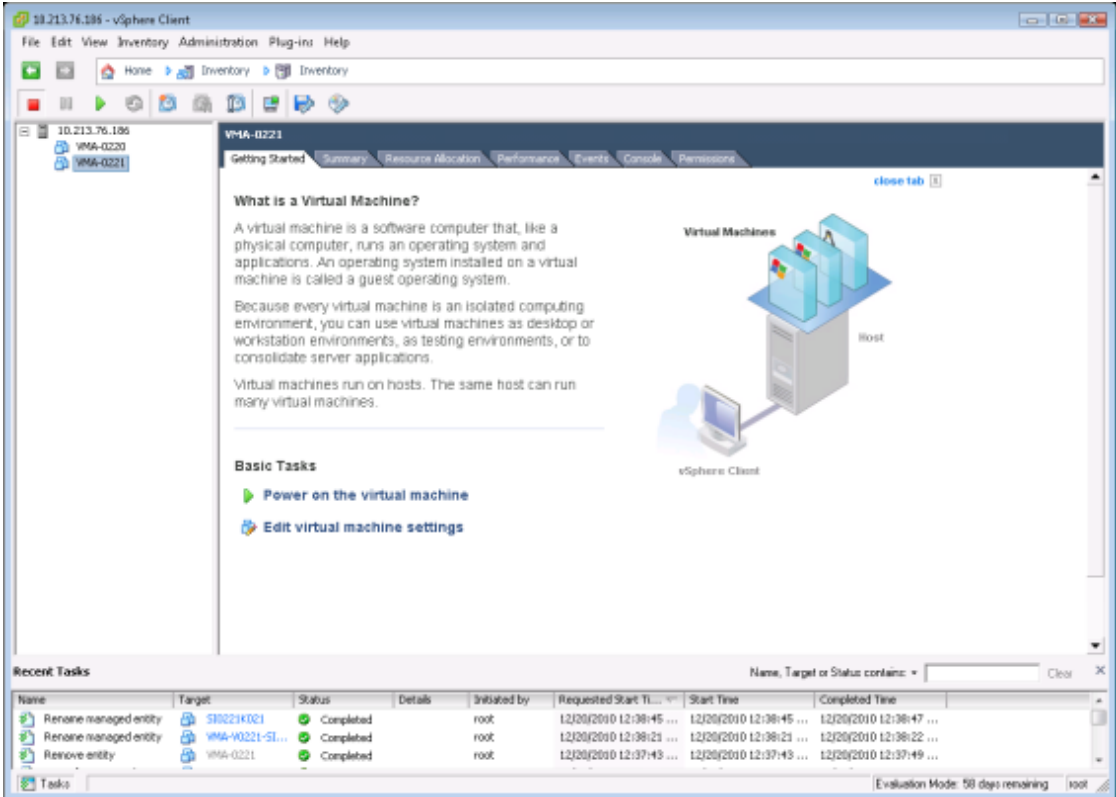

2) Switch the Virtual Machine to Power-On. Select [Inventory] - [Virtual Machine] - [Power] - [Power On].

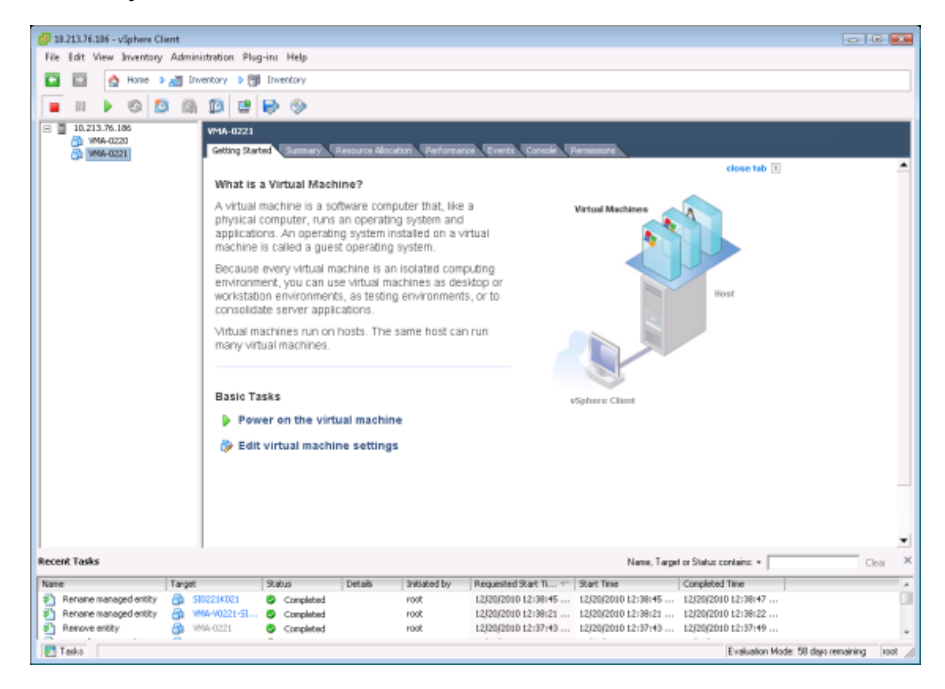

3) If [Press F2 to enter SETUP, F12…] screen is displayed, click the Console screen and press [F2] button.

> 27 All Rights Reserved, Copyright Ⓒ 2010, 2017, Hitachi, Ltd.

4) BIOS screen will be displayed. Set up the priority of Boot.

Use the arrow key in the keyboard and move the cursor to [Boot]. Use  $\leq$   $\geq$  or  $\leq$   $\geq$  to specify the CD-ROM Drive to the highest priority like the following screen. Press [F10] button.

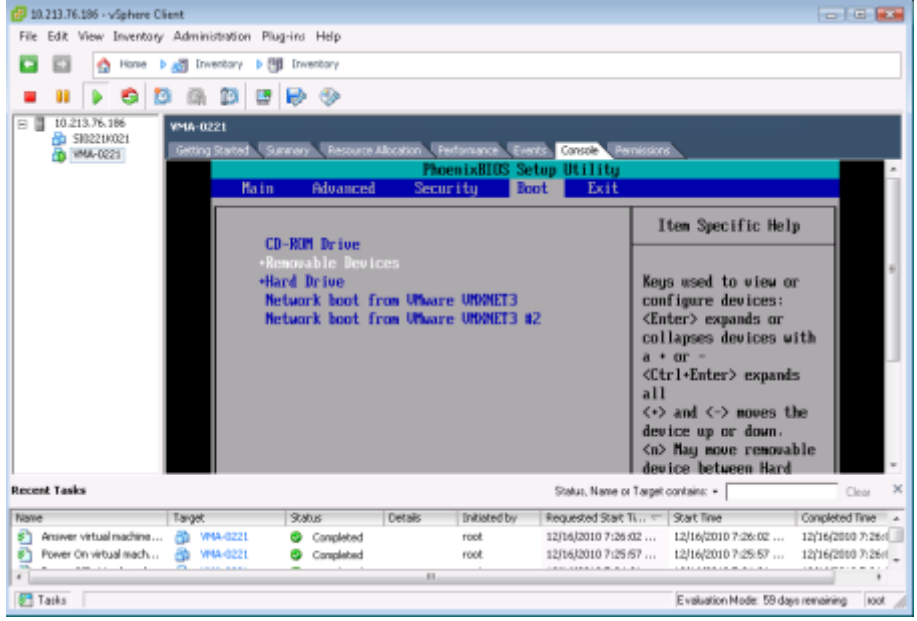

5) The following screen will be displayed.

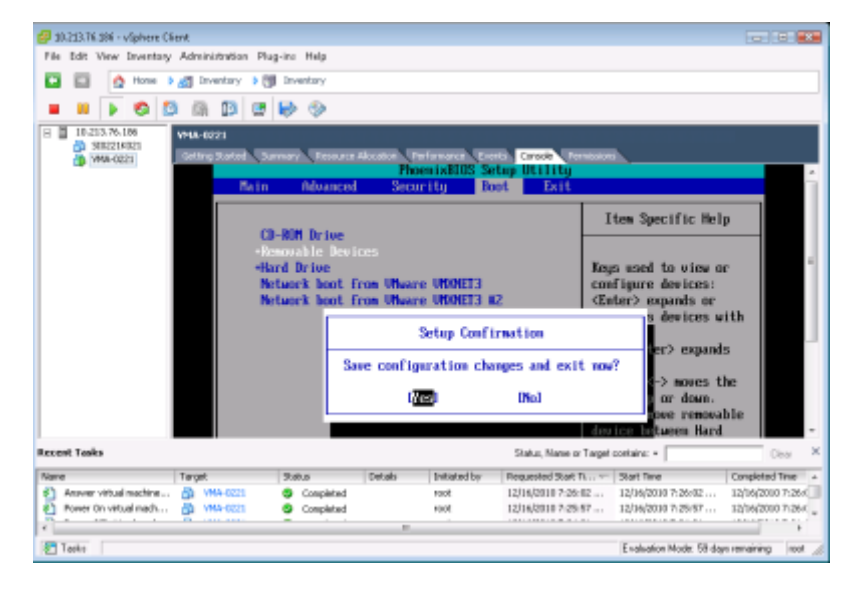

Press [Ctrl] + [Alt], so that the Console screen permits the input of mouse.

6) Click [CD] icon. Then click [CD/DVDdrive1] - [Connect to ISO image on local disk…].

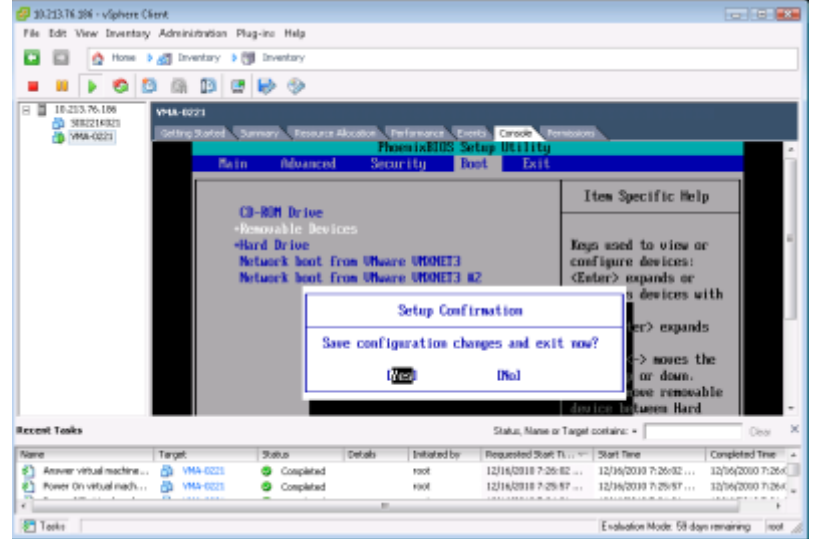

7) The following screen will be displayed. Select the intended ISO image file of installing. Then click [Open].

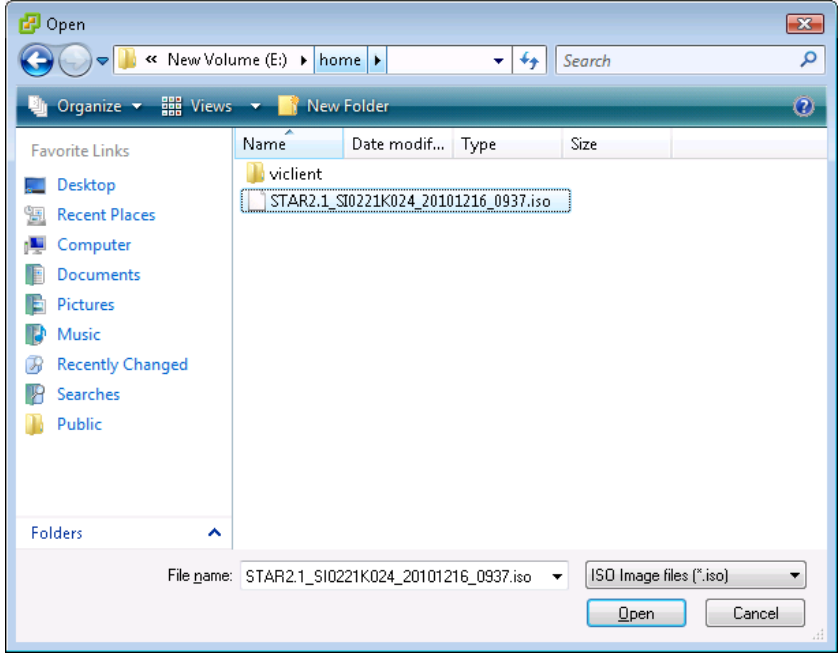

8) The screen will return to the Console screen. To permit the input in the Console screen, click the mouse in the Console screen. Select [Yes] and press [Enter].

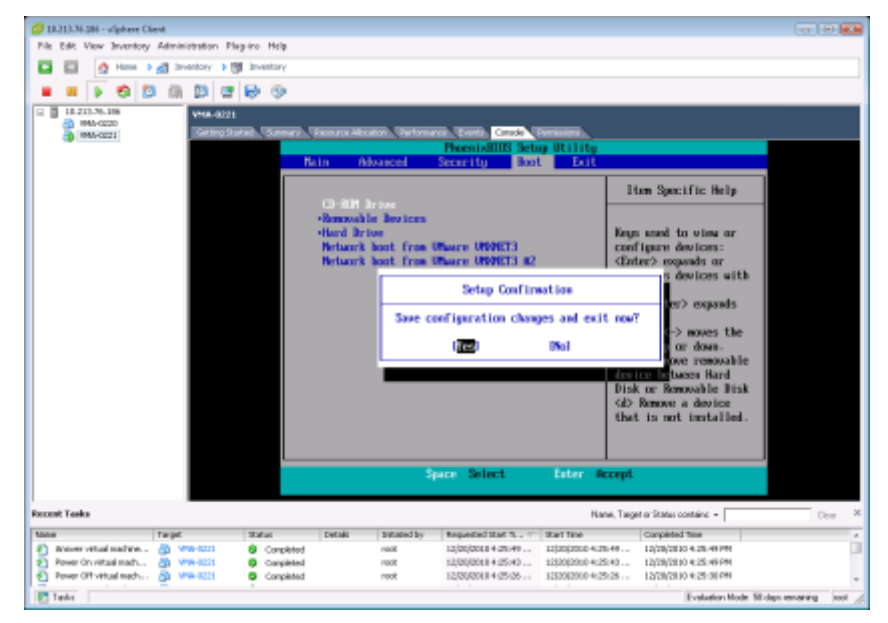

9) The following screen will be displayed.

Enter "1" to select [1. Initial install], and press [Enter].

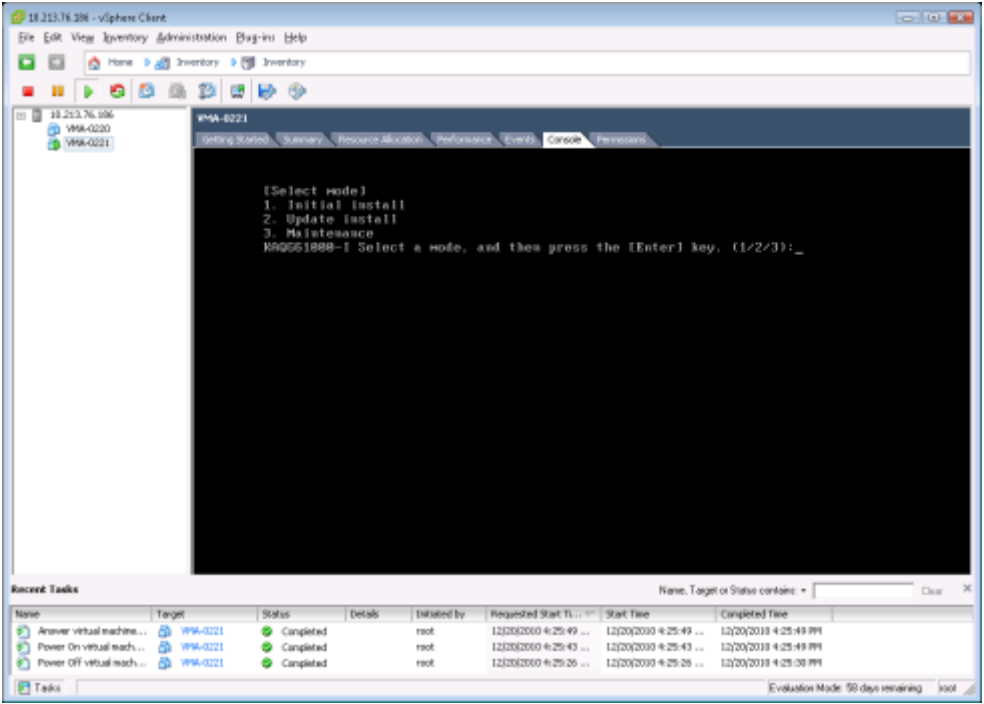

10) The following screen will be displayed.

When you perform the new installation for the first time or restore the system configuration information and user data by a lump for some failures, enter "y". Then press [Enter].

When you want to restore only the system configuration information for the failures, enter "n". Then press [Enter].

#### HDI VMA Installation Guide

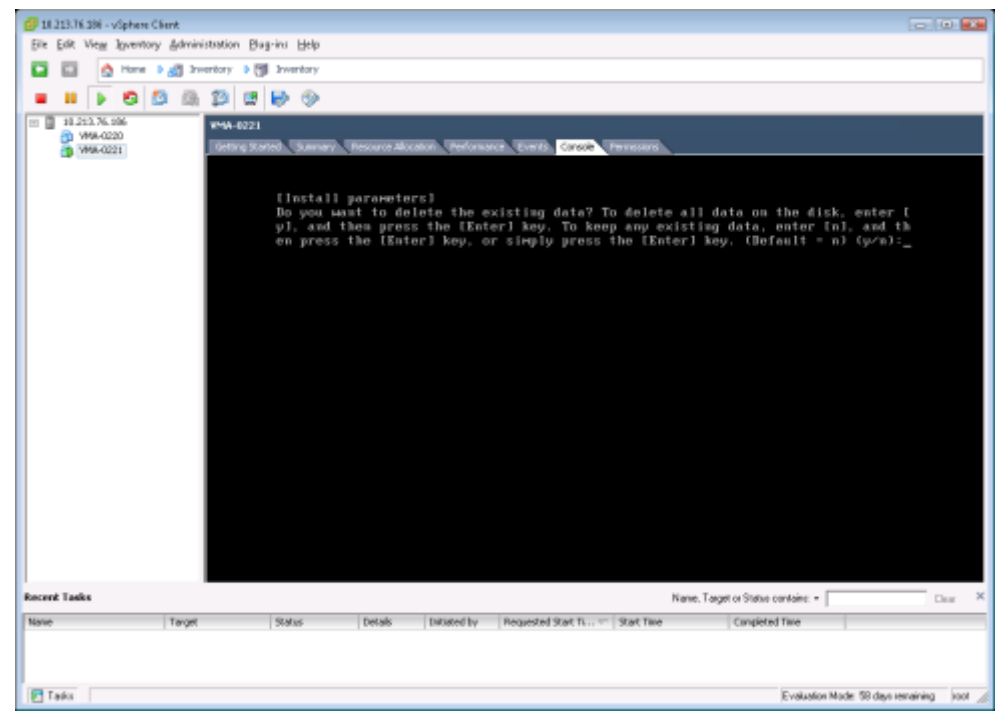

11) The following screen will be displayed.

Confirm the specified information. If it is correct, enter "y". Then press [Enter].

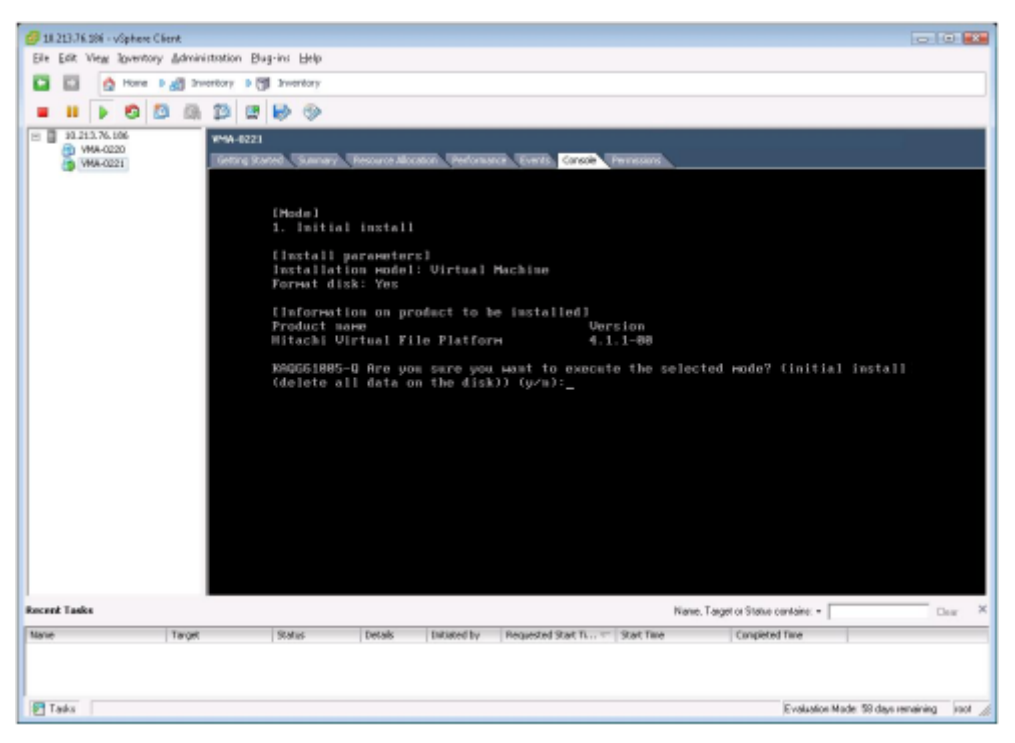

To install takes 15 minutes. If the following screen is displayed, the installing is finished.

12) The following screen and message will be displayed.

[KAQG61001-I Eject the installation media, and then press [Enter] key.]

31 All Rights Reserved, Copyright Ⓒ 2010, 2017, Hitachi, Ltd.

Press [Ctrl] + [Alt], so that the Console screen permits the input of mouse. Click [CD] icon - [CD/DVD Drive1] - [Disconnect from…].

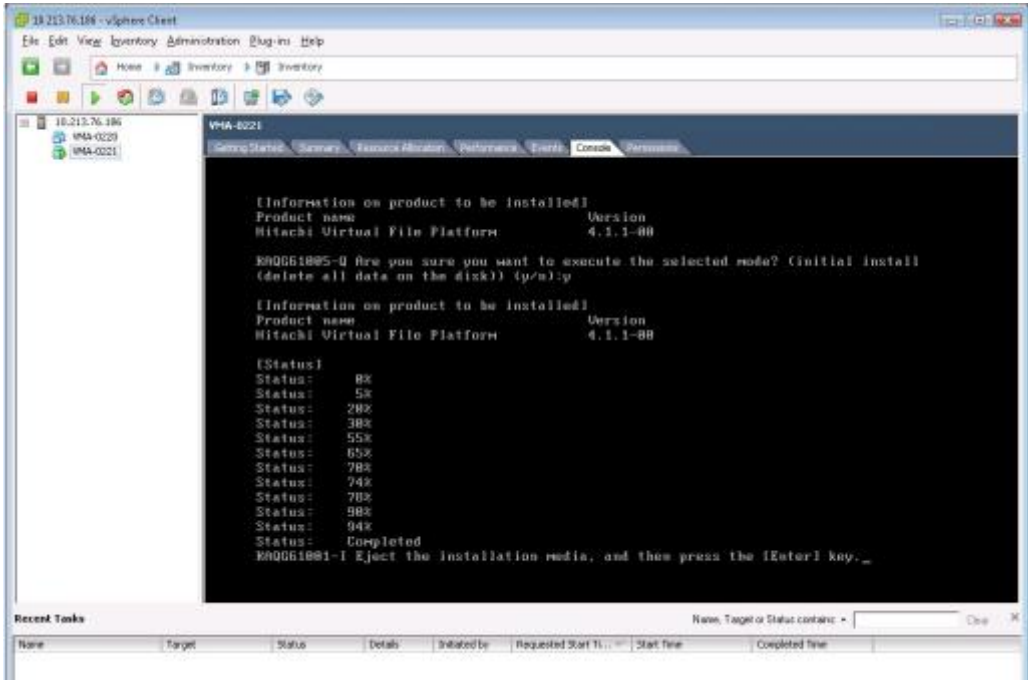

13) The following dialog box will be displayed.

Press [Ctrl] + [Alt], so that the Console screen permits the input of mouse. Click [Yes] to disconnect CD/DVD drive1.

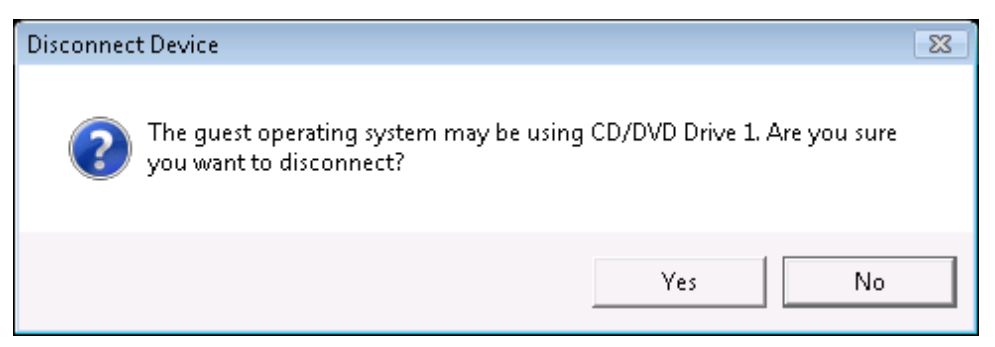

14) The following dialog box will be displayed.

Click [OK].

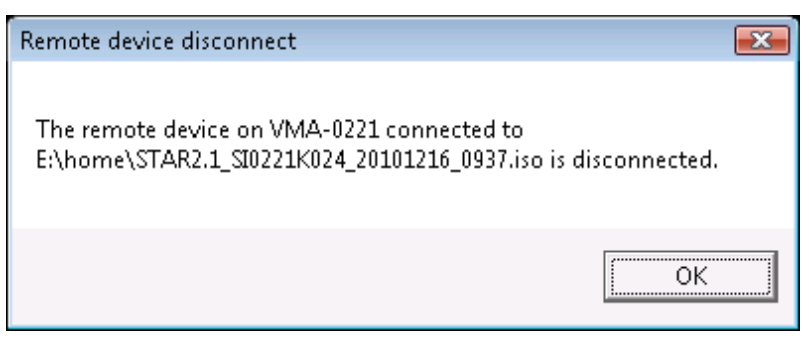

32 All Rights Reserved, Copyright Ⓒ 2010, 2017, Hitachi, Ltd.

15) Click the mouse in the Console screen. Press [Enter].

The whole OS installation has completed

#### <span id="page-33-0"></span>3.11. Reconfigure the Power-On Boot Delay Time of Virtual Machine

Restore the default setting for the boot delay time to reduce the unnecessary delay for OS boot, if necessary. Refer [3.9](#page-25-0)[-3\)](#page-25-1) to specify 0 for the Power-On Boot Delay Time.

#### <span id="page-33-1"></span>3.12. OVF Creation

3.12.1. Choose a Virtual Machine

(If the intended Virtual Machine on the following upper left screen is chosen, skip this section)

If the intended Virtual Machine is not chosen.

(a) By clicking VM Machine which is on the upper left screen, the names of created Virtual Machines will be listed.

(b) Choose a Virtual Machine to create OVF.

The following screen will be displayed.

(c)If the Virtual Machine is turned on, please turn off it.

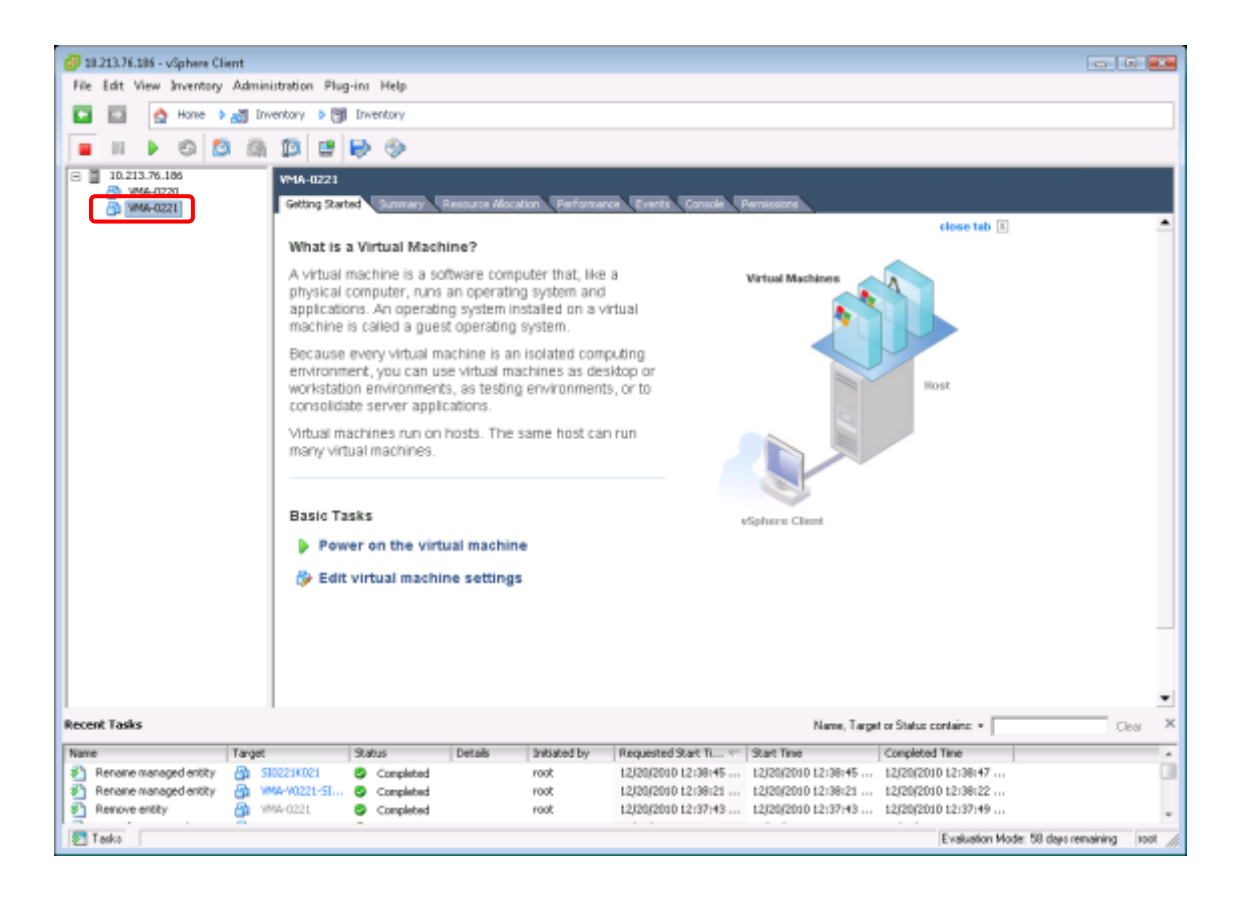

#### 3.12.2. Indicating to create OVF

Choose  $[File] \geq [Expert] \geq [Expert OVF Template].$ 

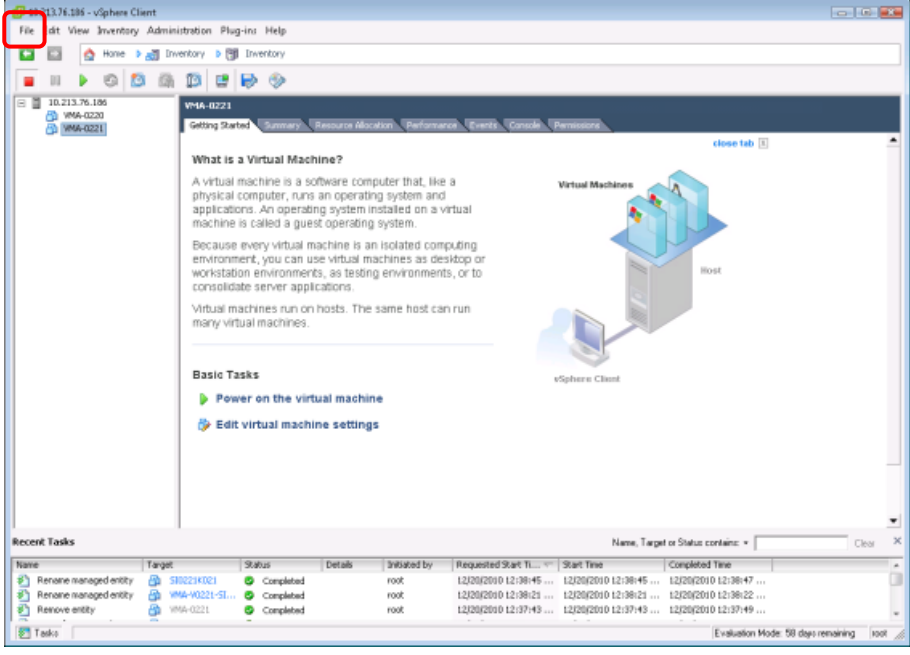

3.12.3. [Export OVF Template] will be displayed.

| [Name]        | : Enter OVF name.                               |
|---------------|-------------------------------------------------|
| [Directory]   | : Enter the directory where OVF will be stored. |
| [Format]      | : Select [Folder of files $(OVF)$ ].            |
| [Description] | : Enter nothing.                                |

Press [OK] after entering the items above.

3.12.4. The following dialog box will be displayed.

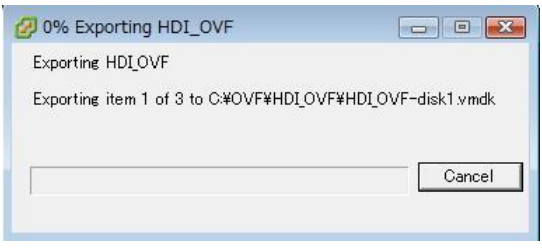

<span id="page-35-0"></span>3.12.5. The following dialog box will be displayed, when OVF creating completes.

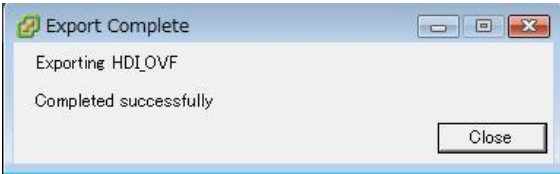

Press [Close] to finish the guide.
# 4. Installation of VMA

This chapter is written about how to install VMA by using OVF.

- 4.1. Deploying OVF template
	- 1) Deploying OVF template

Click [File] -> [Deploy OVF Template]

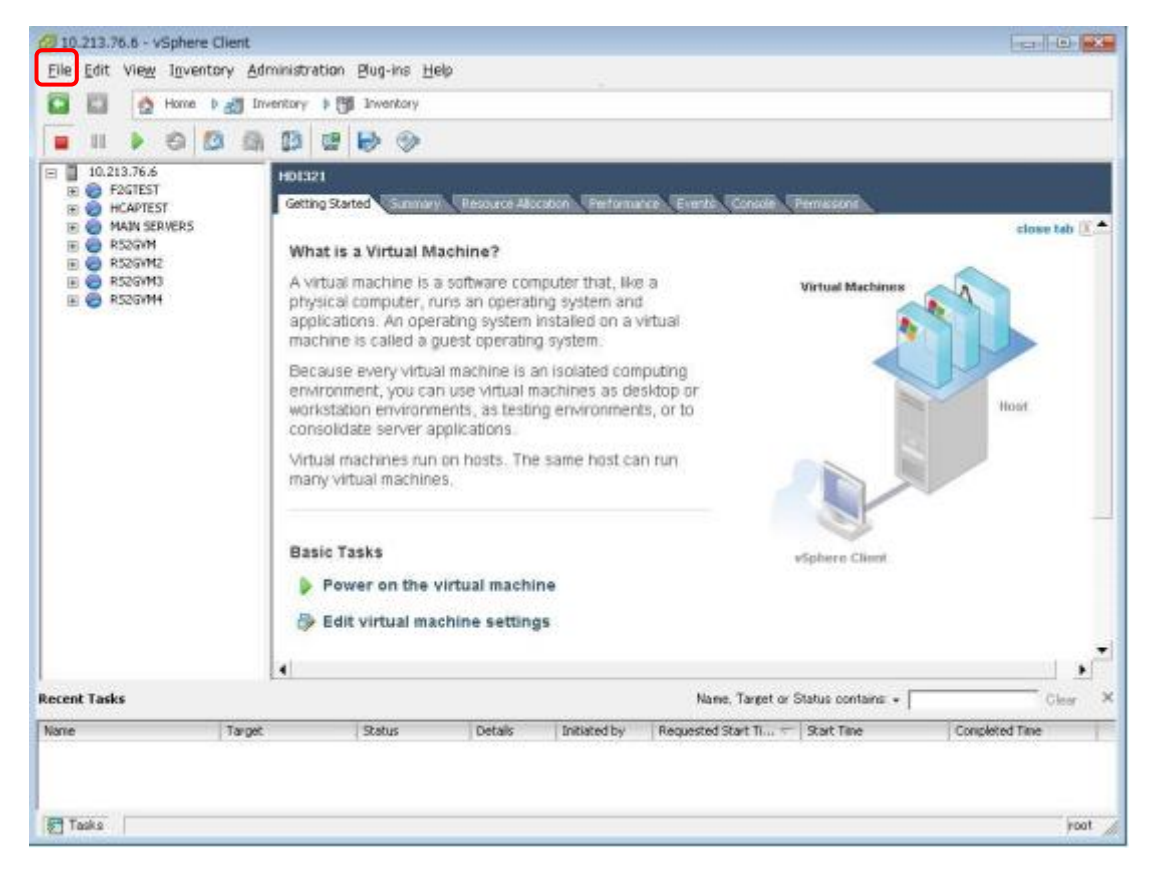

2) The following screen will be displayed.

Enter the directory (or URL) where OVF will be stored.

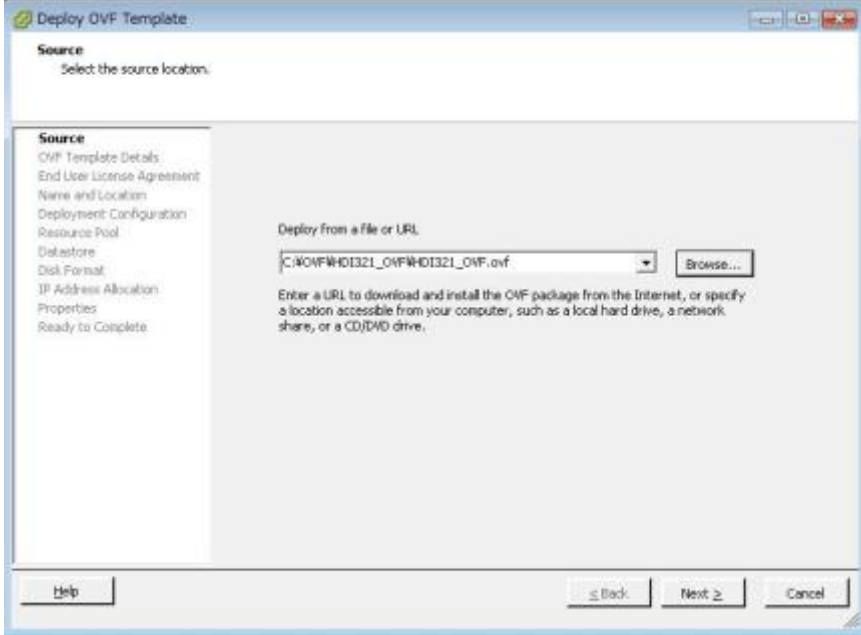

Click [Next].

3) The following screen will be displayed.

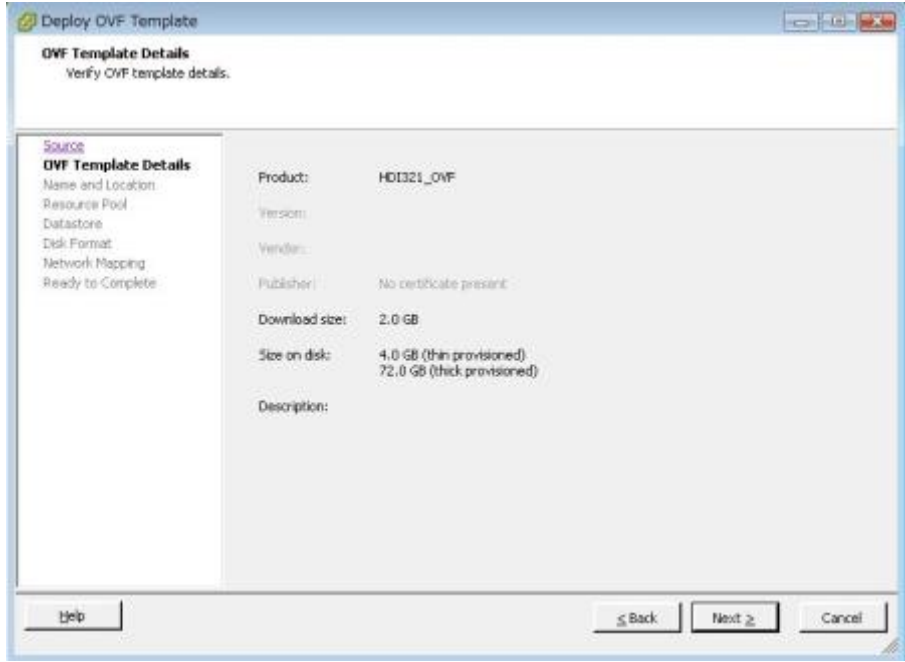

Click [Next].

4) The following screen will be displayed.

Enter the name of Virtual Machine in [Name:]. (The name is "HDI321" in this example)

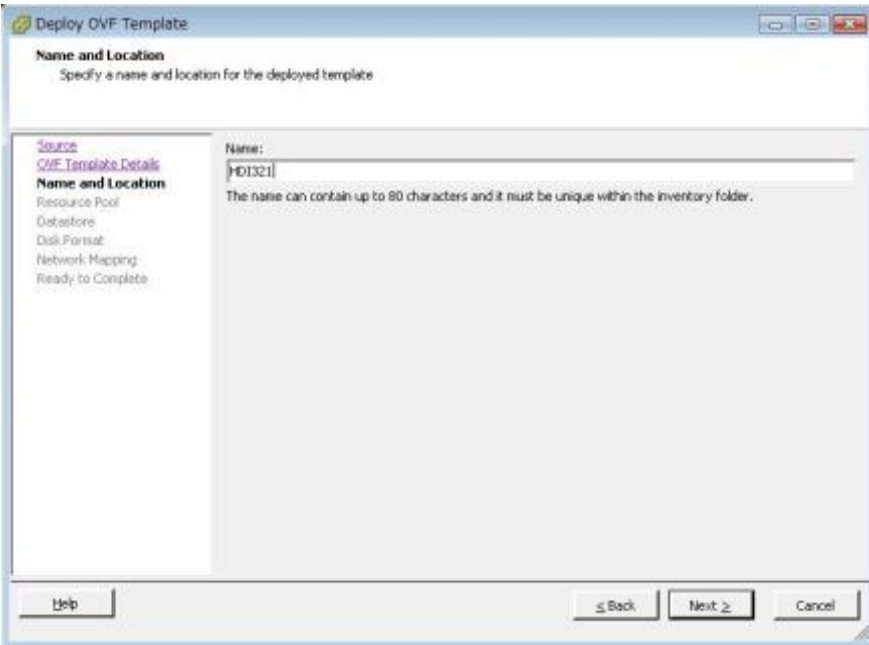

Click [Next].

5) The following screen will be displayed.

Select the resource pool to deploy Virtual Machine resource.

(The resource pool is "F2GTEST" in this example)

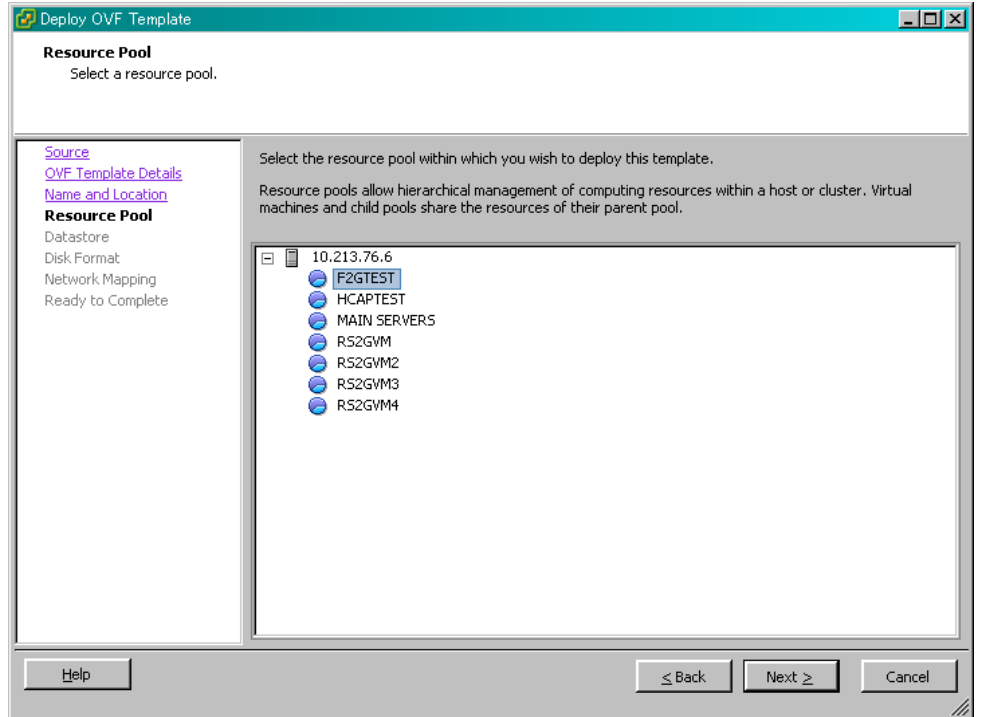

Click [Next].

Note: This page appears only if the host contains a resource pool.

6) The following screen will be displayed.

Select the datastore of Virtual Machine. (The datastore is "F2GTEST" in this example)

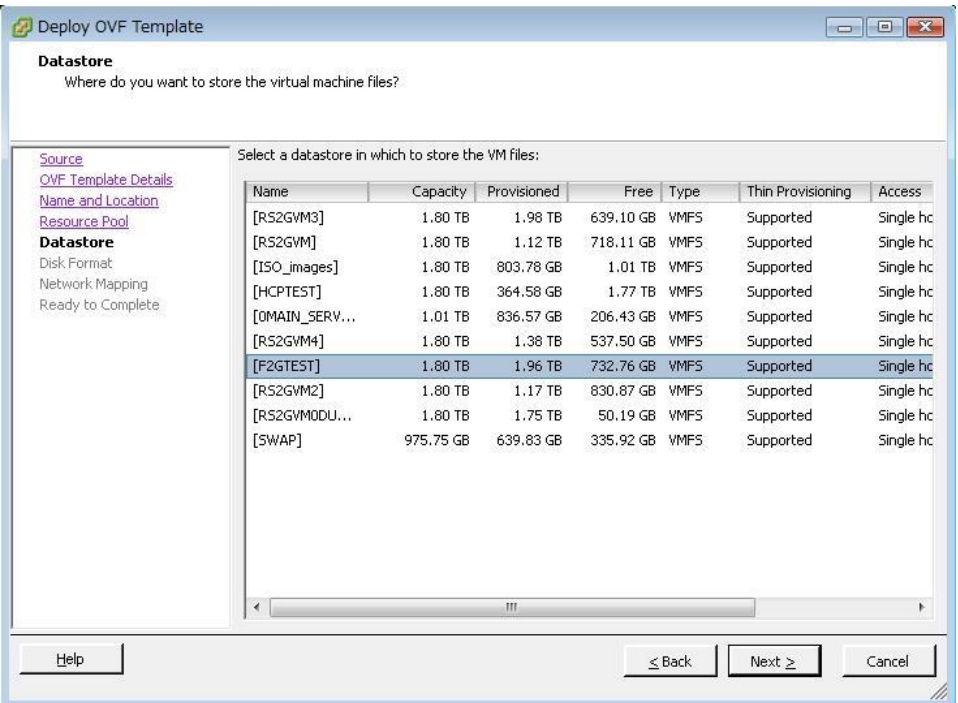

Click [Next].

Note: This page appears only if the host contains multiple datastores.

7) The following screen will be displayed.

Select Disk Format.

Select [Thick provisioned format].

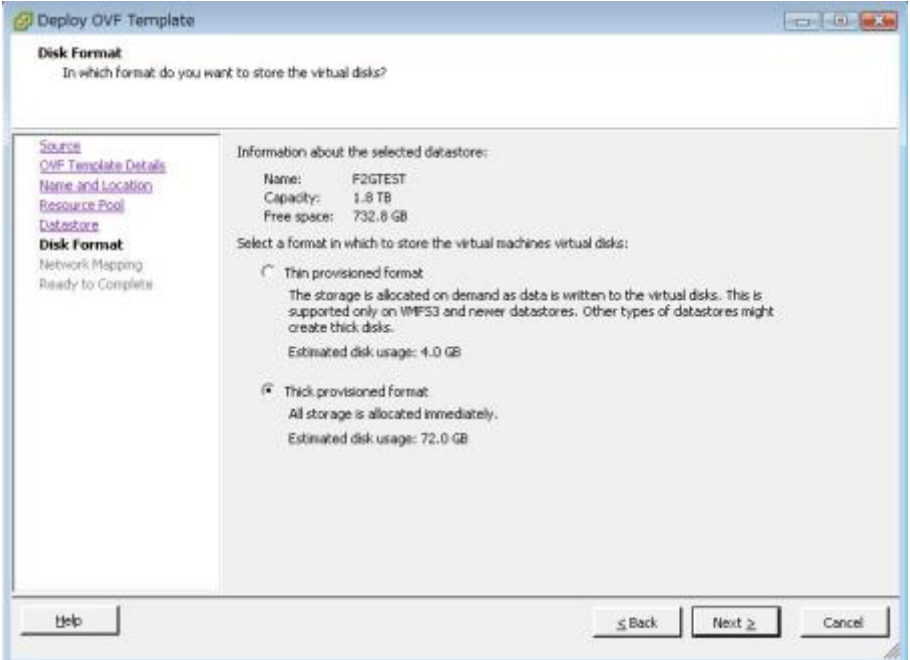

Click [Next].

Note: In VMware ESXi 5, "Disk Provisioning" has 3 ways.

The default is "Thick Provisioning (Lazy Zeroed)". In this verification, the default is used. In VMware ESXi 6.0 update 2, "Disk Provisioning" has 3 ways. The default is "Thick

> 39 All Rights Reserved, Copyright Ⓒ 2010, 2017, Hitachi, Ltd.

Provision Lazy Zeroed".

8) The following screen will be displayed.

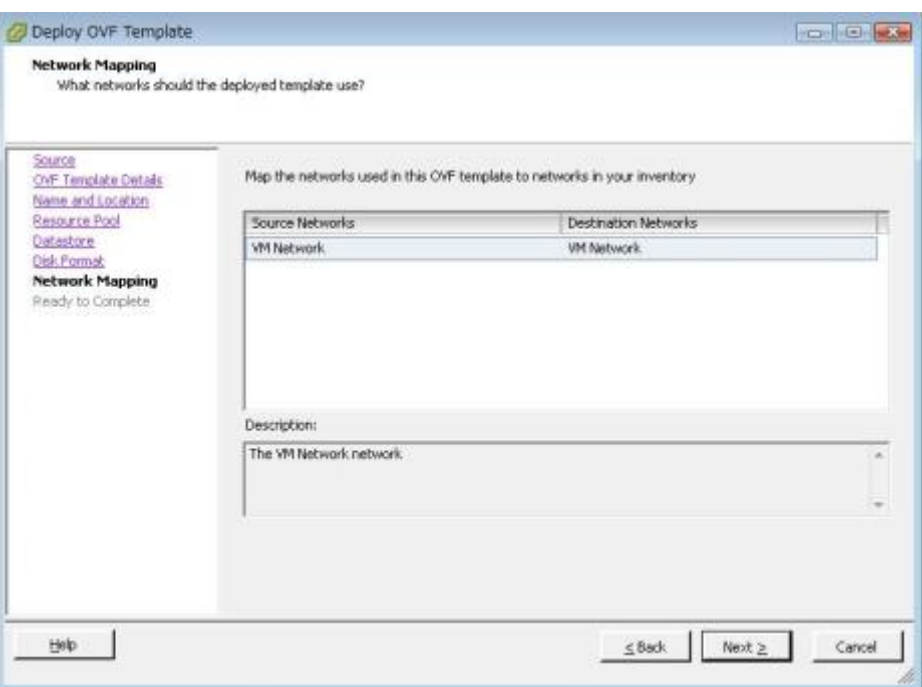

Click [Next].

Note: This page appears only if the host contains multiple networks.

9) The following screen will be displayed.

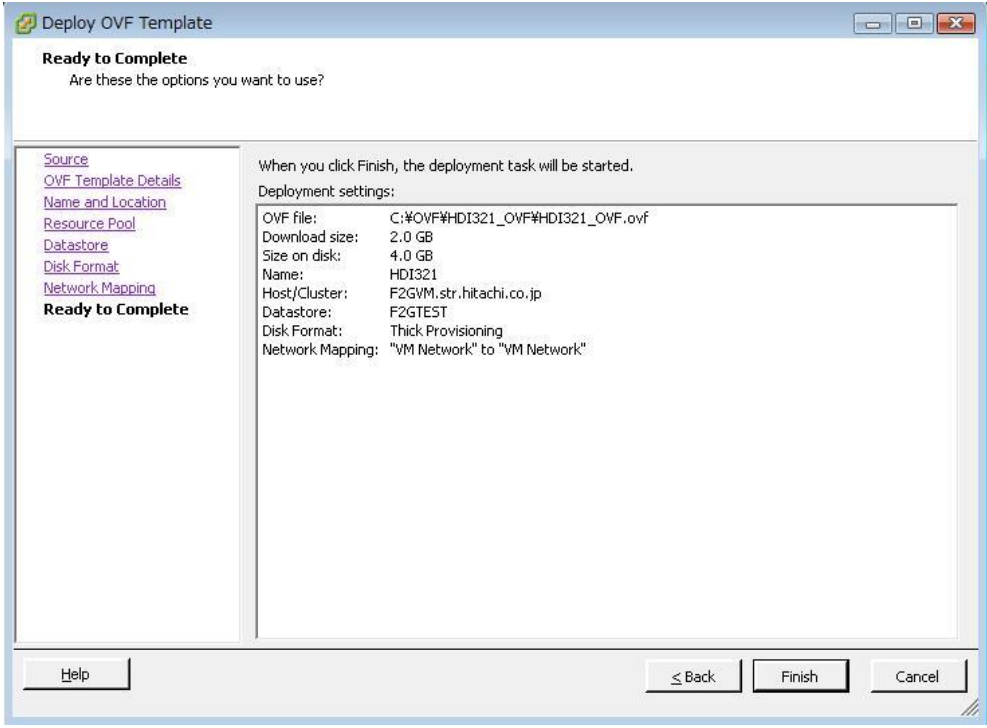

Click [Finish].

10) The following screen will be displayed.

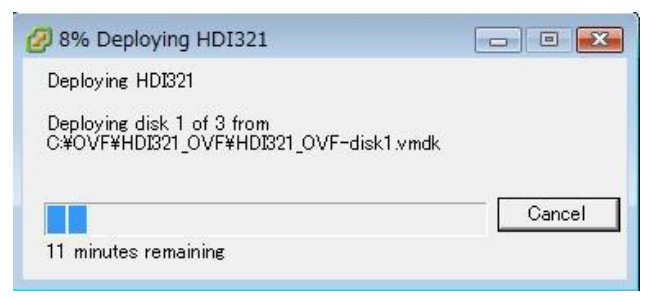

11) Deploying OVF is complete (VMA installation has finished).

If the following screen displays, click [Close].

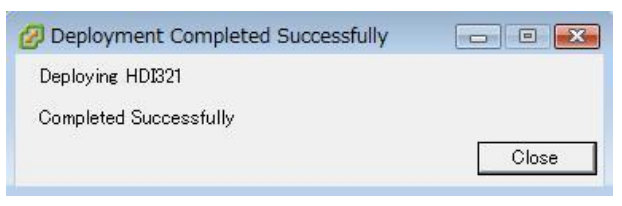

### 12) Confirmation

Confirm that the Virtual Machine is created on the specified resource group.

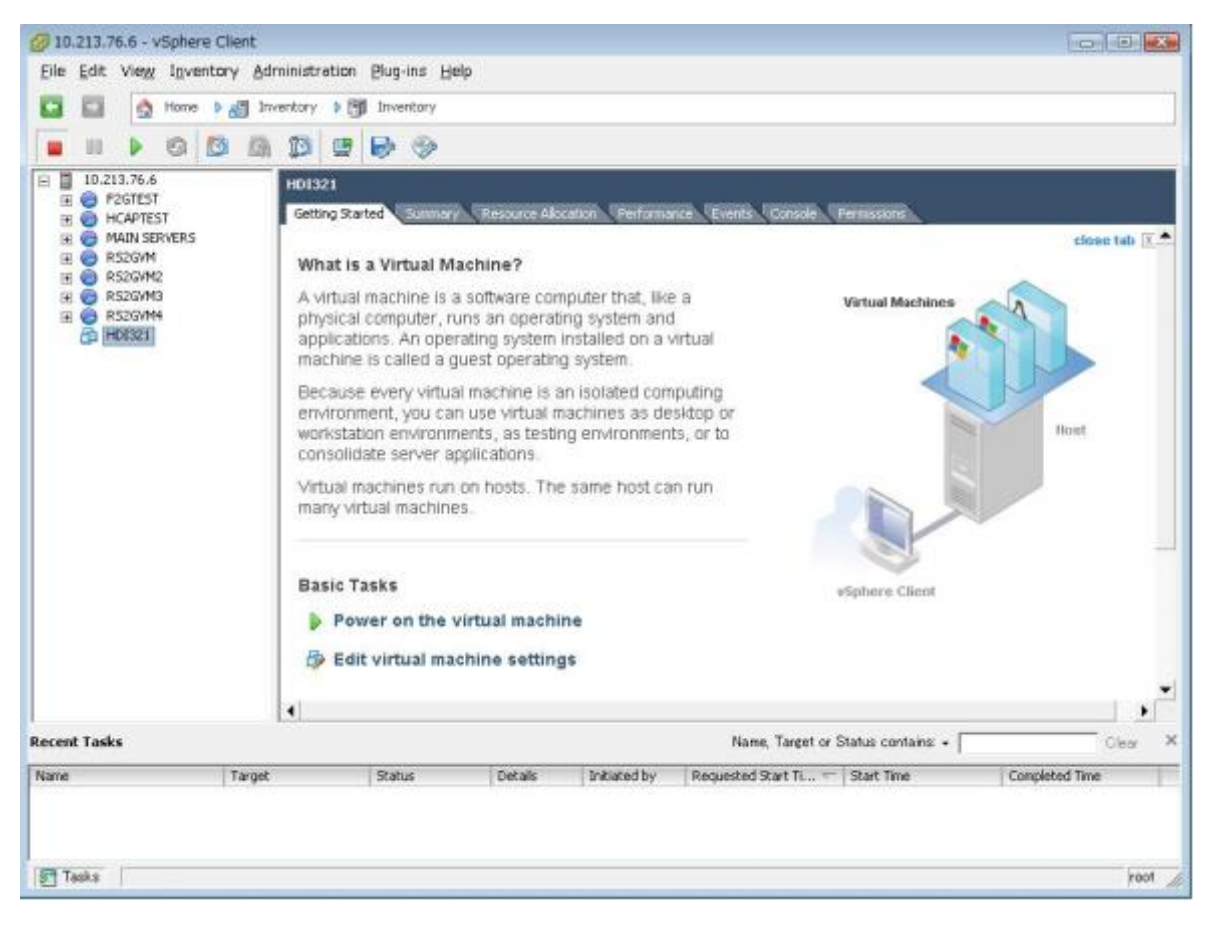

## 4.2. Network Configuration

There are two network adapters on VMA, as shown in table below. Confirm the network interfaces belong to the appropriate networks.

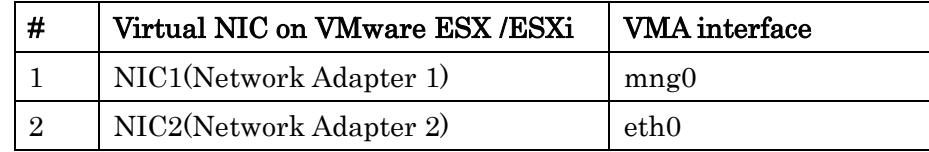

Note:

- From HDI 4.1.1, "pm0" is taken out on VMA, and NIC2 is recognized as "eth0" instead of " $pm0$ ".
- After VMA upgraded the existing "pm0" changes to "eth0" automatically.
- After installation of VMA,

NIC number reduction (from 2 to 1) is not allowed.

NIC number increase (from 1 to 2) is allowed, but VMA must be stopped during assignment.

## 4.3. Assigning serial port

1) Select the intended Virtual Machine, and click [Getting Started]. Then click [Edit virtual machine settings].

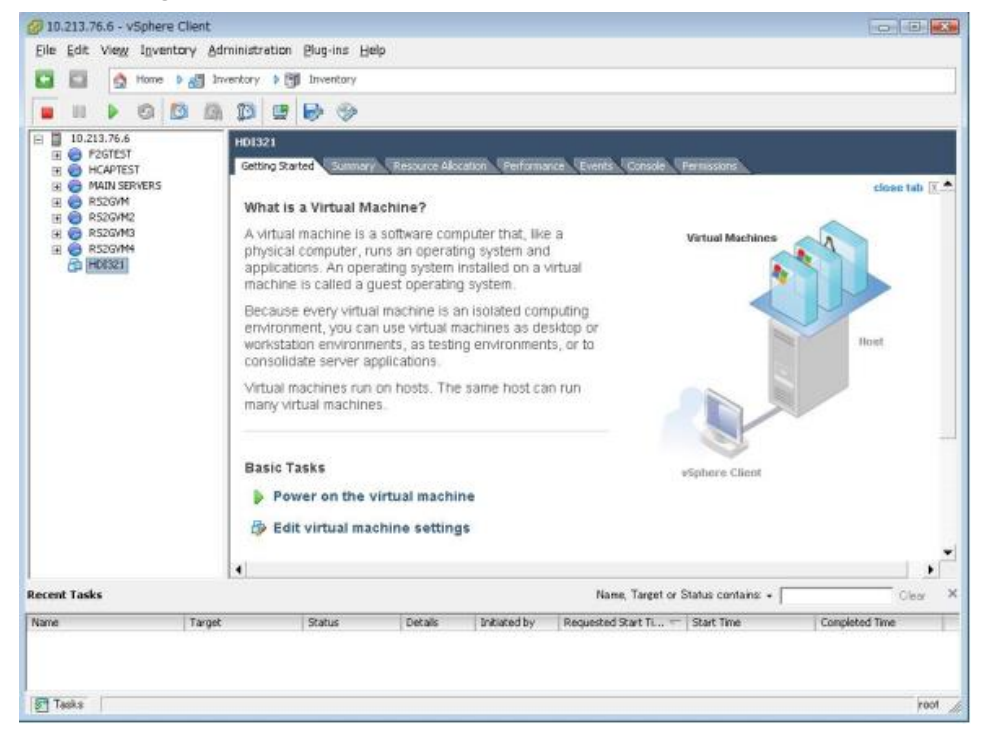

Note: In VMware ESXi 6.0 update2, if [Restricted Virtual Machine Settings] is displayed, click  $[OK]$ ,

2) The following screen will be displayed. Select [Add] and click it.

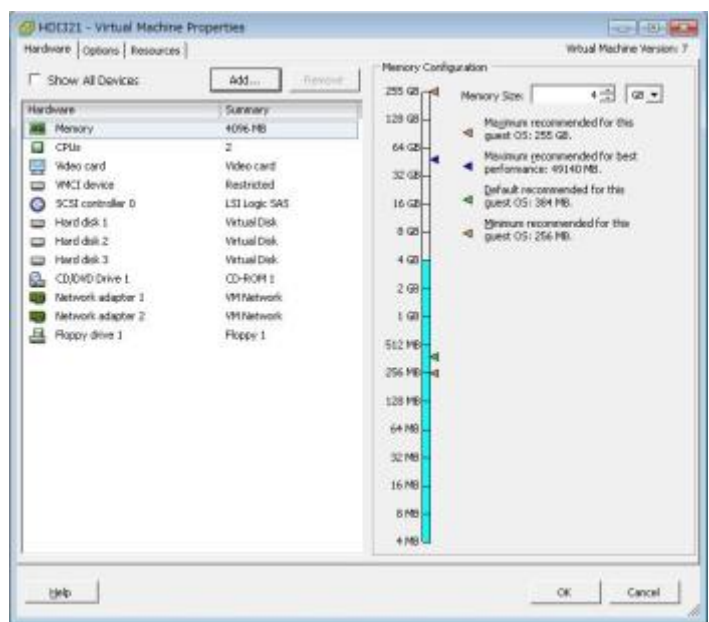

3) The following screen will be displayed. Select [Serial Port] and click [Next].

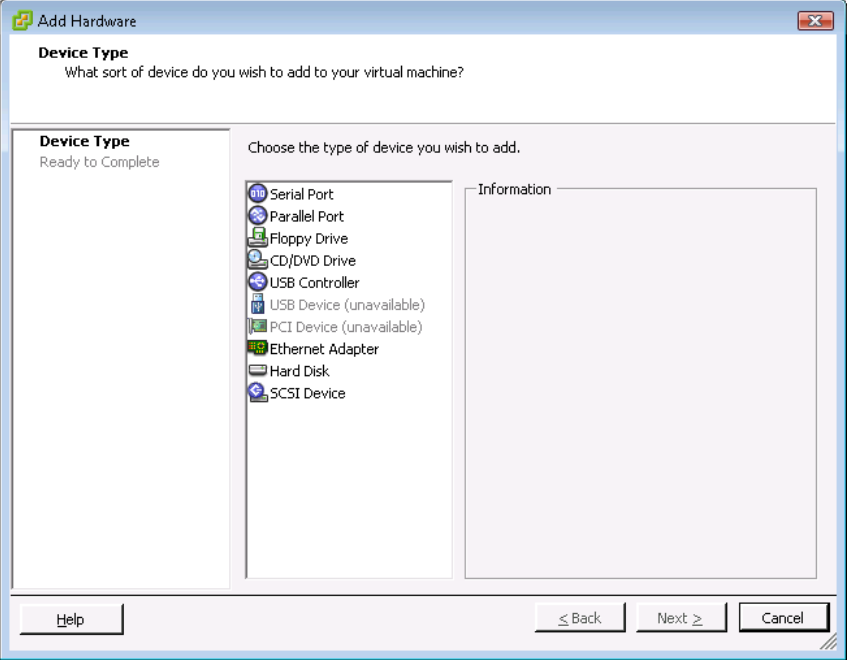

4) The following screen will be displayed. Select [Output to file] and click [Next].

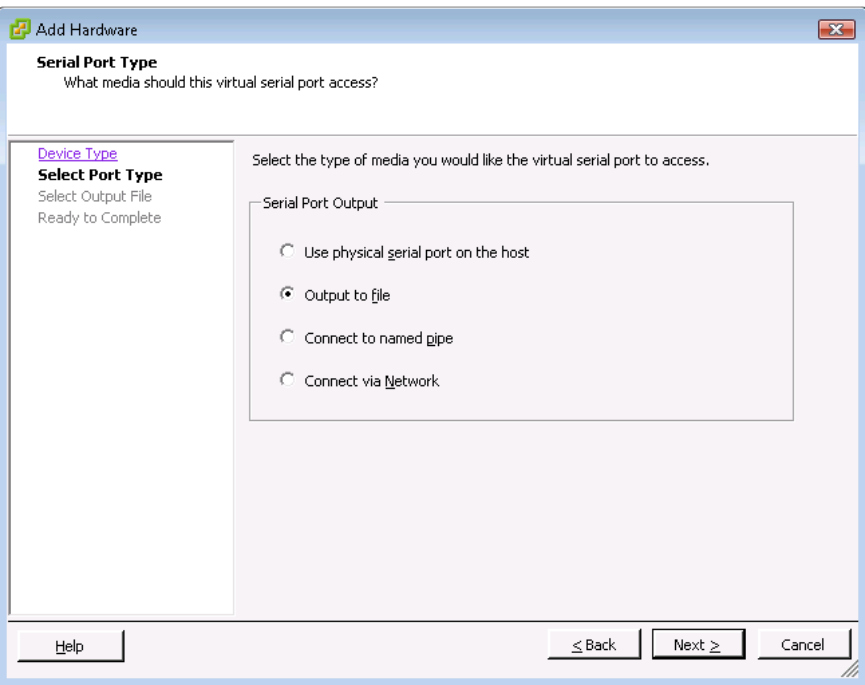

5) The following screen will be displayed. Click [Browse].

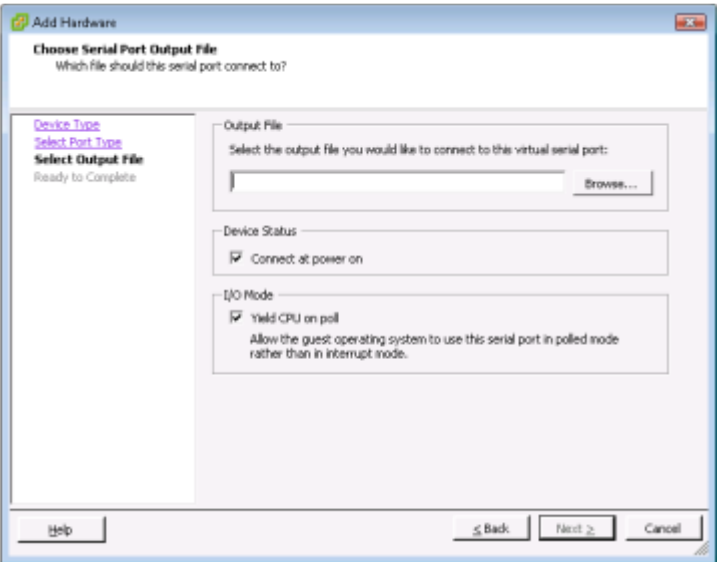

6) The following screen will be displayed. Select a datastore to create output file and double click it. In this example, the datastore "F2GTEST" is same as the datastore which has created Virtual Machine.

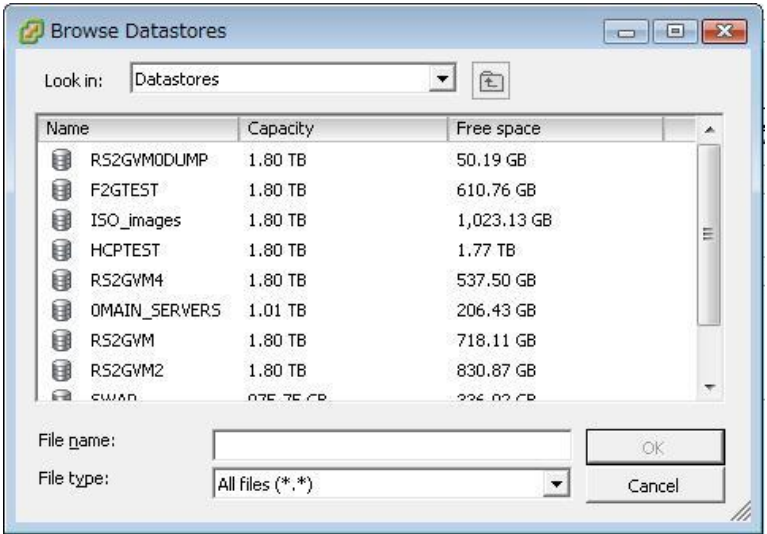

- 7) Select a datastore to create output file and double click it. Then the folders of the intended datastore will be listed. Select the folder whose name is same as the intended Virtual Machine and double click it.
- 8) By selecting the folder of the intended Virtual machine, files will be listed. Enter the name of output file in [File name] and click [OK].
- 9) The following screen will be displayed. Confirm the name of output file. If the settings are wrong, click [Back] until the intended screen and revise the mistake. Then continue the operation. (The datastore is "F2GTEST", the folder is "VMA-0321" and the file name is "serial" in this example)

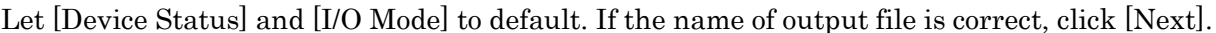

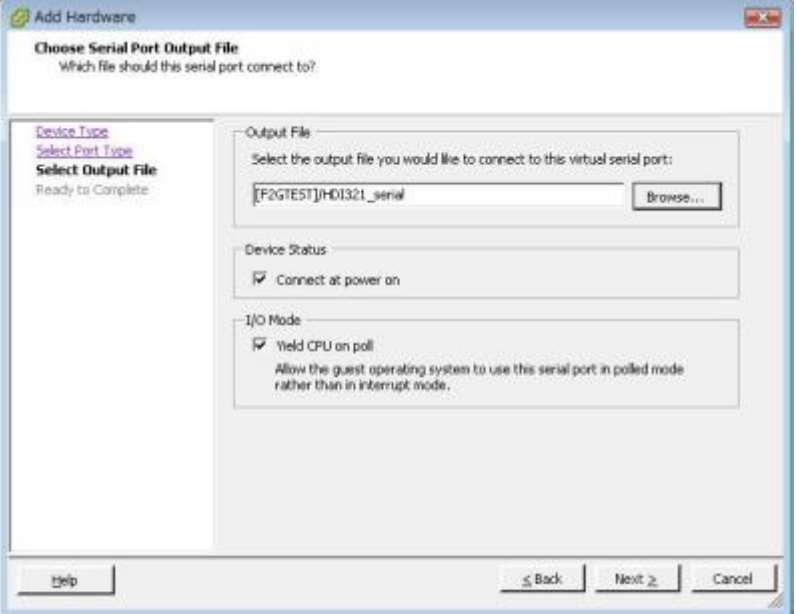

10) The following screen will be displayed. Confirm the specified information. If the settings are wrong, click [Back] until the intended screen and revise the mistake. Then continue the operation. If the settings are correct, click [Finish].

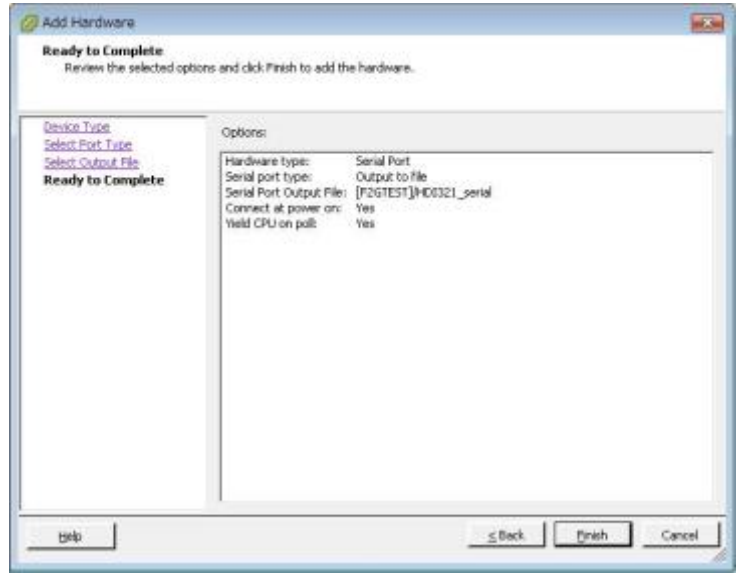

11) The following screen will be displayed. Click [OK].

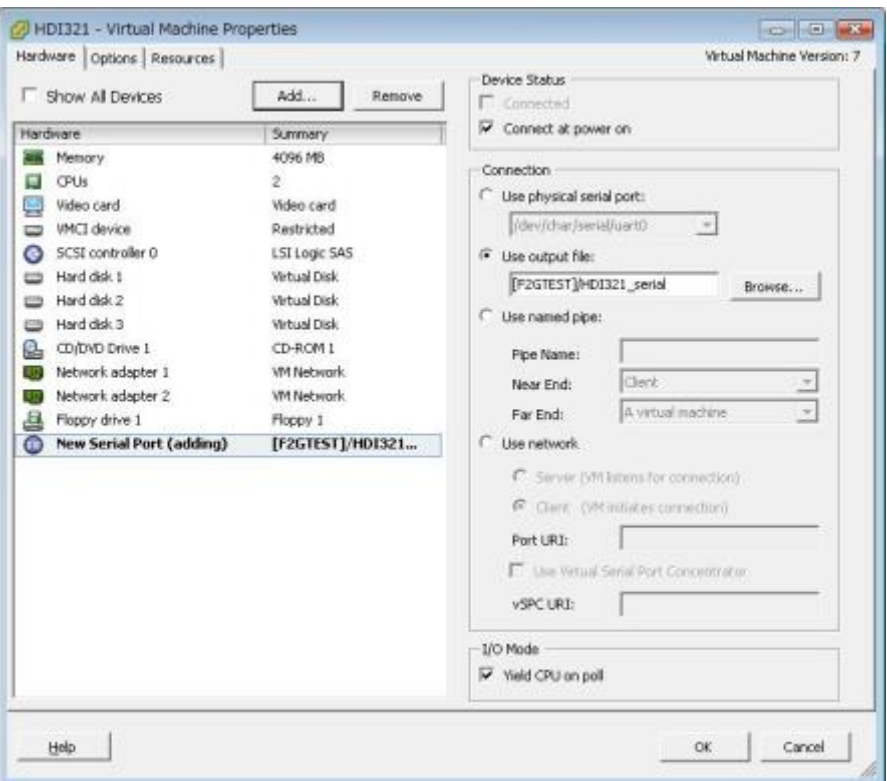

[Deploying Serial Port] operation is complete.

By clicking [Cancel], [Deploying Serial Port] operation will be cancelled.

<NOTE>

[Deploying Serial Port] is able to operate when only the intended Virtual Machine is turned off.

- After deploying serial port, the following message will be displayed by turning on the intended Virtual Machine.
- Select [Append] and click [OK] by such message.

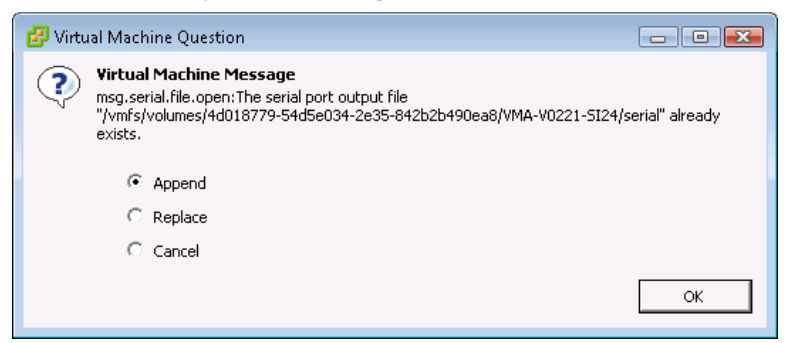

The output file might be too large.

## 4.4. Setting time synchronization

This section explains how to configure virtual machine to synchronize time with the host.

1) Select the intended Guest. Click [Getting Started] tab. Then click [Edit virtual machine settings].

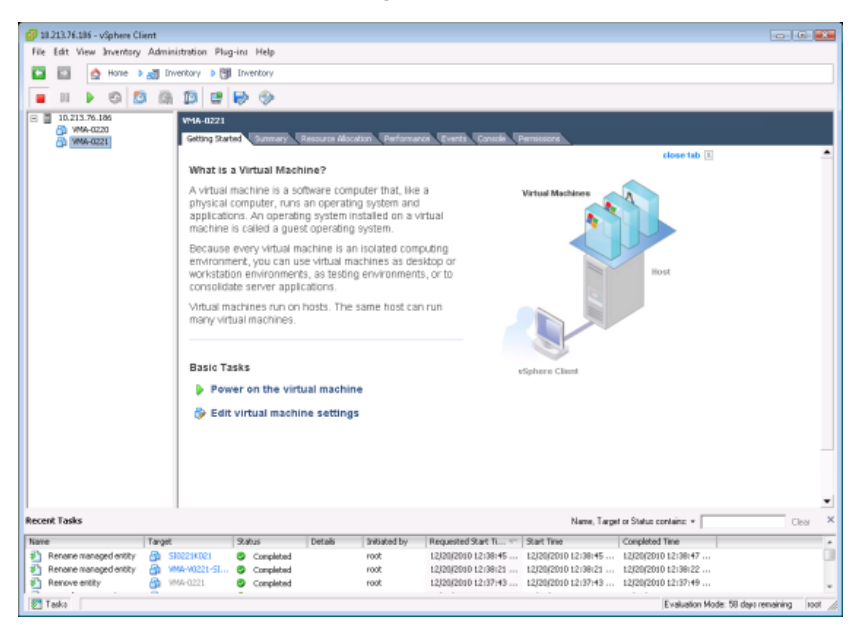

Note: In VMware ESXi 6.0 update2, if [Restricted Virtual Machine Settings] is displayed, click [OK]

2) The following screen will be displayed. Click [Options].

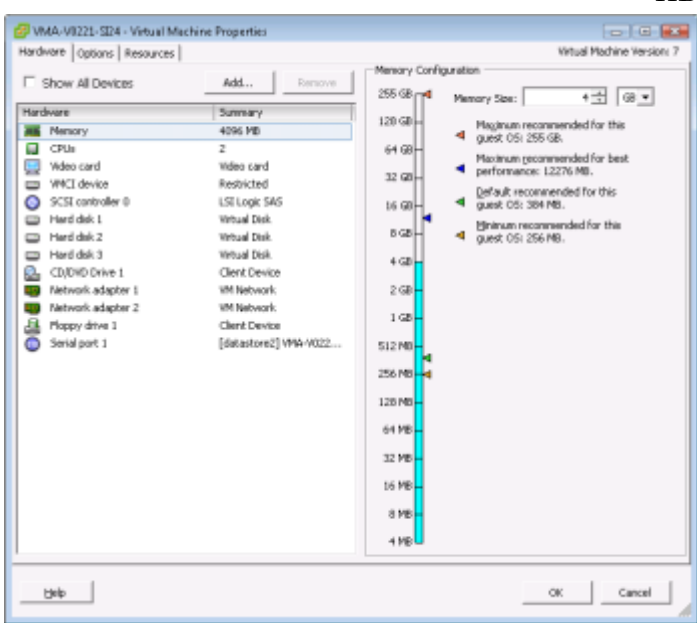

3) The following screen will be displayed. Select [Settings] - [VMware Tools]. The following screen will be displayed.

Select [Synchronize guest time with host].

Then click [OK].

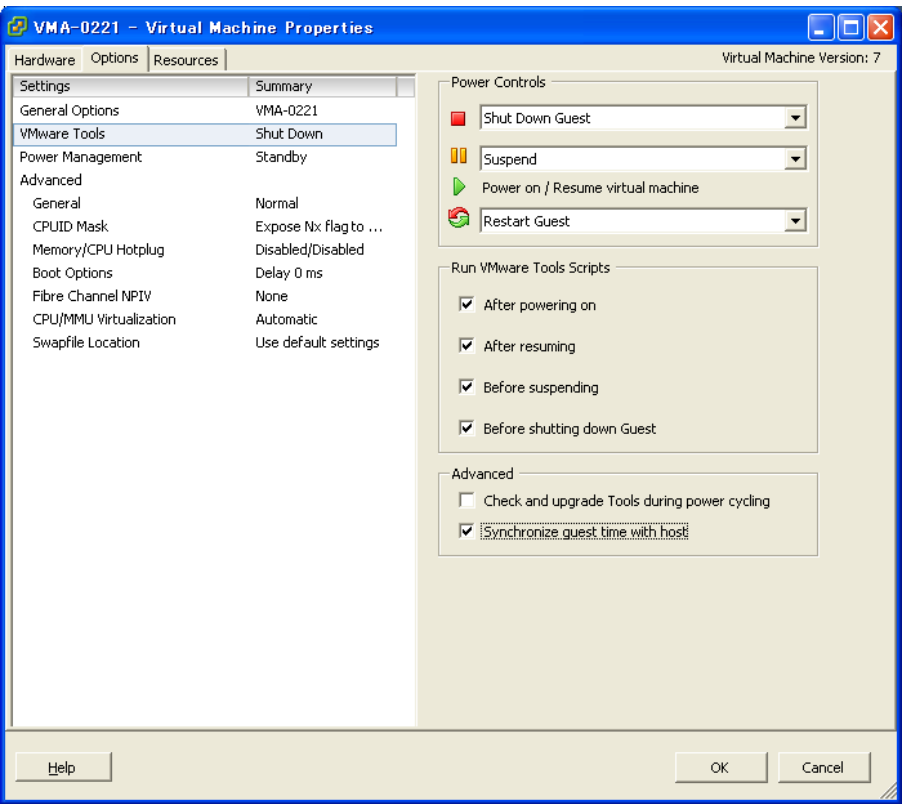

4.5. Switch the Virtual Machine to Power-On.

Select [Inventory] - [Virtual Machine] - [Power] - [Power On].

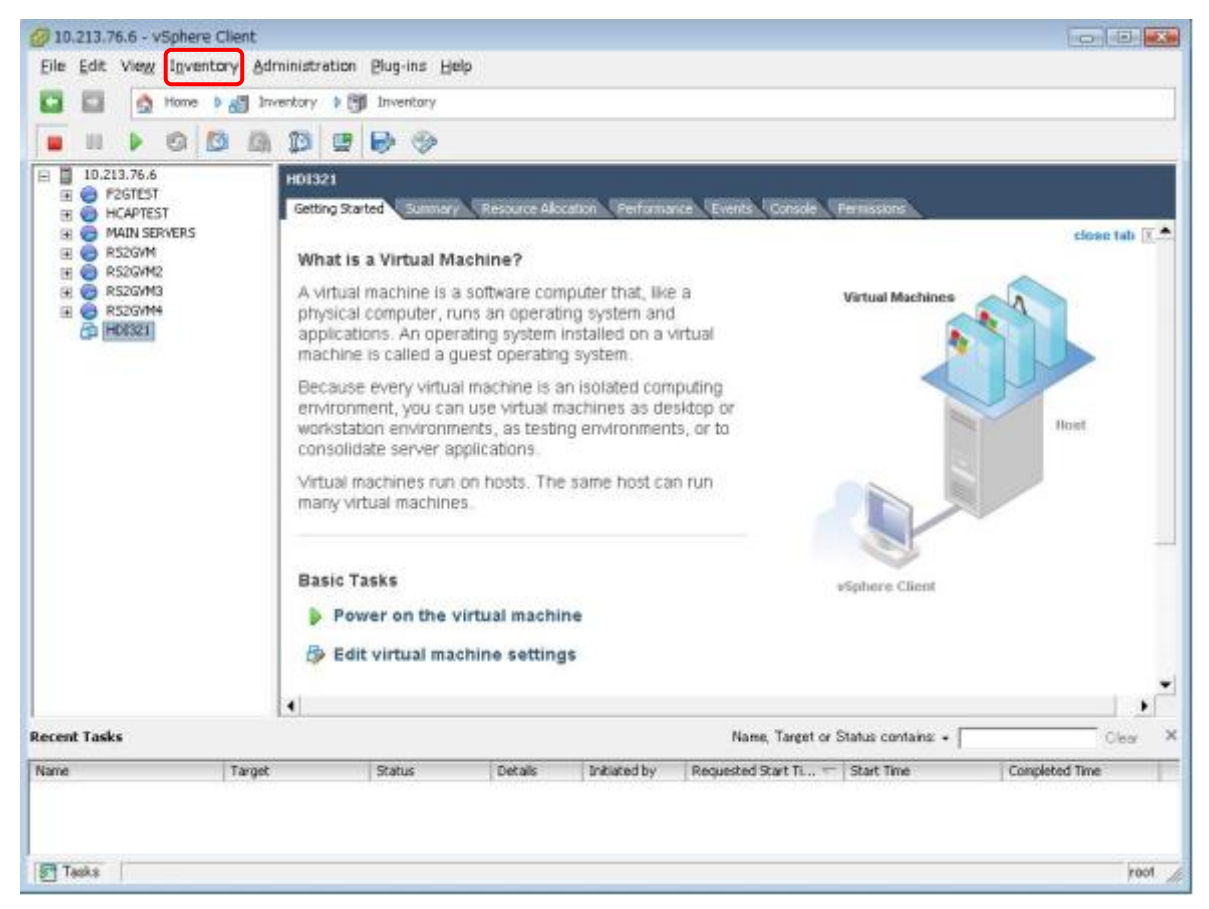

- 4.6. Setting management IP address
	- 1) The following screen will be displayed.

Enter "1" to select [Set management port], and press [Enter].

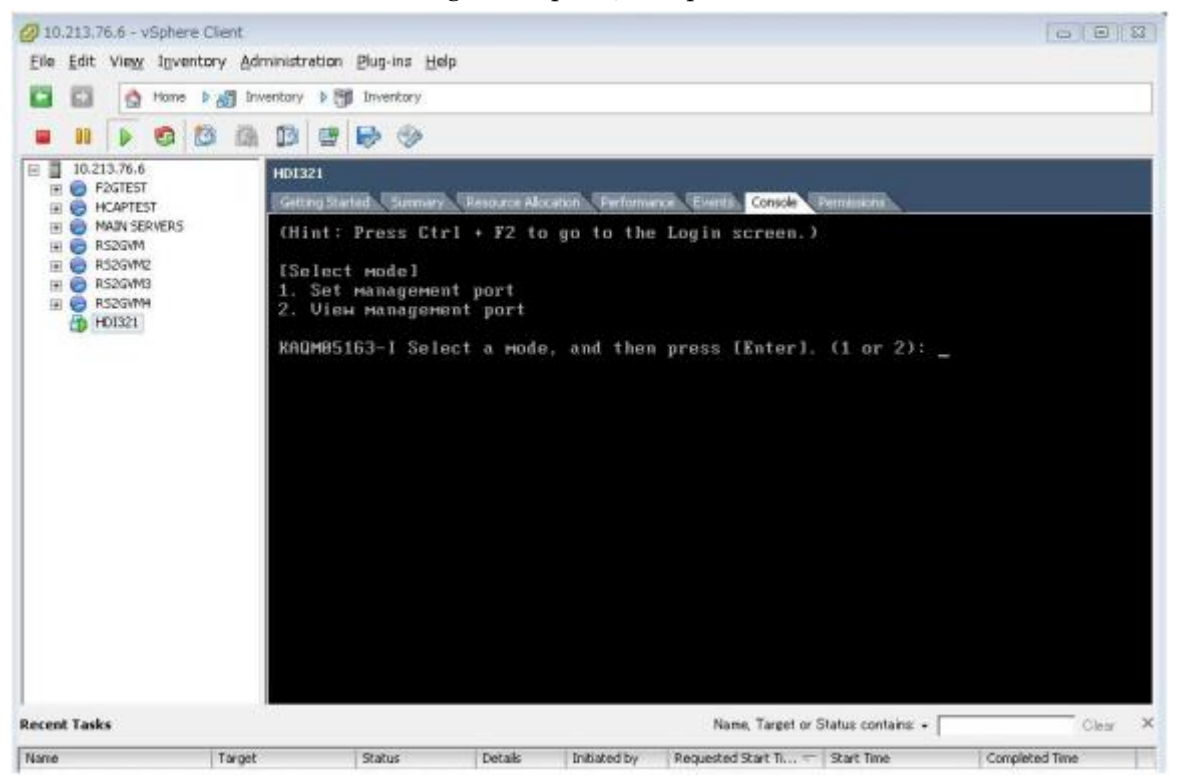

49 All Rights Reserved, Copyright Ⓒ 2010, 2017, Hitachi, Ltd.

2) Select DHCP options. Enter "y" for network settings with DHCP or enter "n" for network settings without DHCP.

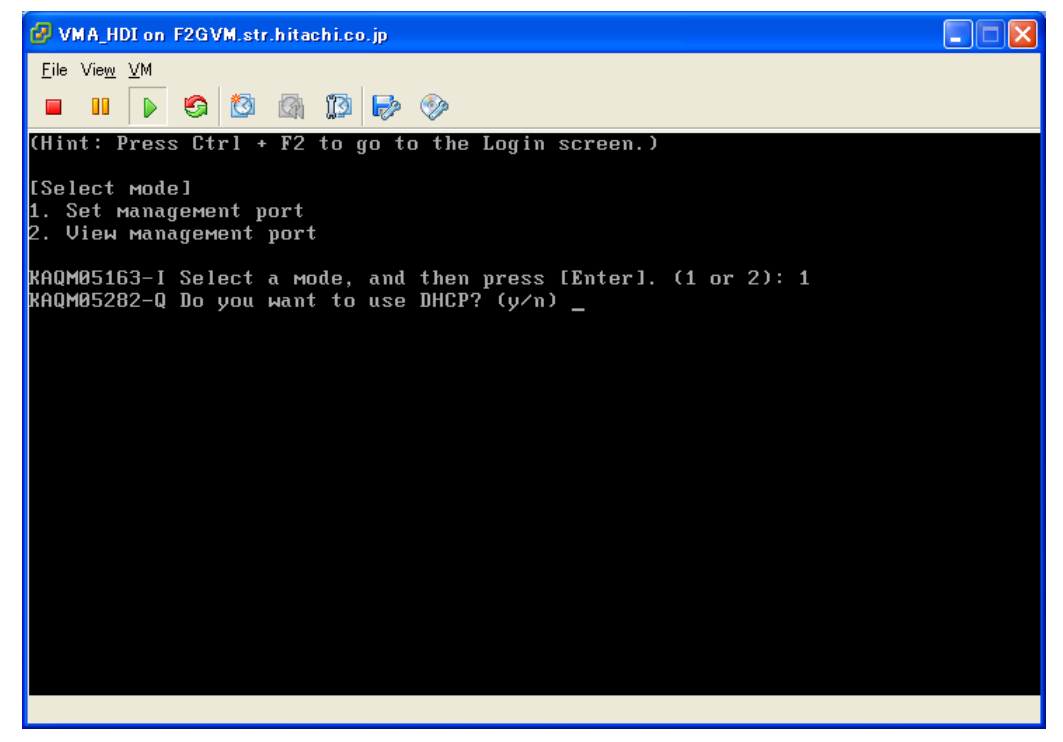

3) <Network settings with DHCP> Follow the network setting wizard.

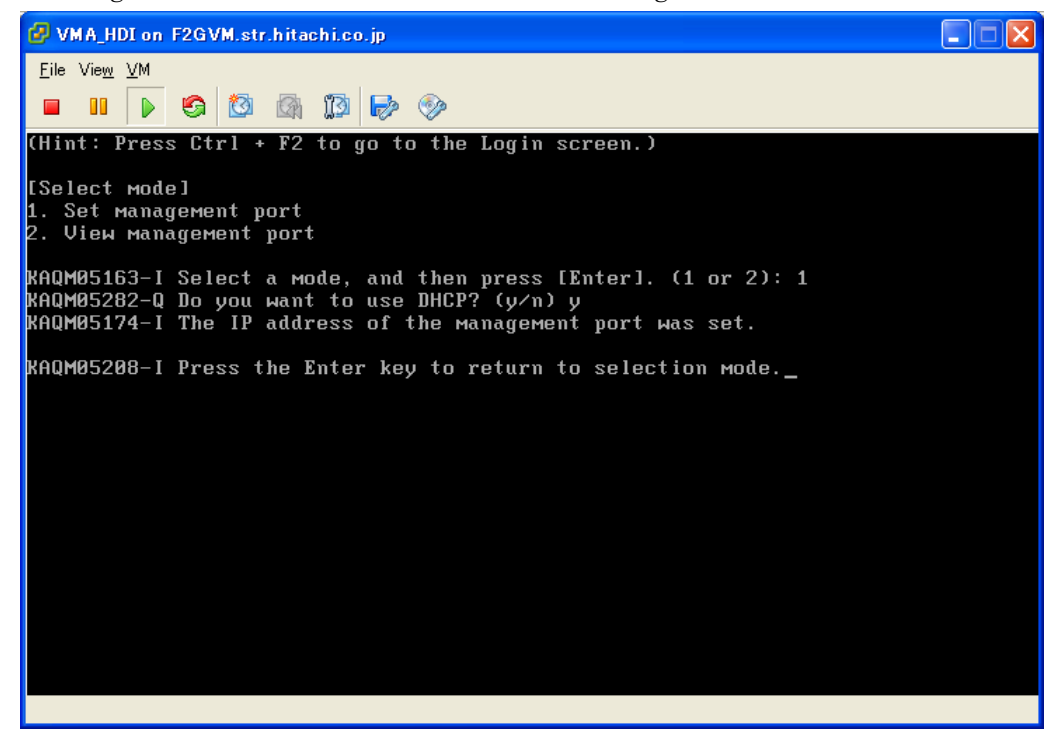

4) <Network settings without DHCP> Follow the network setting wizard, and enter the required

50 All Rights Reserved, Copyright Ⓒ 2010, 2017, Hitachi, Ltd. information.

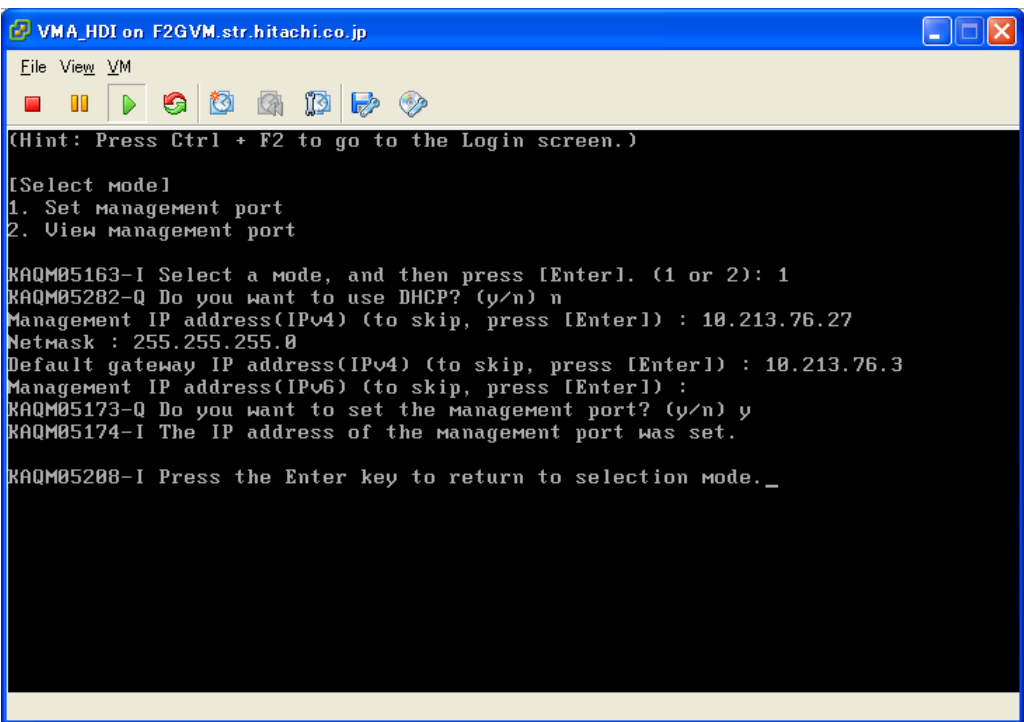

5) Confirm that the folloing screen is displayed after network settings is finished.

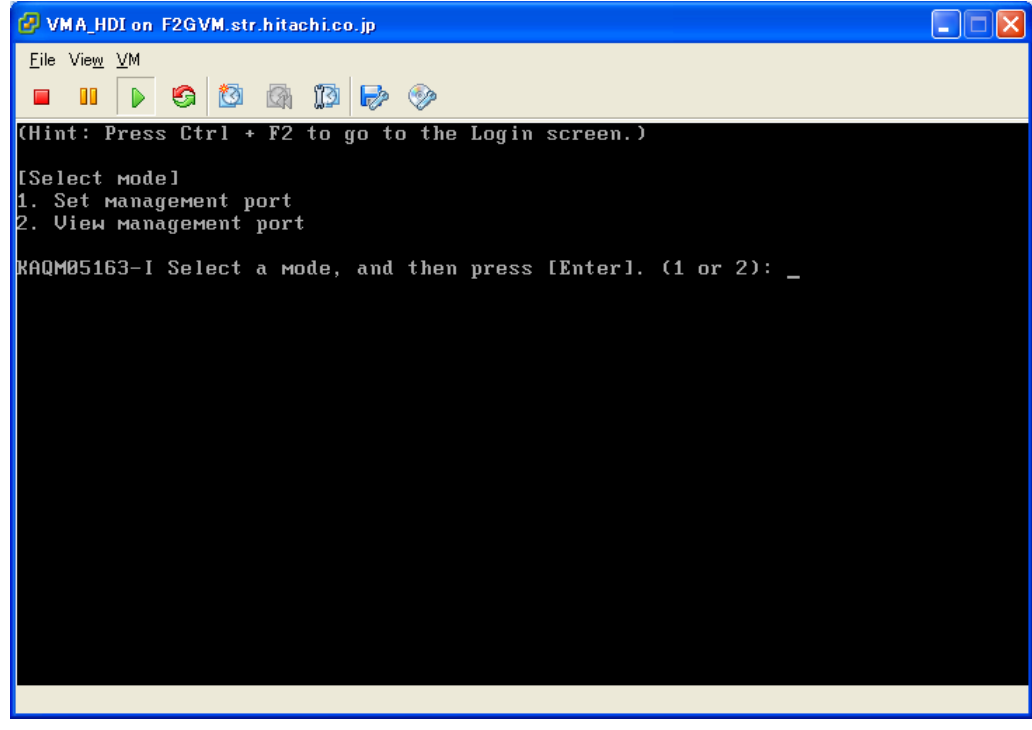

# 5. Creating an OVF file (VMware ESXi version 6.5 and Later)

## 5.1. OVF Overview

OVF (Open Virtualization Format) is a standard image format for virtual machines. OVF allows you to safely and efficiently use image files for a variety of virtual machines. Specifically, OVF allows you to quickly install and perform operations on virtual machines by simply loading an OVF image file in a hypervisor.

## 5.2. Prerequisites

The following are four prerequisites for implementing the deployment procedure described in this manual:

- VMware ESXi is already installed on the host machine.
- A web browser can be used on the management PC to access the host machine. Note that VMware ESXi 6.5 uses a web browser to access the host.
- A DVD drive is available on the management PC.
- If VMware HA/FT is used, VMware vCenter Server is already installed on the vCenter Server PC and is accessible to all the host machines to be managed.

## 5.3. Procedure for creating an OVF file

Use VMware vSphere Client and take the following steps to create an OVF file.

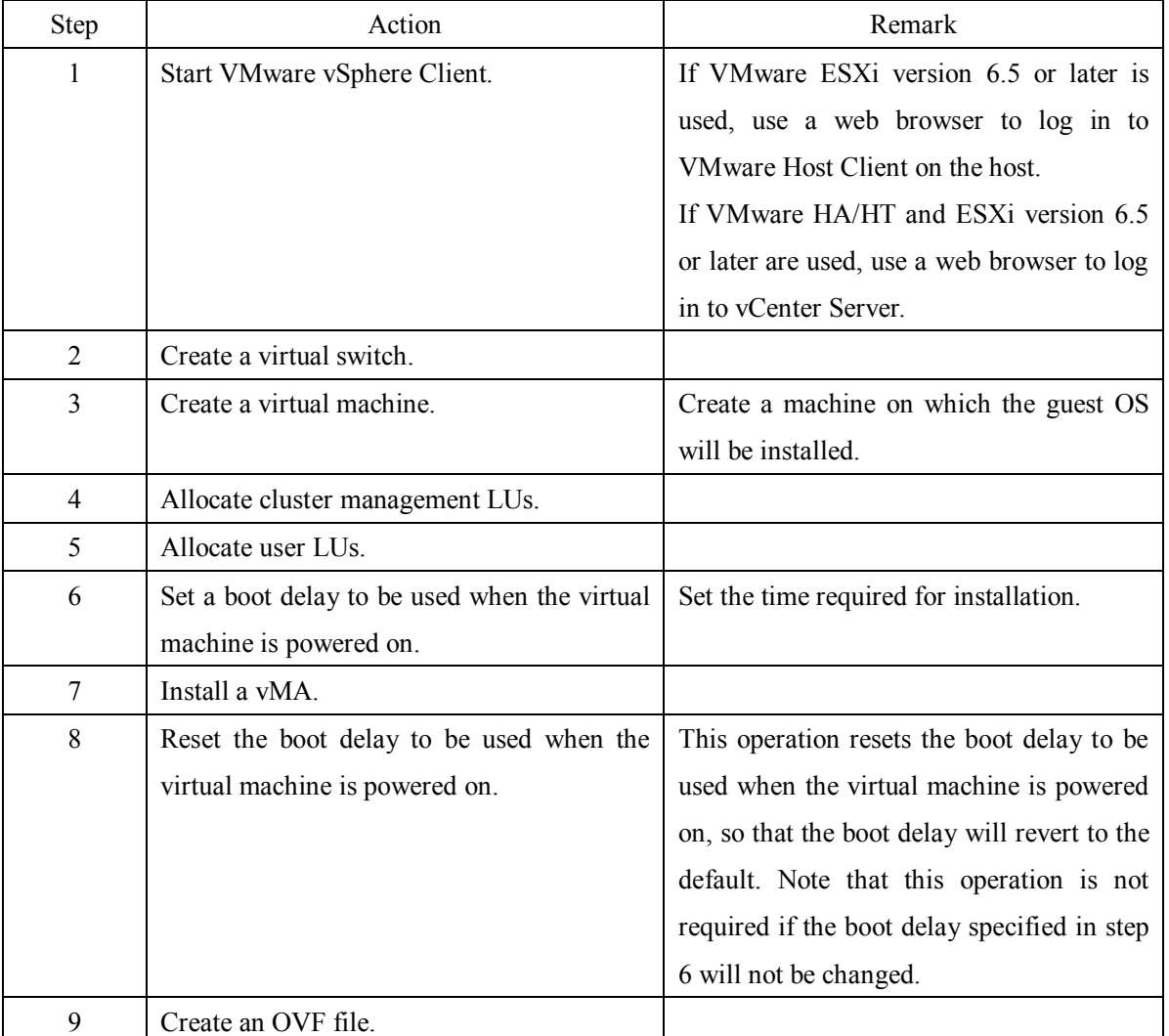

### **Note:**

Examples of performing these steps are explained in sections [5.4](#page-53-0) through [5.12.](#page-75-0)

#### <span id="page-53-0"></span>5.4. Notes on operation examples

This section provides notes on VMware ESXi operations.

The notes provided in this section are also applicable to circumstances explained in other chapters.

The following system configuration elements are used in the procedures in this document: (1) an instance of VMware Host Client connected via Internet Explorer 11 in Windows 2012, and (2) an instance of VMware ESXi 6.5 that does not use VMware HA/FT.

#### **General notes:**

1) When you configure multiple vMAs in the same virtual environment, each virtual machine name must be unique within the environment. For each guest OS, you must allocate the required user LU capacity.

The following are the prerequisites for using VMware FT:

1) Both of the hosts can access the datastore on which a virtual machine is installed.

2) The number of virtual CPUs is 1 or 2.

3) No serial port is added to the virtual machine.

#### 5.5. Starting VMware vSphere Client

1) Connect to the host machine.

In a web browser, enter https://FQDN-or-IP-Address-of-ESXi-host/ui and open the VMware Host Client login window. Next, enter information as follows:

**User Name** Enter a user name.

**Password** Enter the password.

You are now logged in to the ESXi host machine.

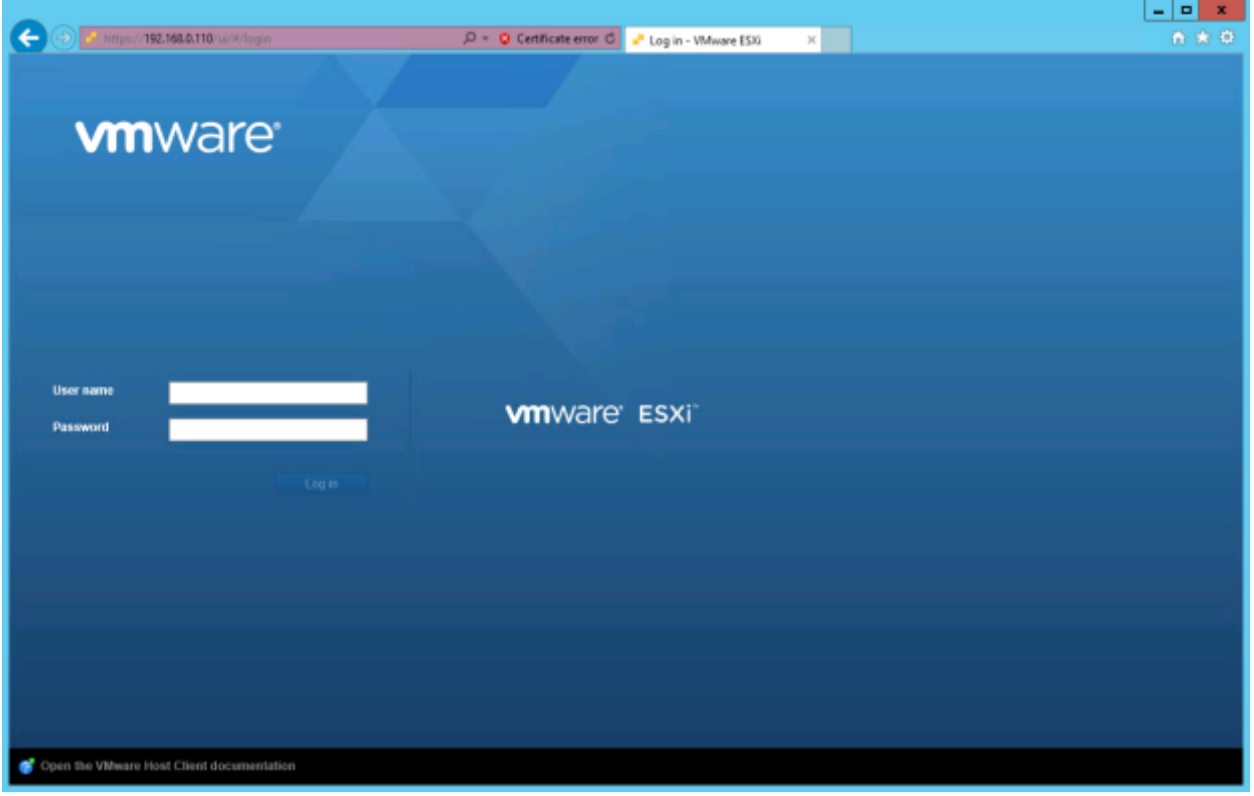

### **Note:**

This is only an example. Be sure to enter a user name and password that were specified when VMware ESXi was installed.

2) If the web browser displays a security warning window, install a reliable security certificate. Alternatively, ignore the warning and open the website.

The following is an example screenshot from Internet Explorer 11. Click **Continue to this website (not recommended)** to open the website.

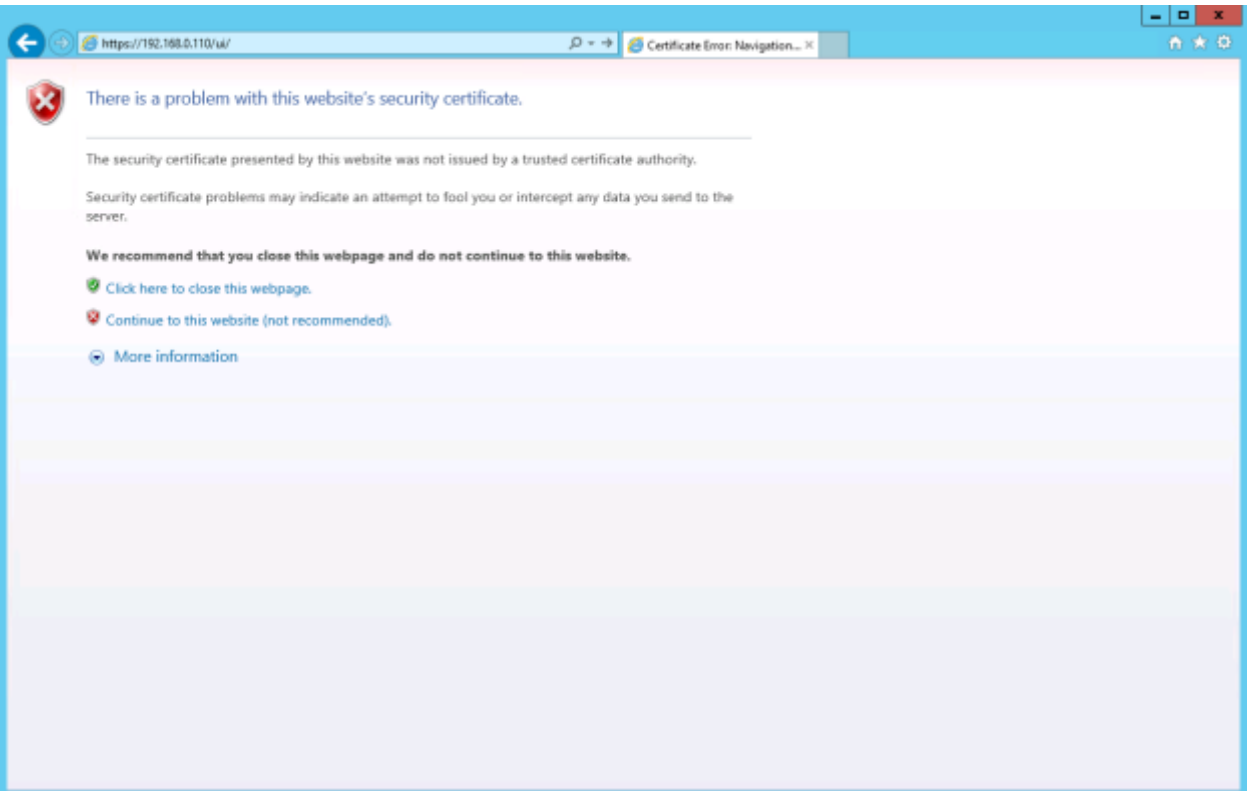

3) If the host screen of the navigator displays a message such as the following that states that you are currently using ESXi in evaluation mode and that the license will expire in x number of days, obtain and register the license as required.

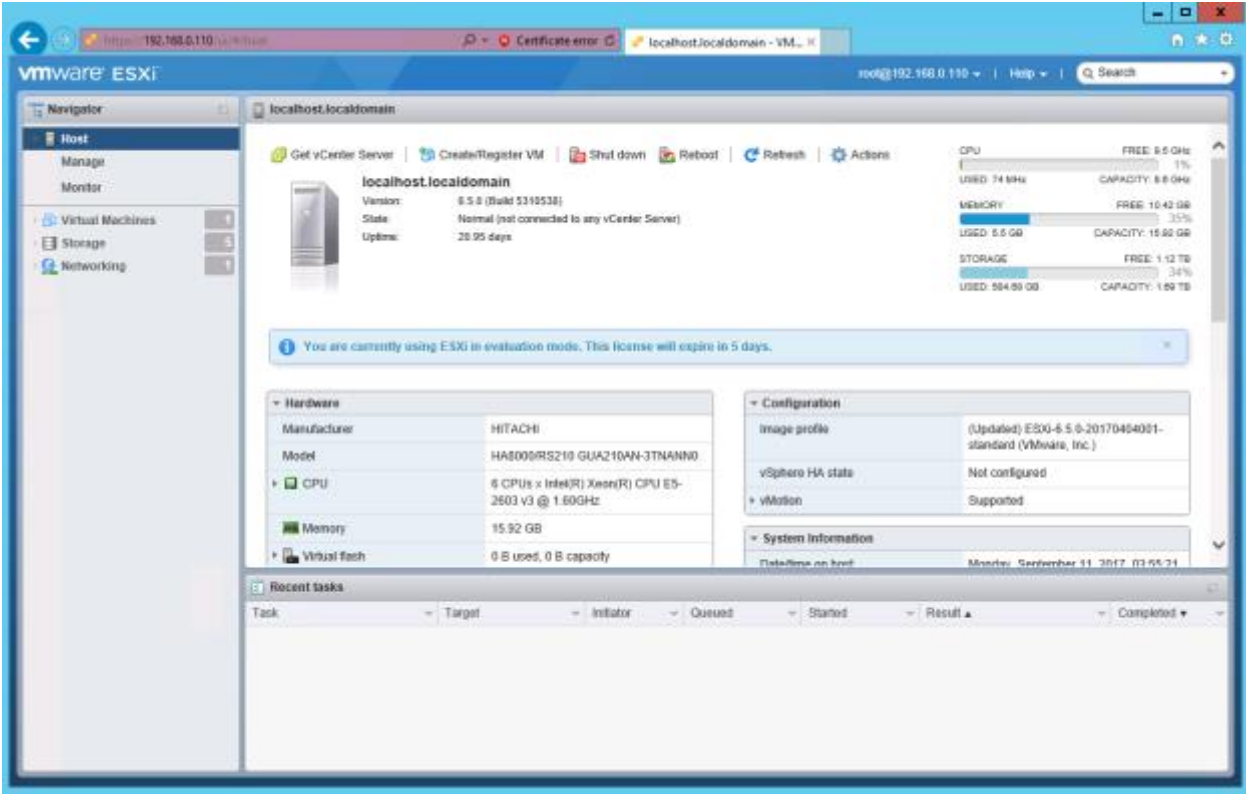

4) The VMware Host Client window is displayed.

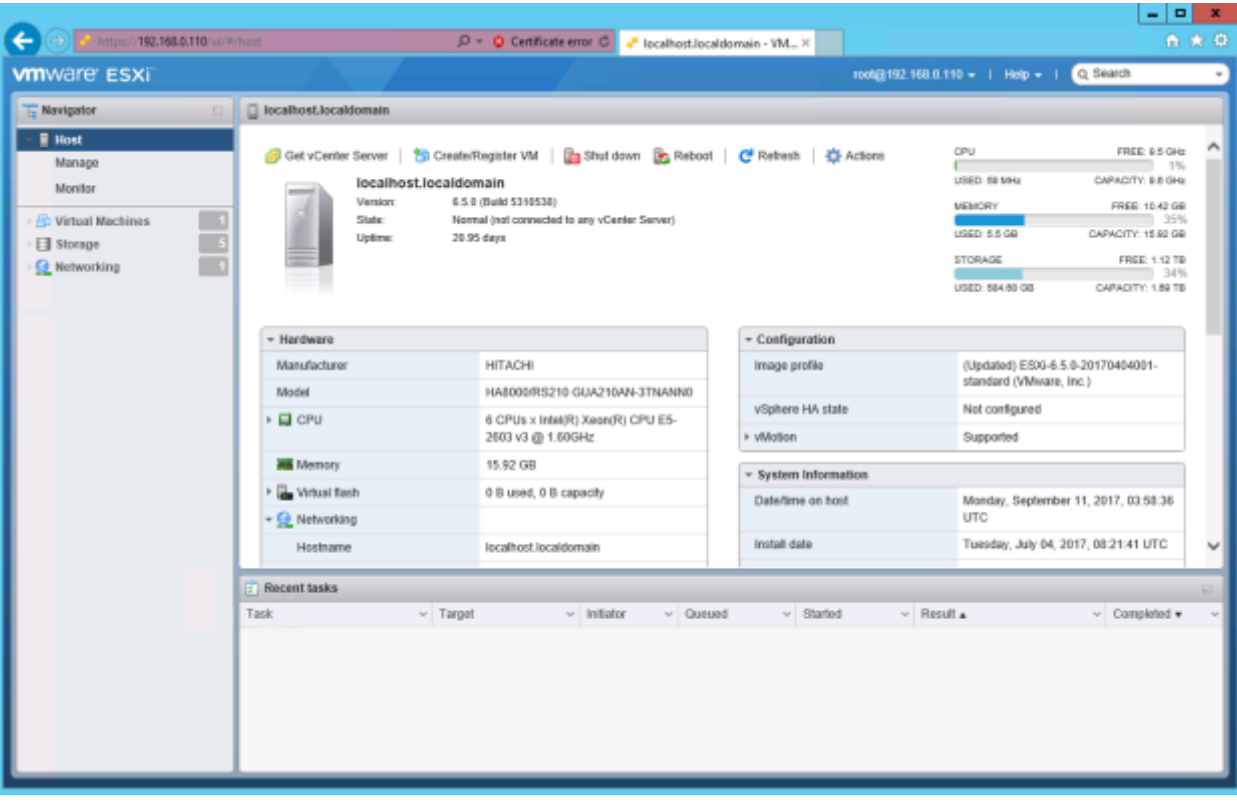

## 5.6. Creating a virtual switch

Create a virtual switch if one has not been configured. Note, however, that a virtual switch does not need to be created if the physical network adapter used exclusively by the vMA to be created.

To create a virtual switch, perform the following procedure.

1) In the navigator, select **Networking**, and then click **Virtual Switches**.

The following window is displayed.

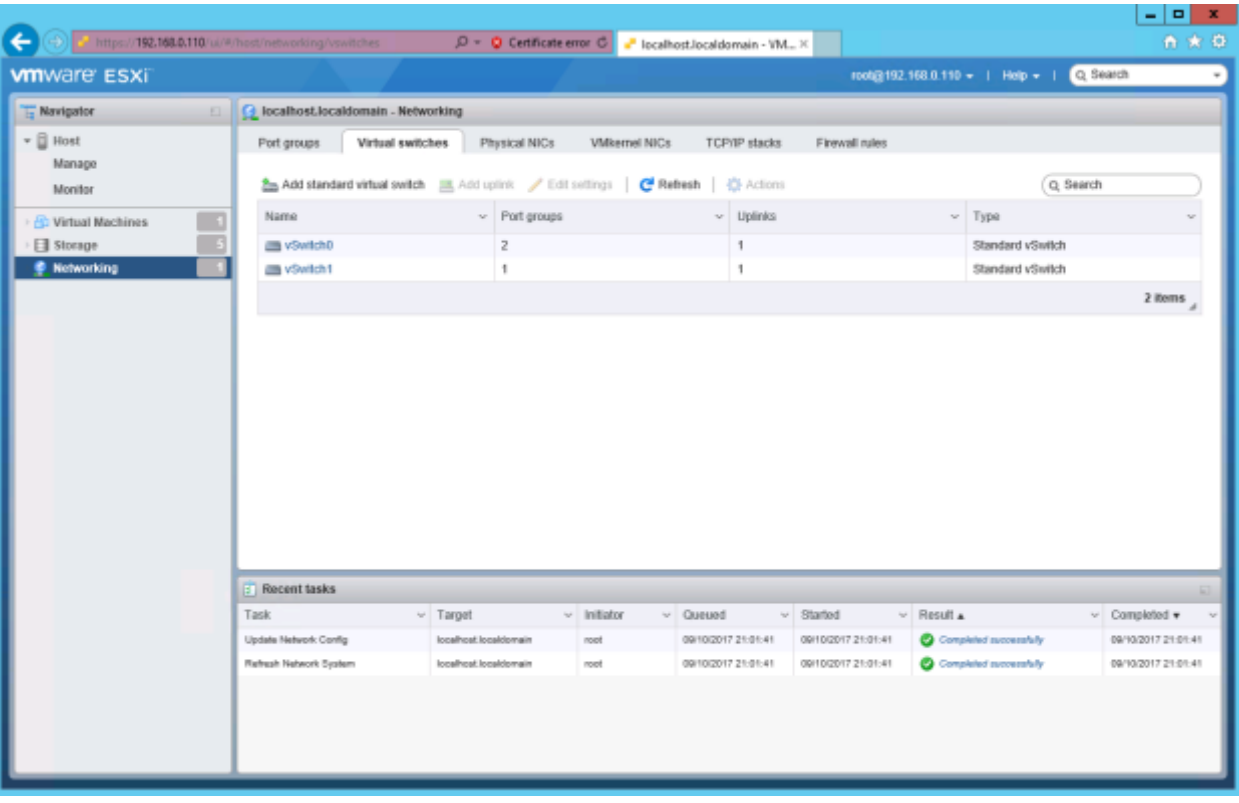

## 2) Click **Add standard virtual switch**. The following window is displayed.

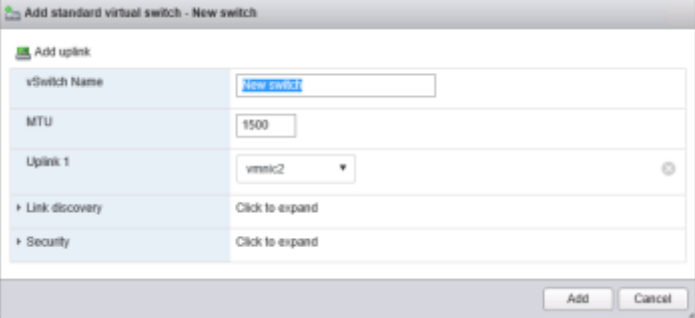

3) The **Add standard virtual switch - New switch** window is displayed.

Select a vmnic that is physically connected to the desired network, and then click **Add**. Specify the options as follows:

**Virtual Switch Name** Enter a network label name.

**MTU** Specify **1500** (default). Note that this can be changed as required. Other options Do not change the current settings.

4) A network switch is created. To modify the settings, select **Edit settings**.

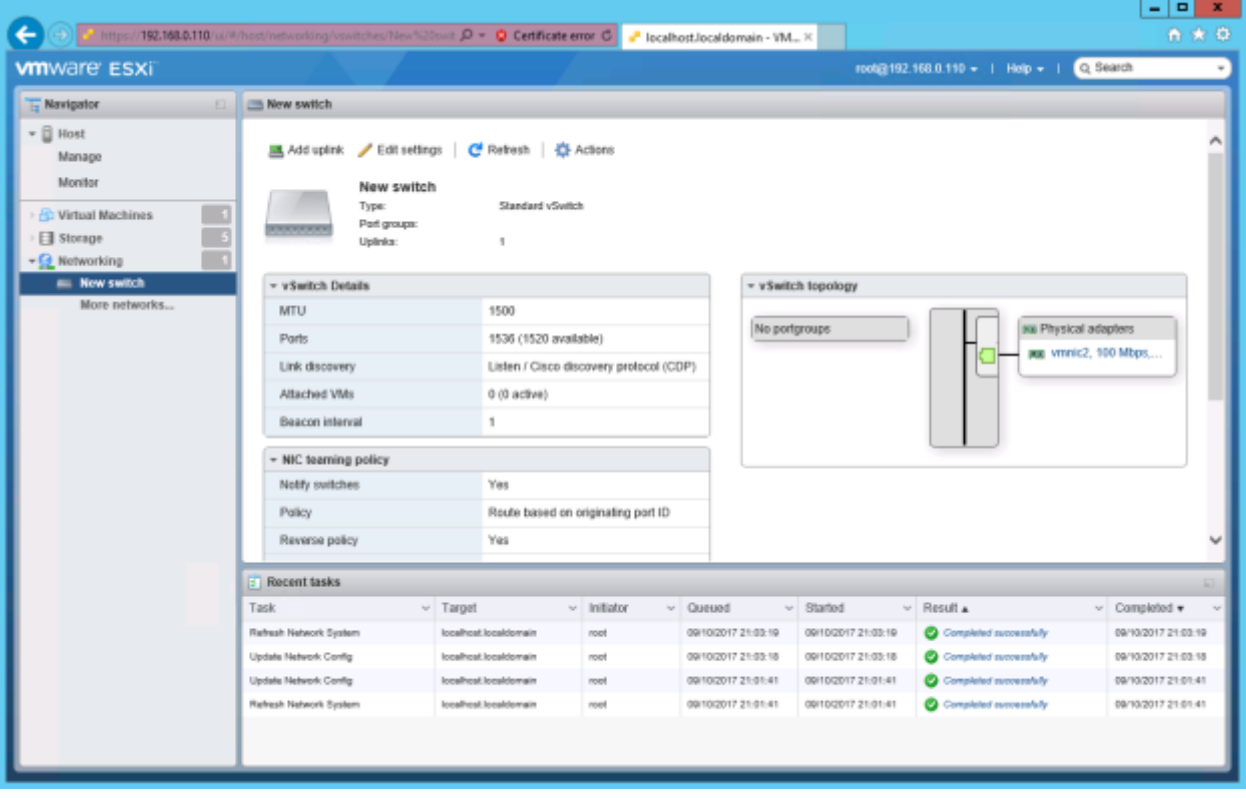

## 5.7. Creating a virtual machine

1) To create a virtual machine, select **Virtual Machines** from the navigator.

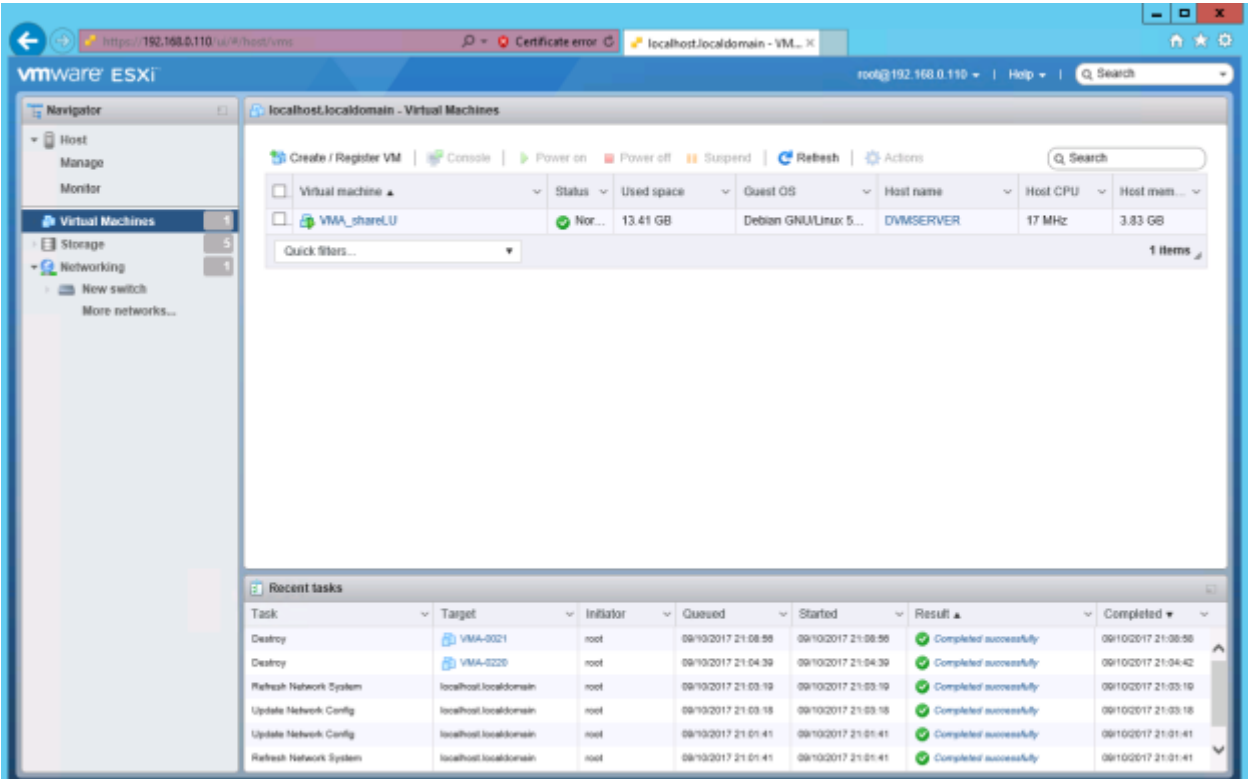

Before creating a virtual machine, confirm that there is enough free space available in the datastore on which the vMA will be installed. In this example, the vMA will be installed on **datastore1**. In the navigator, select

> 58 All Rights Reserved, Copyright Ⓒ 2010, 2017, Hitachi, Ltd.

**Storage** and confirm that the amount of free space in the datastore is greater than or equal to the total capacity of LUs shown in [Table 2-3](#page-9-0).

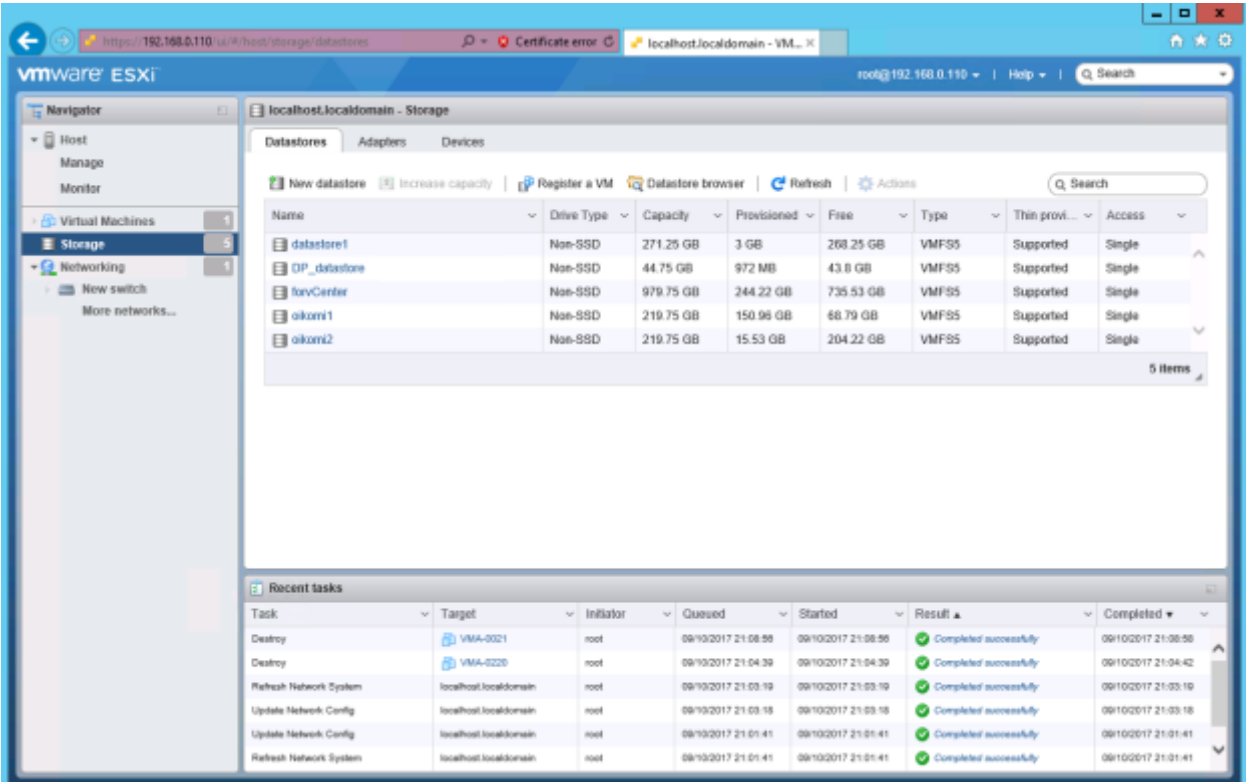

If free space is not available, ensure a sufficient amount of free space in the storage system, and then proceed to the next step.

2) In the navigator, select **Virtual Machines**, and then click **Create / Register VM**.

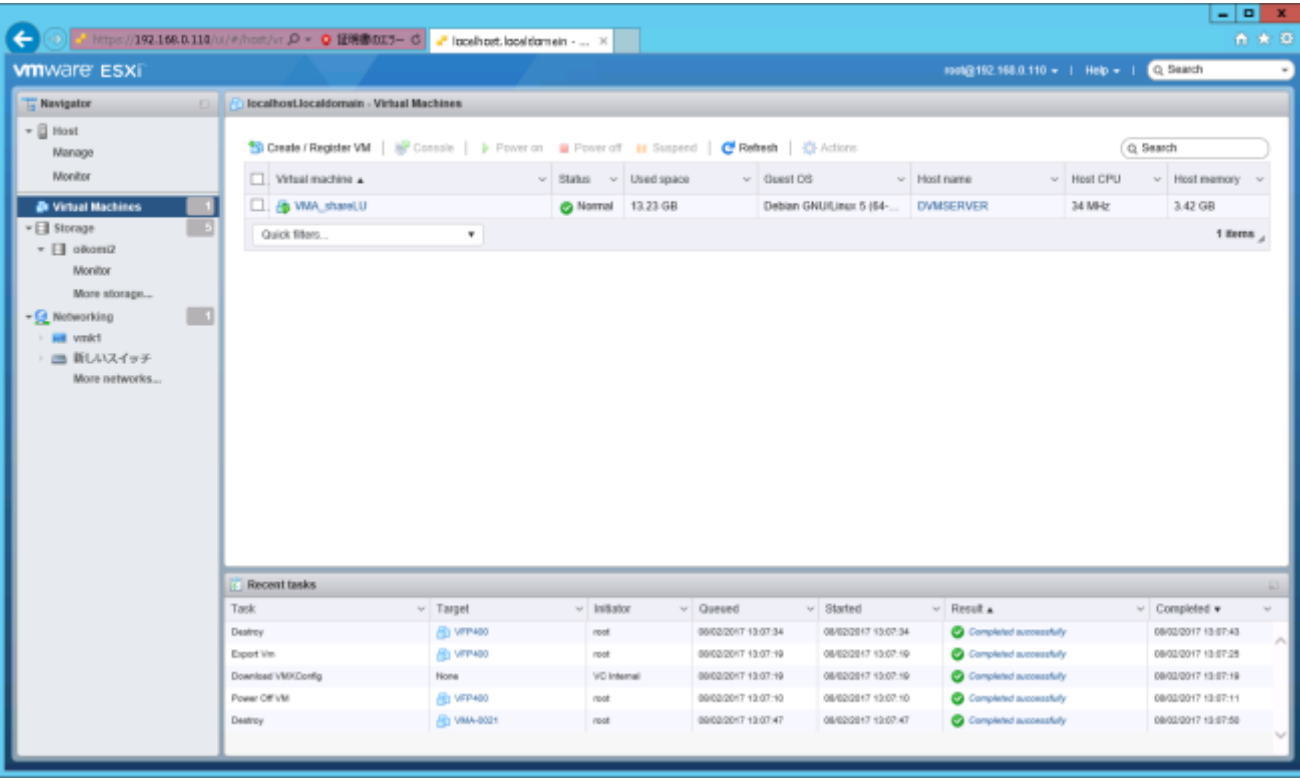

3) The **Select creation type** page in the **New virtual machine** window is displayed.

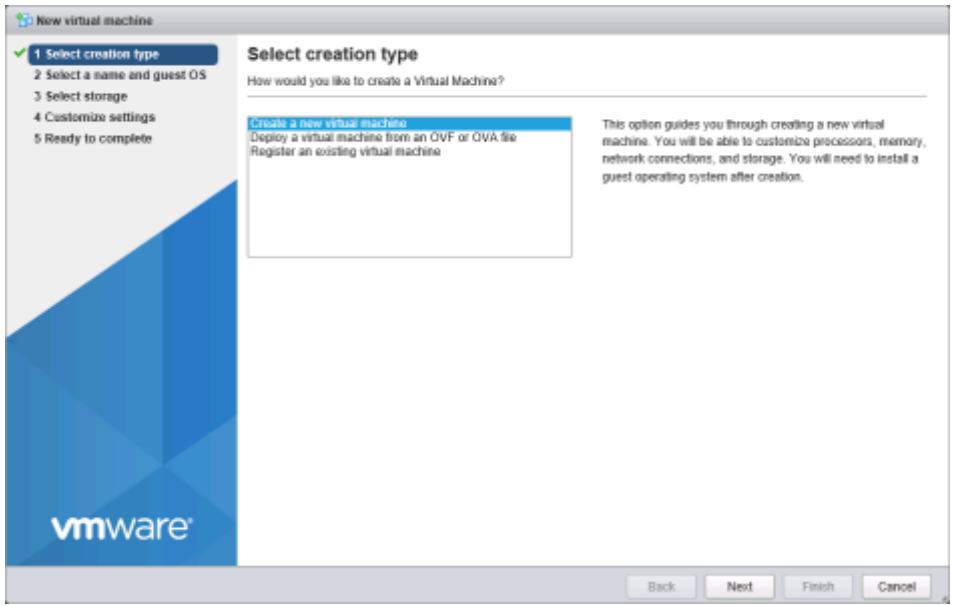

Select **Create a new virtual machine**, and then click **Next**.

#### 4) The **Select a name and guest OS** page is displayed.

Specify the name of the virtual machine to be created. In the following example, the name is specified as vMA-0021. The name must be unique among the virtual machines to be managed in the same environment.

> 60 All Rights Reserved, Copyright Ⓒ 2010, 2017, Hitachi, Ltd.

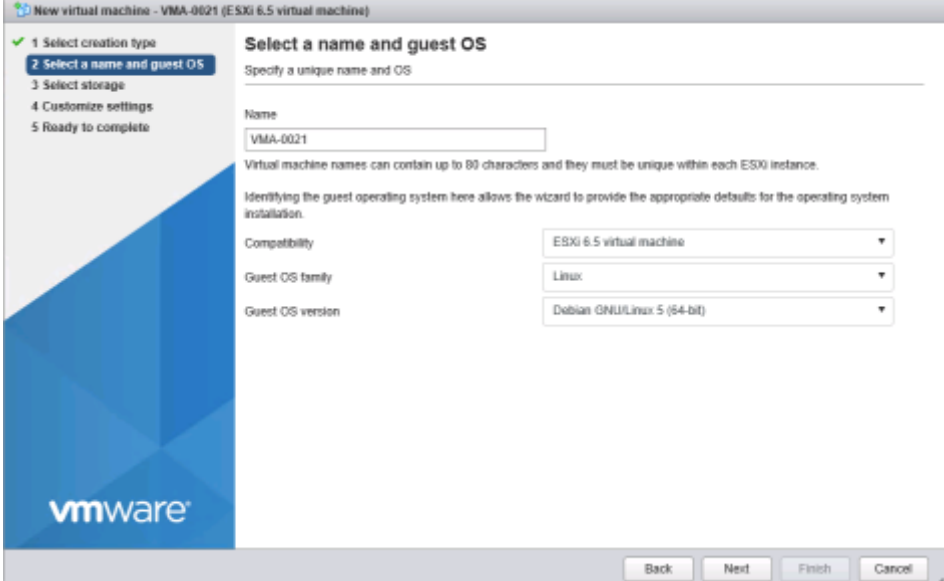

Select the following items from the pull-down lists:

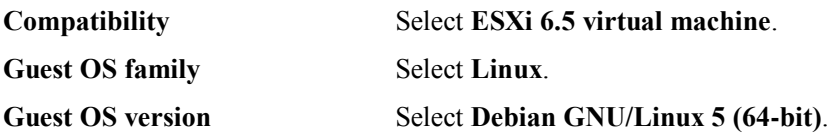

5) The **Select a name and guest OS** page is displayed.

Select the storage system in which the virtual machine will be saved, and then click **Next**.

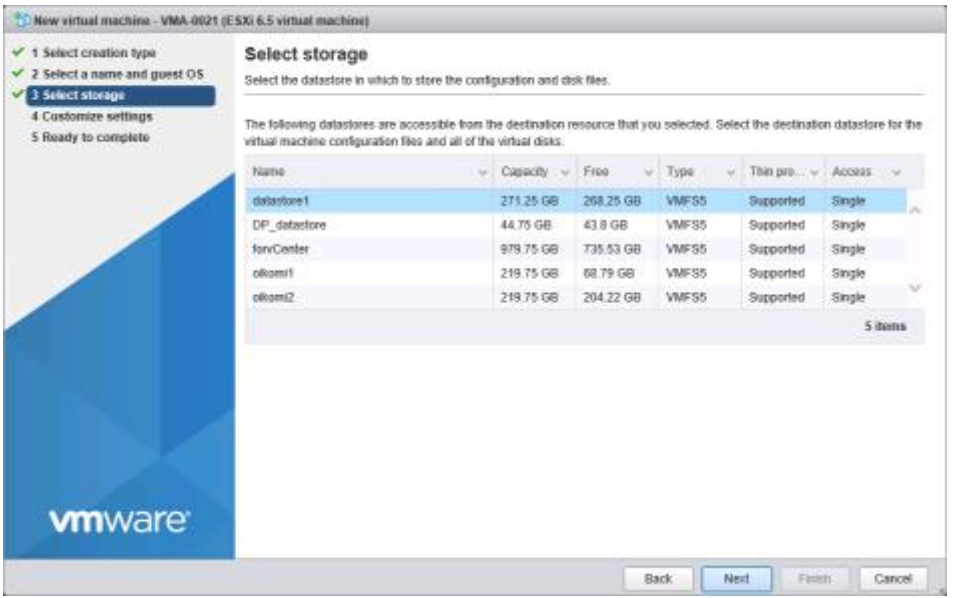

6) The **Customize settings** page is displayed.

To specify the number of virtual CPUs of the virtual machine, select **2** for **CPU**.

To specify the amount of memory to be allocated to the virtual machine, specify **8 GB** for **Memory** as shown in [Table 2-3](#page-9-0).

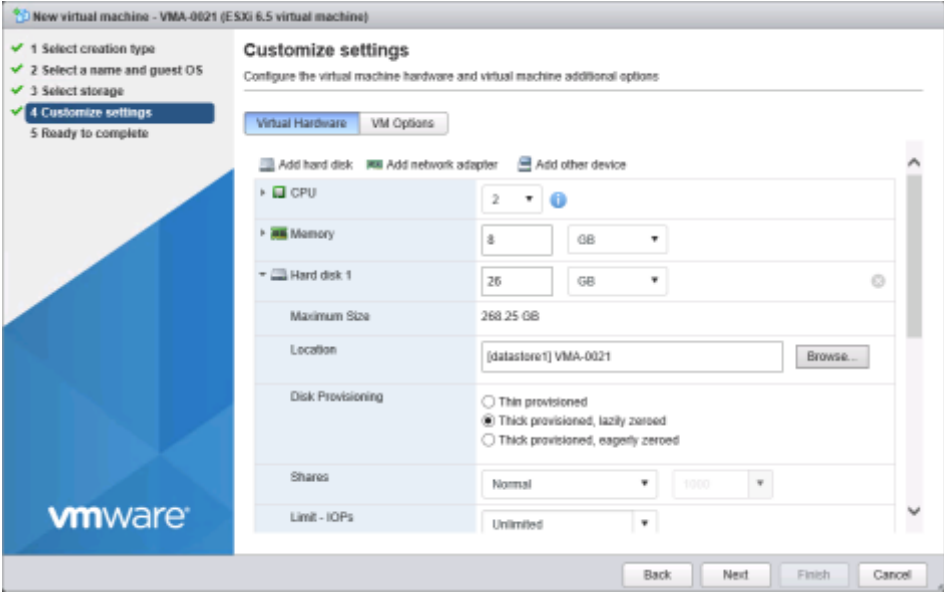

To specify the SCSI controller to be assigned to the virtual machine, select **SCSI controller 0**. For **SCSI controller**, select the SCSI controller type **LSI logic SAS** as shown in [Table 2-3](#page-9-0).

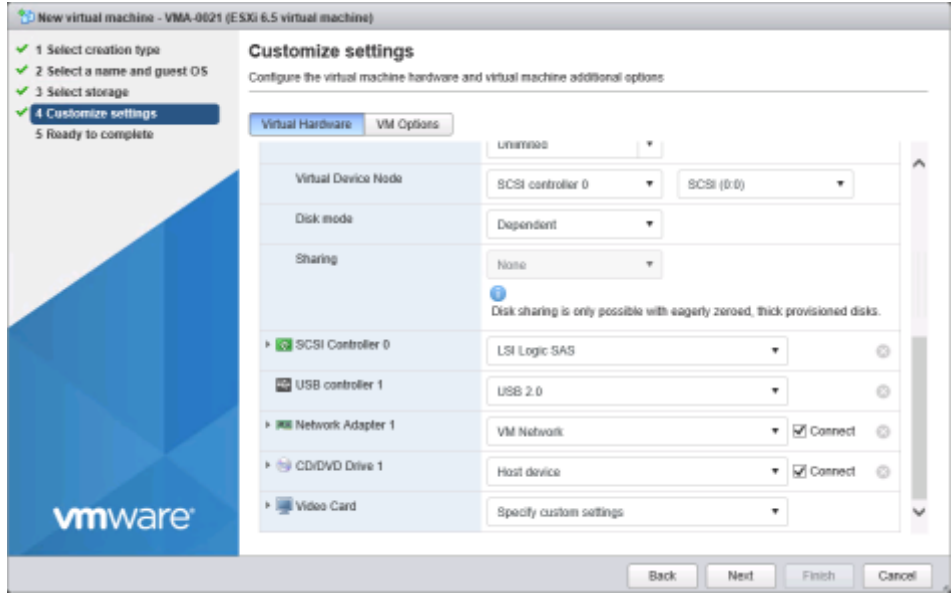

After changing the SCSI controller type to LSI Logic SAS, specify **Hard disk 1** as the hard disk to be allocated as the OS LU of the virtual machine, and then specify information such as the capacity of the virtual disk, as follows:

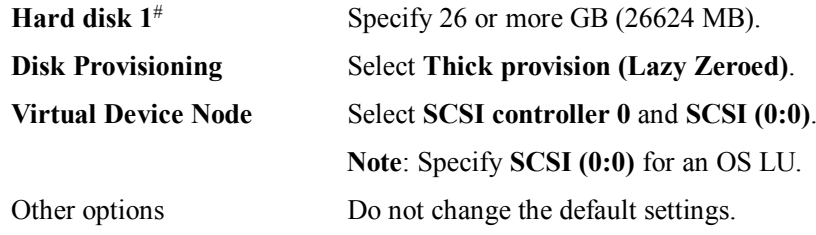

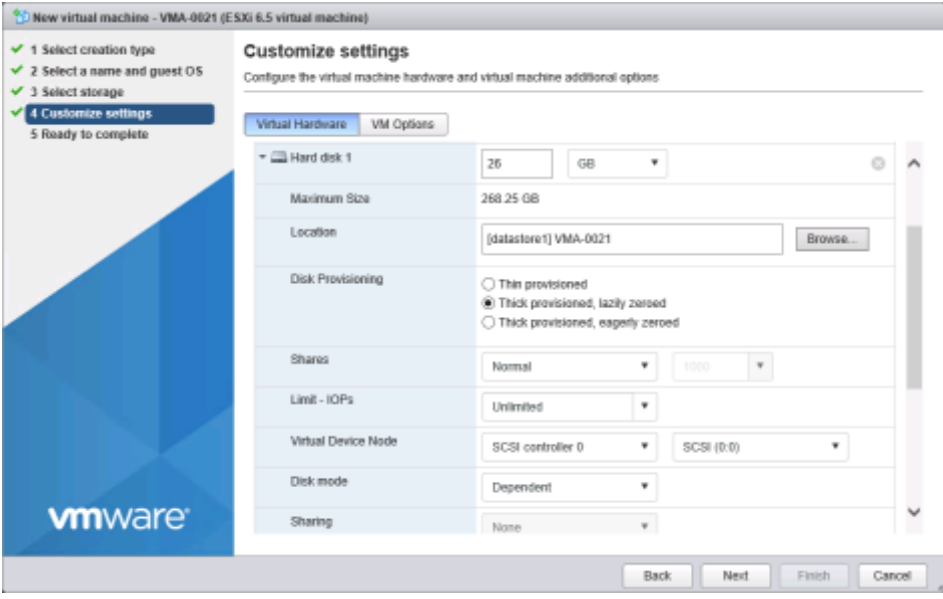

**Note**: As shown in the screenshot above, the fields to the right of **Hard disk 1** are used to specify the capacity.

After specifying these settings, click **Next**.

7) The **Ready to complete** page is displayed.

Verify the settings that were specified. If all the settings are correct, click **Finish**.

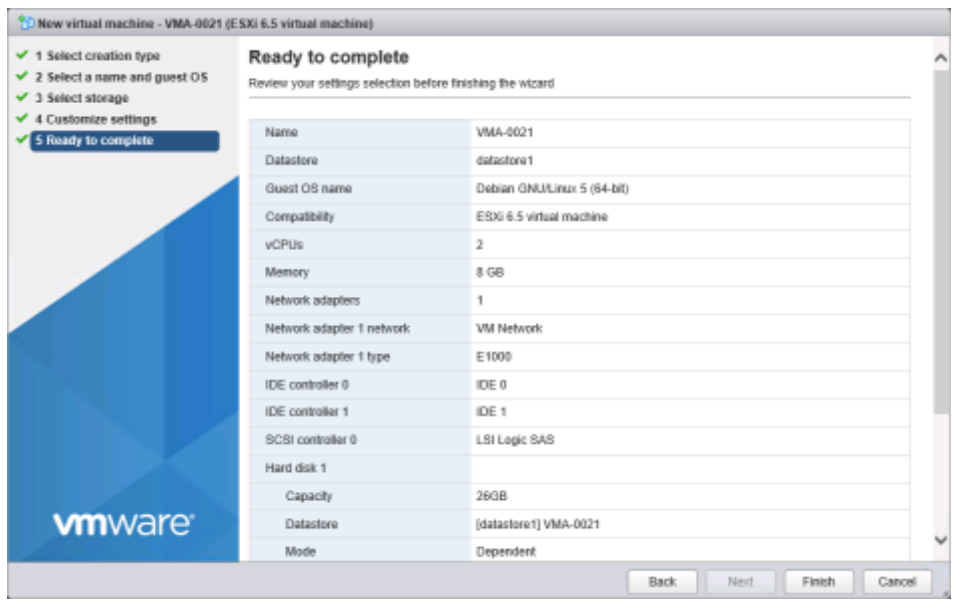

<span id="page-63-0"></span>8) Select the virtual machine that was created, and then select **Actions** and **Edit settings** to display a window. Select **Add network adapter**, and then add new network adapters. Make sure that the number of the network adapters is 2, which is the same as the number of NICs explained in [Table 2-3](#page-9-0).

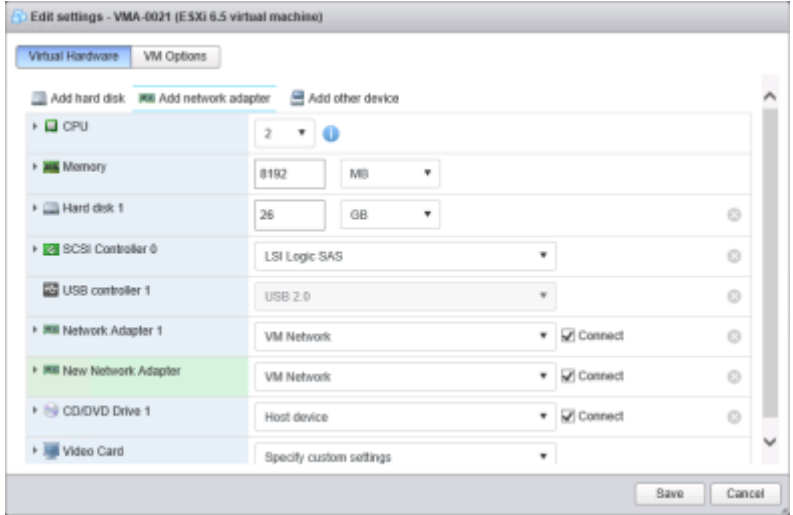

For each of the network adapters, in **Adapter Type**, specify **E1000** or **VMXNET 3** as the NIC type as explained in [Table 2-3](#page-9-0). Specify the same network adapter type for the two network adapters. In the following example **VMXNET 3** is specified.

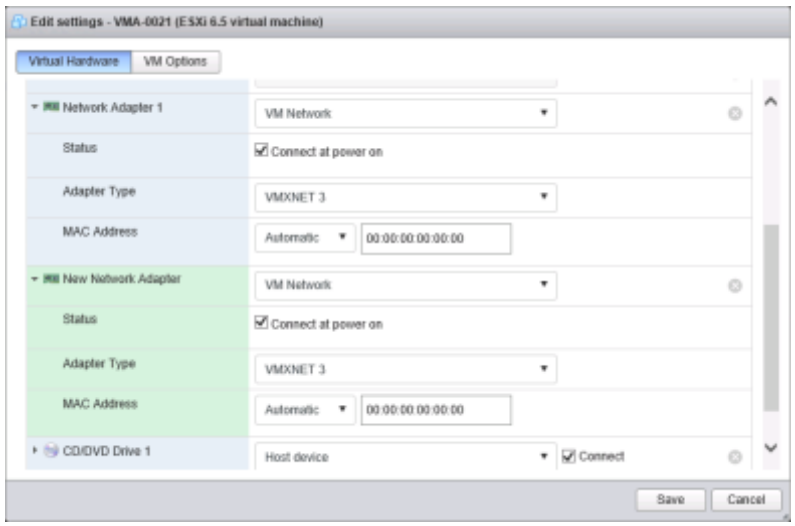

9) Verify the information in the **Edit settings** window.

Check whether the settings in step [8\)](#page-63-0) are correct. If the settings are correct, click **Save**. If the settings are incorrect, correct the settings.

10) Click **Save**. The following window appears again.

In the navigator, the virtual machine that was created is displayed below **Virtual Machines**. The pane on the right side displays the status of the virtual machine.

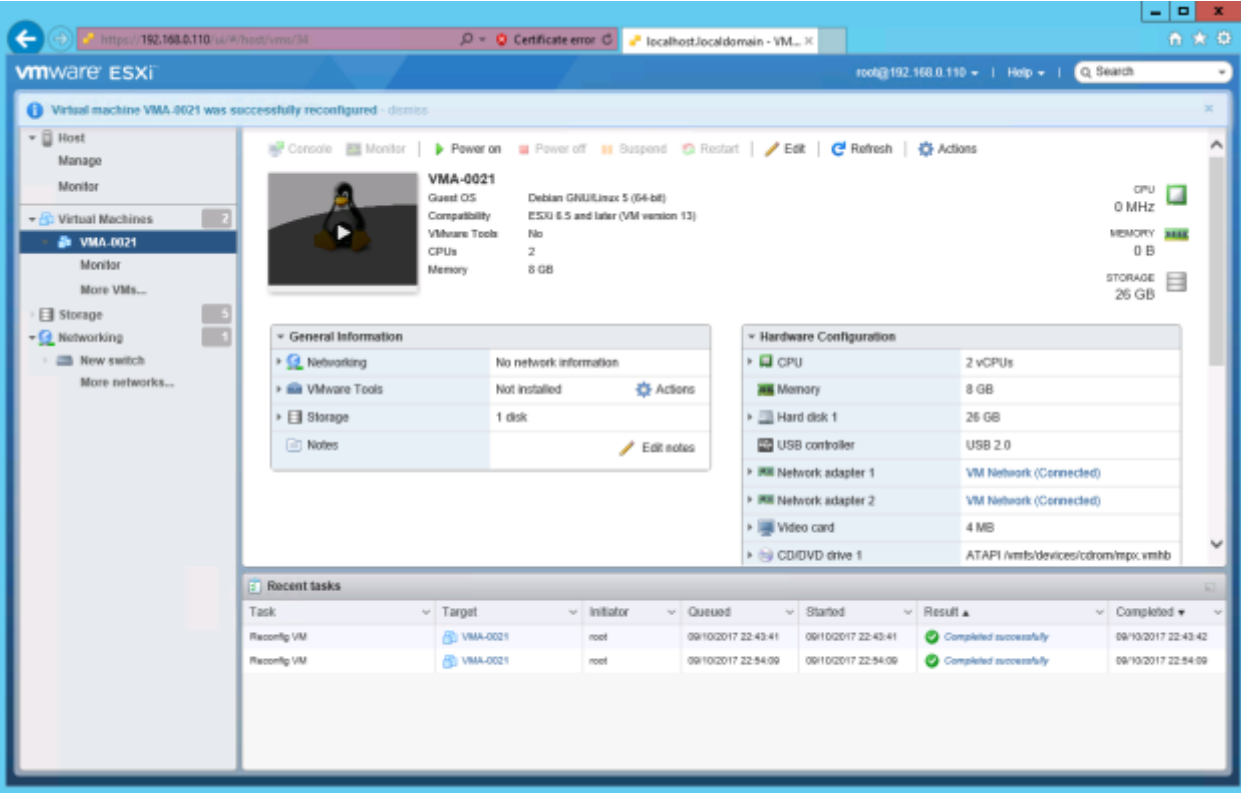

#### 5.8. Allocating cluster management LUs and user LUs

The following procedure to allocate LUs will be performed multiple times. The procedure for allocating cluster management LUs is almost the same as the procedure for allocating user LUs. The different is that the disk capacity and virtual device node allocated to cluster management LUs is different from those allocated to user LUs.

First, allocate cluster management LUs.

- 1) Select the created virtual machine, and then click **Edit**.
- 2) The **Edit settings** window is displayed.

#### Select **Add hard disk** and then **New Hard disk**.

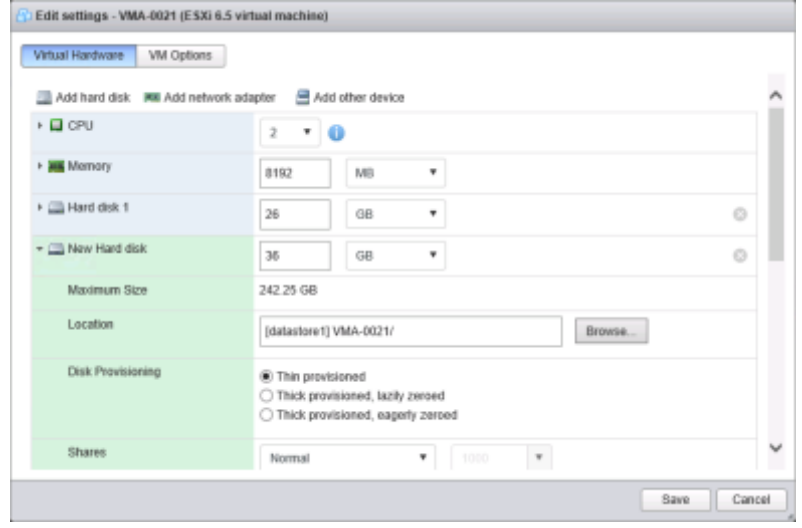

3) Specify the capacity of the new hard disk and other information as follows.

Note that the cluster management LU capacity is different from the user LU capacity. For each of these capacities, specify the value explained in [Table 2-3](#page-9-0).

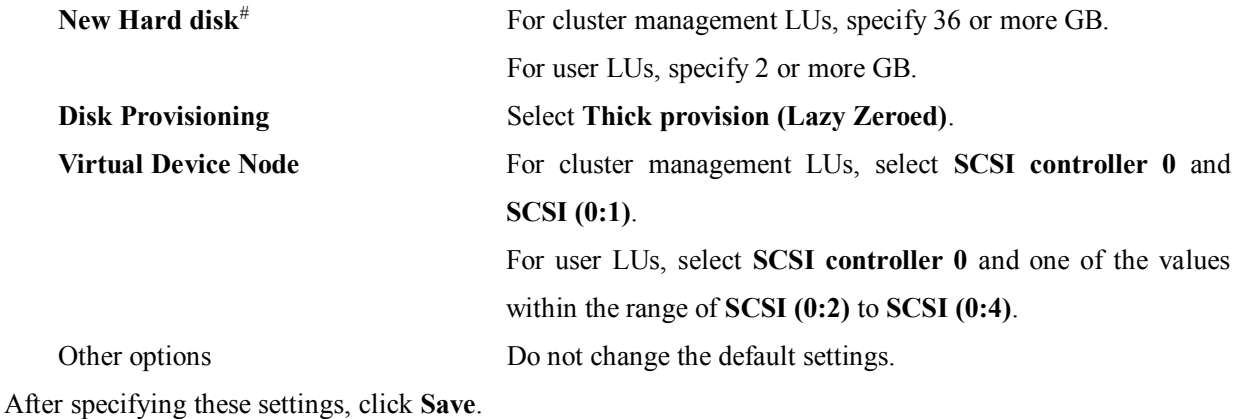

**Note**: As shown in *Example of cluster management LU allocation* and *Example of user LU allocation*, the fields to the right of **New Hard disk** are used to specify the capacity.

Example of cluster management LU allocation (In this example, 36 GB is allocated.)

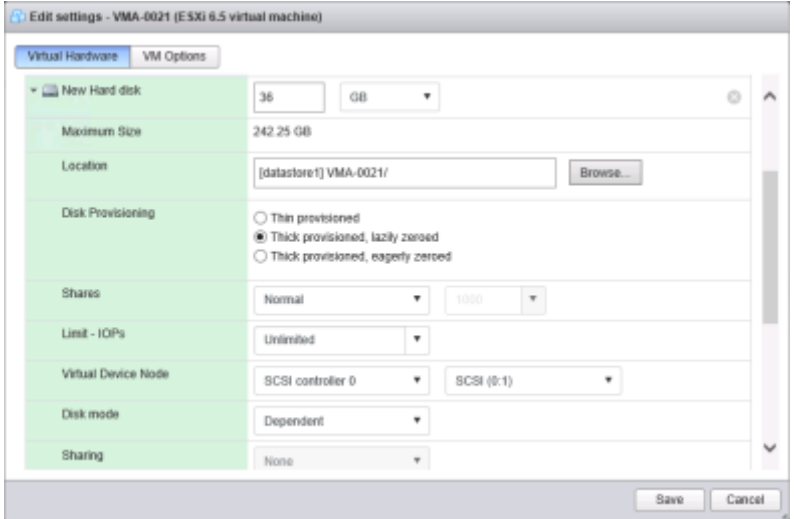

Example of User LU allocation (In this example, 10 GB is allocated.)

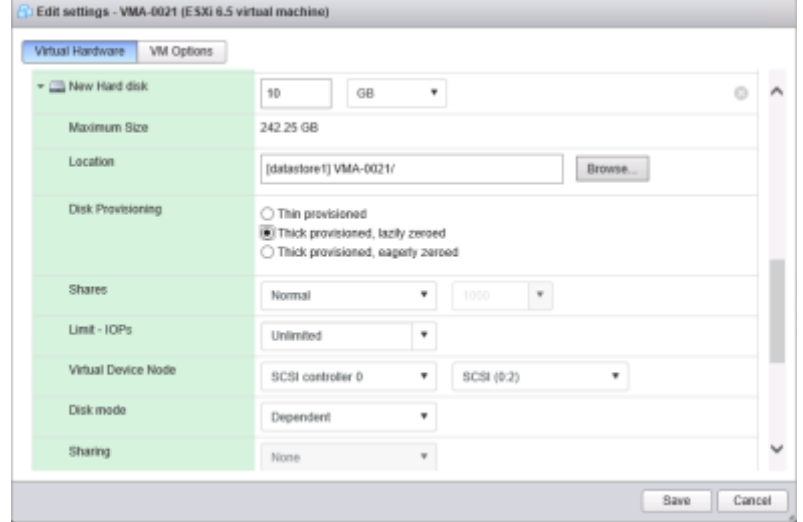

#### **Notes on using these windows:**

- If you click **Cancel**, allocation of cluster management LUs or user LUs is canceled.
- If you click **Add hard disk** without clicking **Save**, the window for specifying the capacity of the new hard disk is displayed. If you continue the operation as explained earlier, you will be able to continue to allocate user LUs. A maximum of three virtual disks can be allocated as user LUs.
- 4) The LU allocation is finished when the settings for cluster management LUs and user LUs are set.

#### <span id="page-67-0"></span>5.9. Setting a boot delay to be used when the virtual machine is powered on

In this operation specifies a boot delay so that the **F2** key can be pressed to enter system BIOS setup when the virtual machine is powered on, as explained in [5.10-](#page-69-0)[2\).](#page-69-1)

1) In the navigator, from **Virtual Machines**, select the virtual machine for which the setting will be specified. In the pane on the right, click **Actions** and then **Edit settings**.

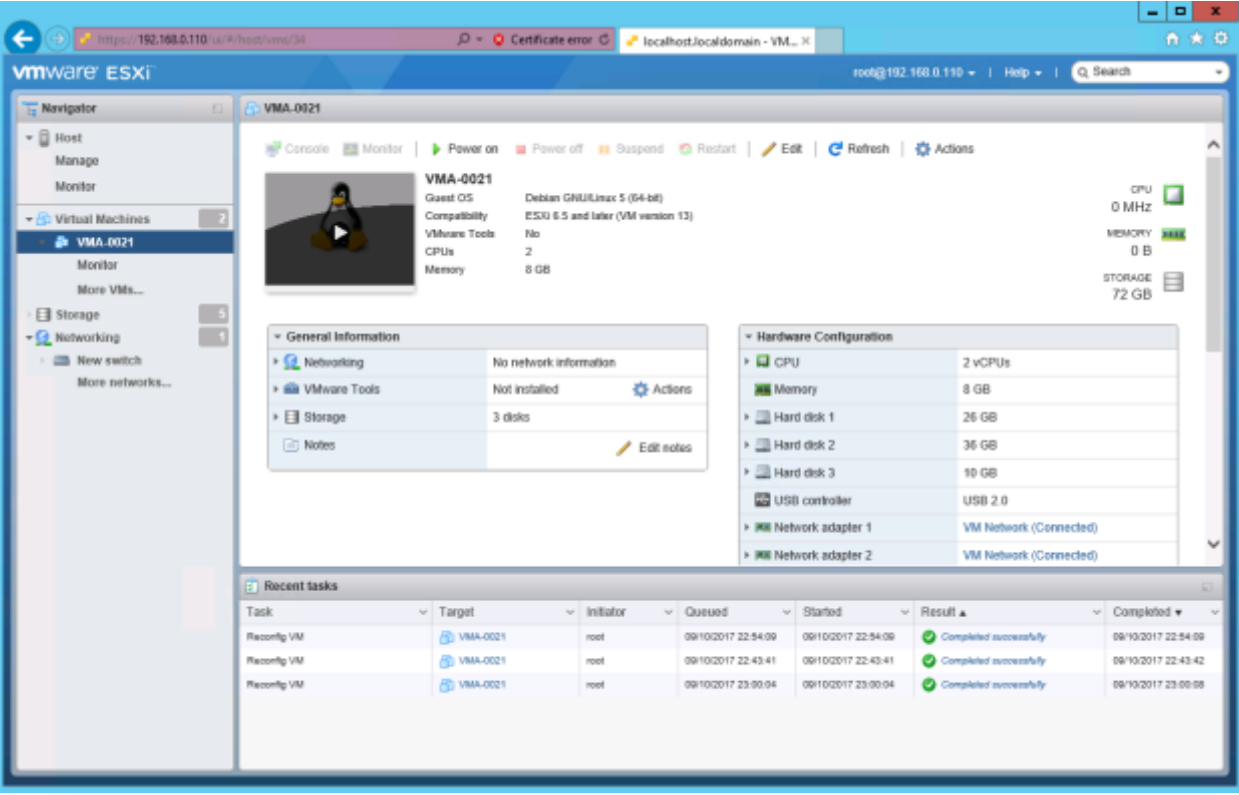

2) The **Edit settings** window is displayed.

## Click **VM Options**.

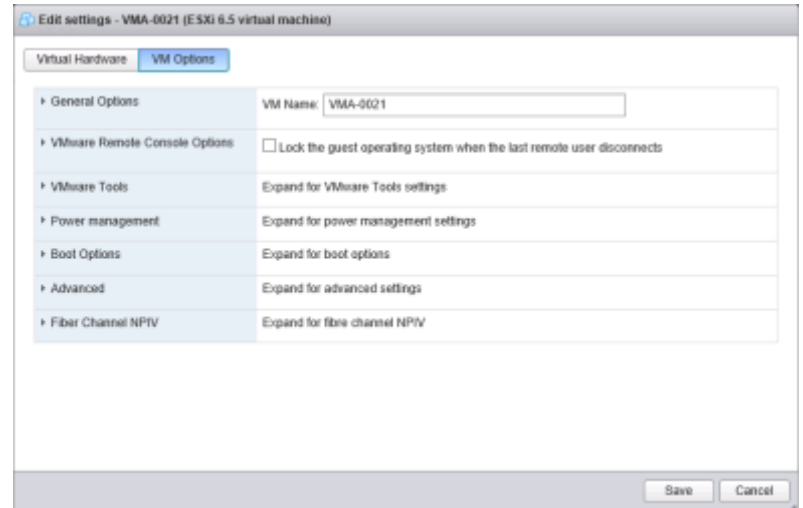

<span id="page-68-0"></span>3) When the following window is displayed, specify a value for **Boot Delay** in **Boot Options**. In **Boot Delay**, specify the time between when the machine is powered on and when the **F2** key is pressed to allow changes to be made to BIOS settings. The recommended time is 15,000 or more milliseconds. In the following example, 15000 is specified. After specifying the time, click **Save**.

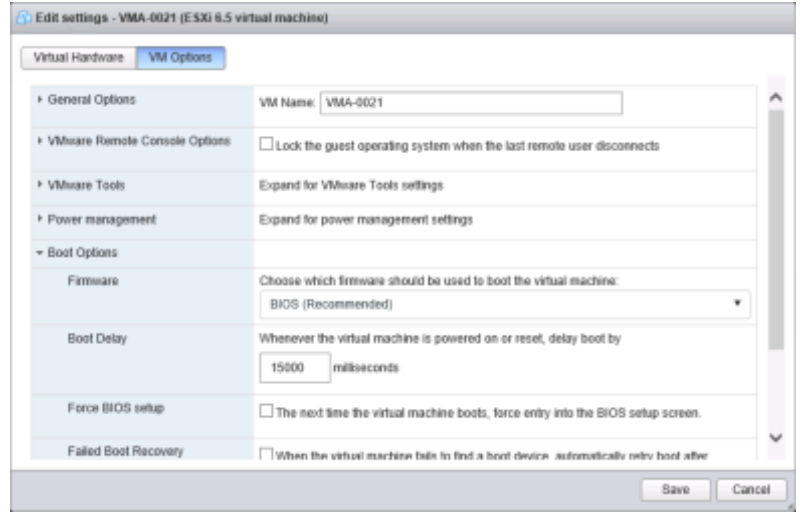

#### <span id="page-69-0"></span>5.10. Installing a vMA

1) In the navigator, from **Virtual Machines**, select the virtual machine on which the vMA (guest OS) will be installed.

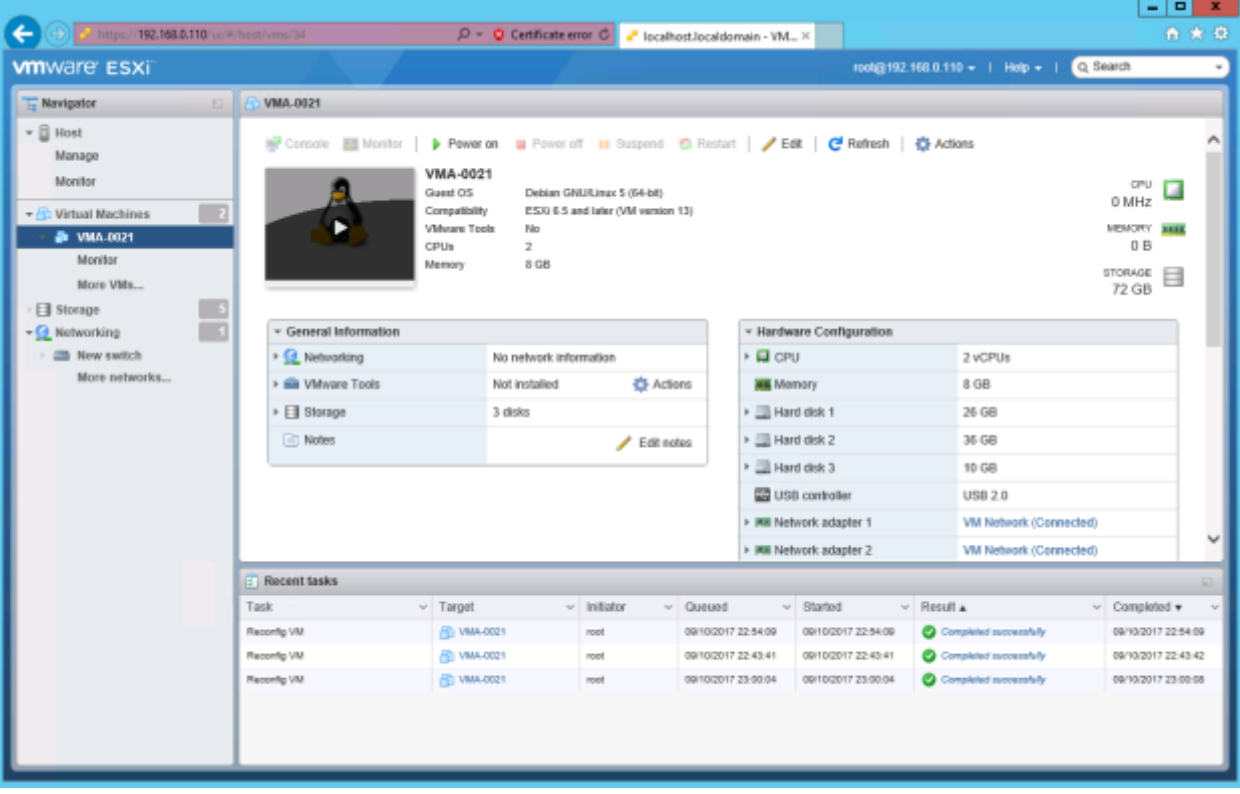

<span id="page-69-1"></span>2) To enable installation from the browser console, power on the virtual machine.

Select **Actions**, **Power**, and then **Power on**.

3) After the machine is powered on in step [2\),](#page-69-1) select **Actions**, **Console**, and then **Open browser console** to open the console window.

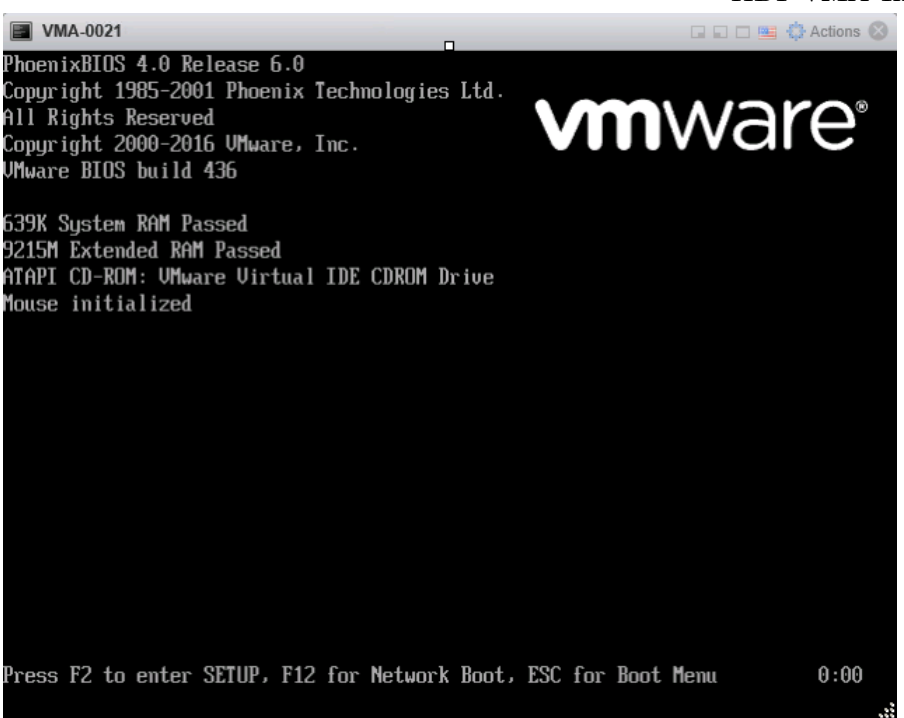

- 4) If the window displays the message **Press F2 to enter SETUP**, click in the console window and then press the **F2** key. If the BIOS window does not appear after pressing **F2**, shut down the virtual machine, select the check box **The next time the virtual machine boots, force entry into the BIOS setup screen** in the window shown in [5.9-](#page-67-0)[3\),](#page-68-0) and then reboot the virtual machine. Note that this option will be automatically canceled after the boot is finished.
- 5) Insert the installation media in the DVD drive of the host.

If you use the browser console, you cannot perform the installation by using the DVD drive of the management PC. If you are using VMware ESXi version 6.5 or later and want to use the DVD drive of the management PC, you must use the standalone VMware Remote Console (VMRC). The standalone VMRC can be downloaded from the VMware website. For details, see the following knowledge base provided by VMware:

[https://kb.vmware.com/selfservice/microsites/search.do?language=en\\_US&cmd=displayKC&externalId=21](https://kb.vmware.com/selfservice/microsites/search.do?language=en_US&cmd=displayKC&externalId=2119076) [19076](https://kb.vmware.com/selfservice/microsites/search.do?language=en_US&cmd=displayKC&externalId=2119076)

To mount a DVD by using the VMRC, open the console and then click **VMRC**, **Removable Devices**, **CD/DVD drive 1**, and then **1. Connect to D:**. Note that the drive letter sometimes varies depending on the management PC. Change it as necessary to fit your environment. Procedures that are not related to the CD and DVD drive are the same as the procedure that uses the browser console of the web browser. Note, however, that you must press **Ctrl+Alt** to enable the mouse to transit from the VMRC to another window.

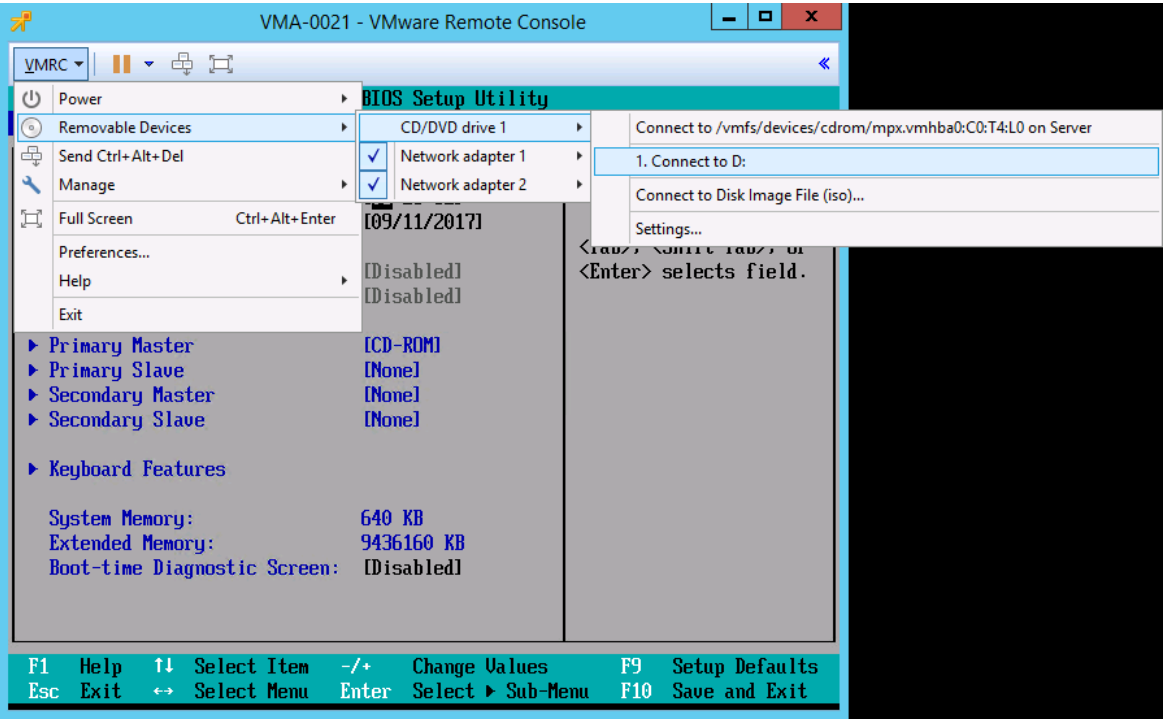

6) The boot setup window is displayed. Specify the order in which devices boot.

Use arrow keys to move to **Boot**, and then use the **+** and **-** keys to give the highest priority to the CD-ROM drive so that it will boot first. After specifying this setting, press **F10**.

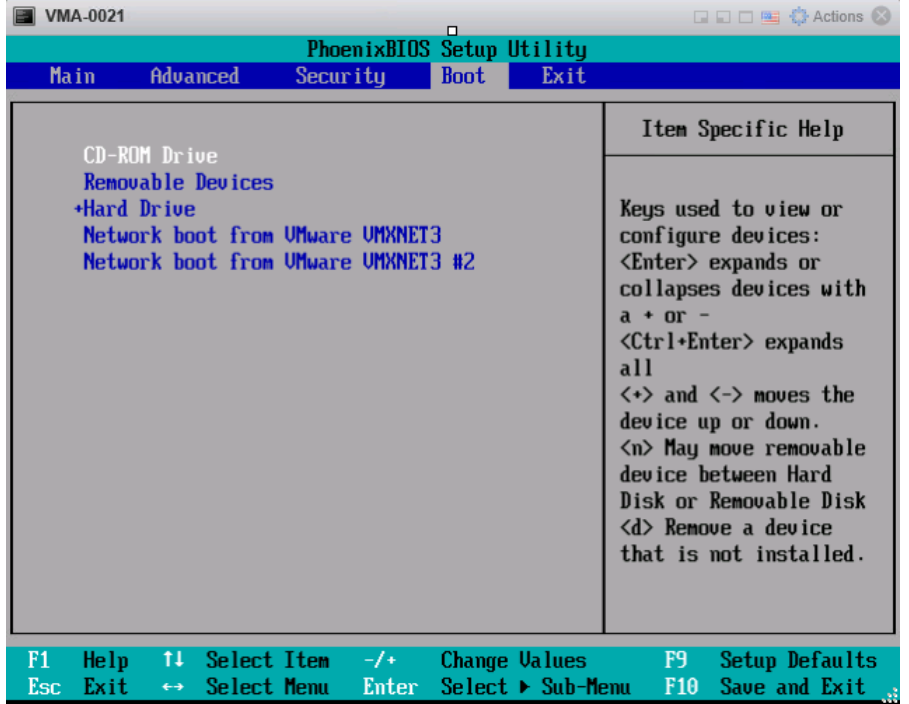

7) After pressing **F10**, select **Yes** and then press **Enter** in the following window.
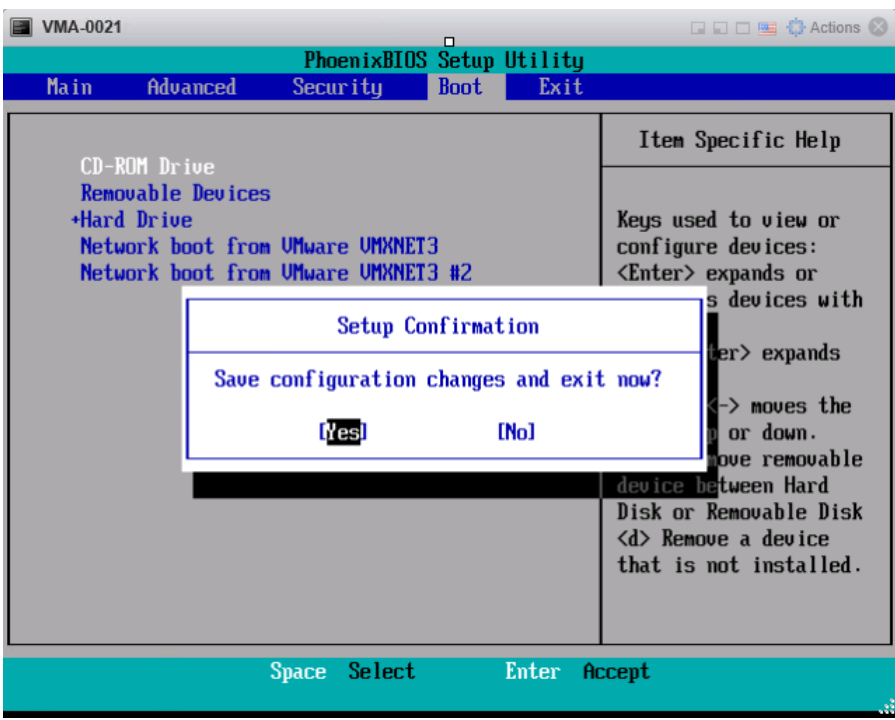

<span id="page-72-0"></span>8) A window such as the following will be displayed.

Enter **1** to select **1. Initial install**, and then press **Enter**.

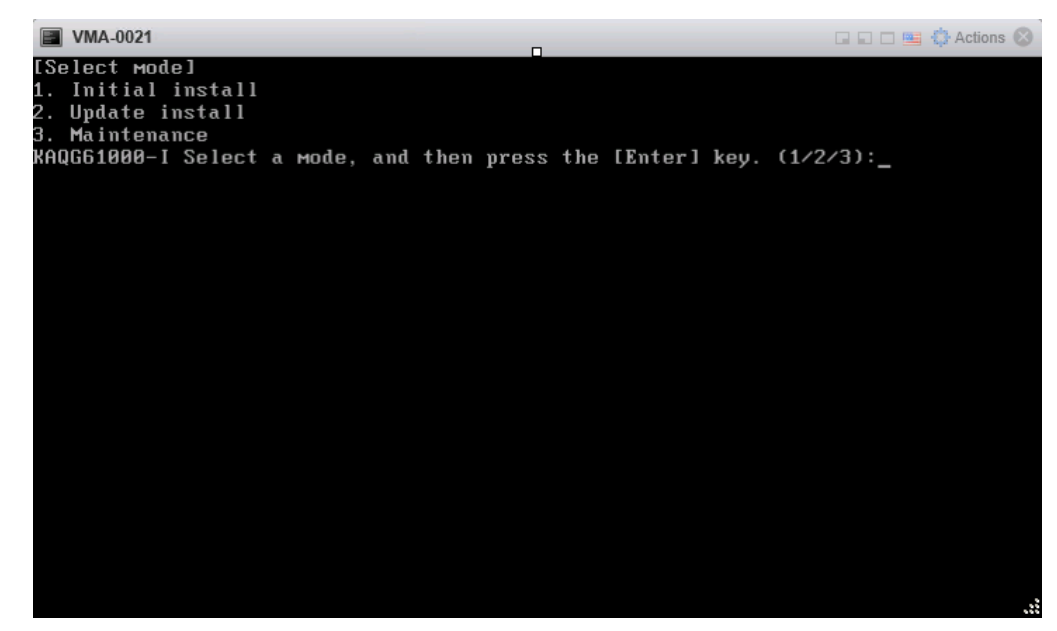

<span id="page-72-1"></span>9) A window such as the following will be displayed.

Enter **y**, and then press **Enter**.

## HDI VMA Installation Guide

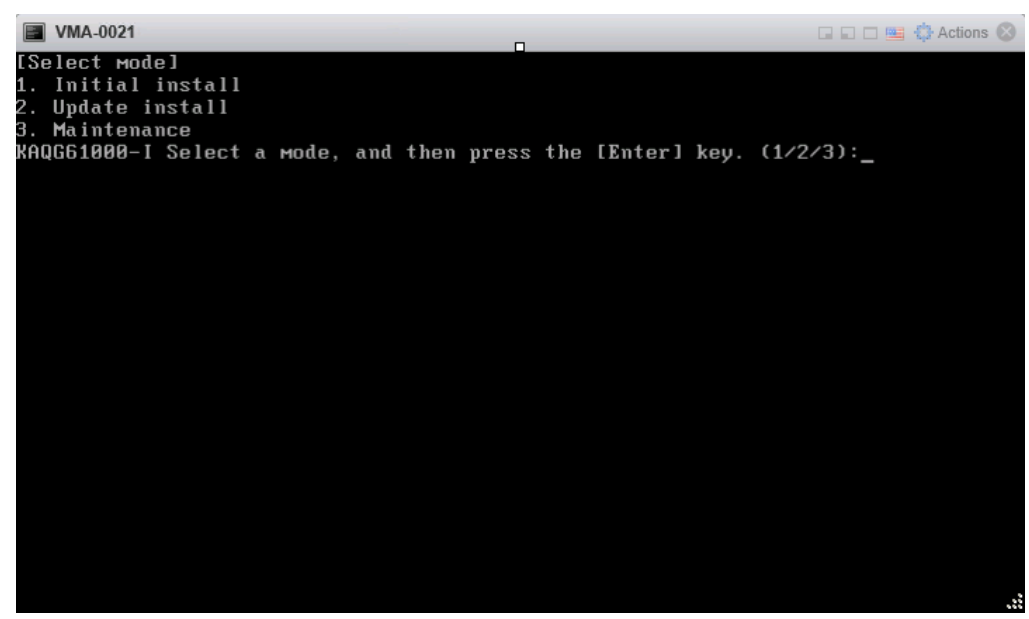

10) A window such as the following will be displayed.

This window prompts you to confirm whether your settings are correct. If the settings are correct, enter **y**, and then press **Enter**.

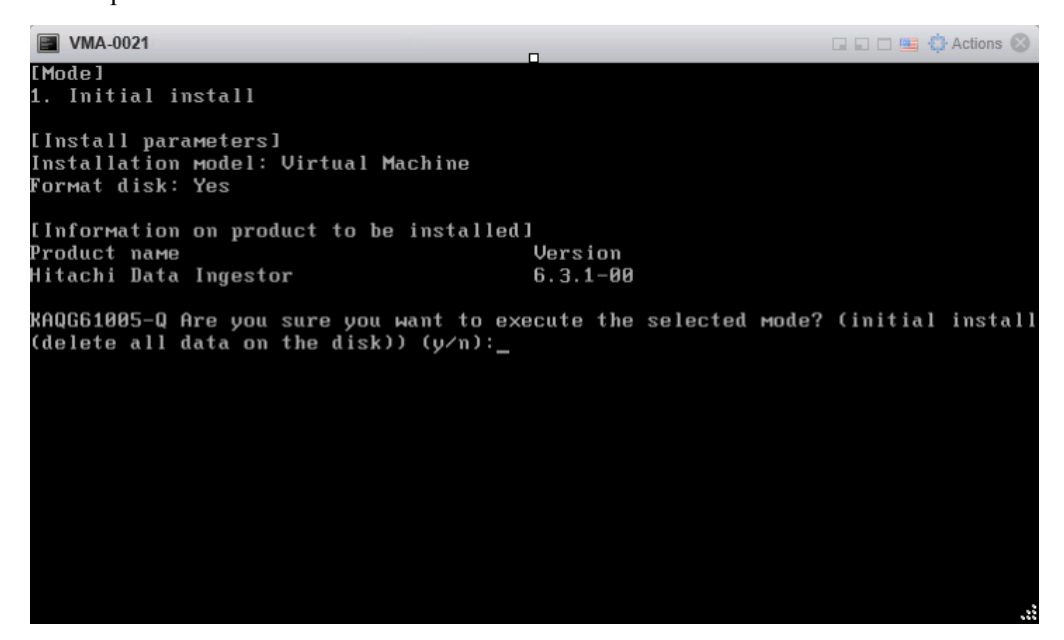

The installation takes about 15 minutes. The installation finishes when the window appears as follows.

11) After the installation finishes, the following message appears in the window: **KAQG61001-I Eject the installation media, and then press the Enter key.**

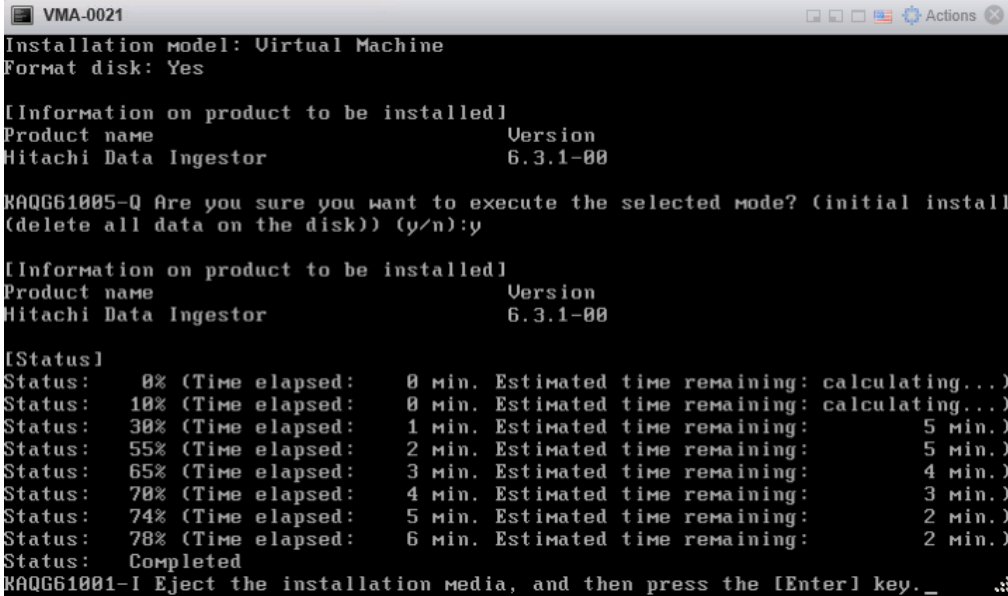

12) Remove the installation media from the DVD drive of the host.

To disconnect the CD/DVD drive when a VMRC is used, press **Ctrl+Alt** to enable the mouse, and then select **VMRC**, **Removable Devices**, **CD/DVD drive 1**, and then **Disconnect D:** from the menu. Note that the drive letter sometimes varies depending on the management PC. Change it as necessary to fit your environment.

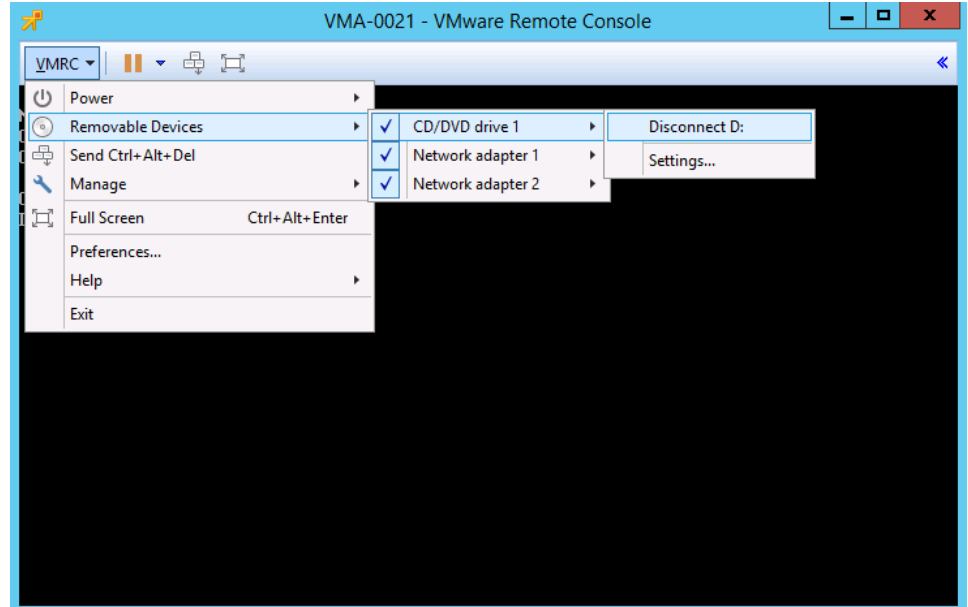

13) Return to the console, and press the **Enter** key.

The OS has been installed.

### <span id="page-75-0"></span>5.11. Resetting the boot delay to be used when the virtual machine is powered on

Reset the boot delay if the OS boot delay needs to be shortened. For details, see [5.9](#page-67-0) and set **Boot Delay** to **0**.

#### 5.12. Creating an OVF template

#### 5.12.1. Selecting a virtual machine

In the navigator, from **Virtual Machines**, select a virtual machine.

A window such as the following will be displayed. If the virtual machine is powered on, shut down the machine.

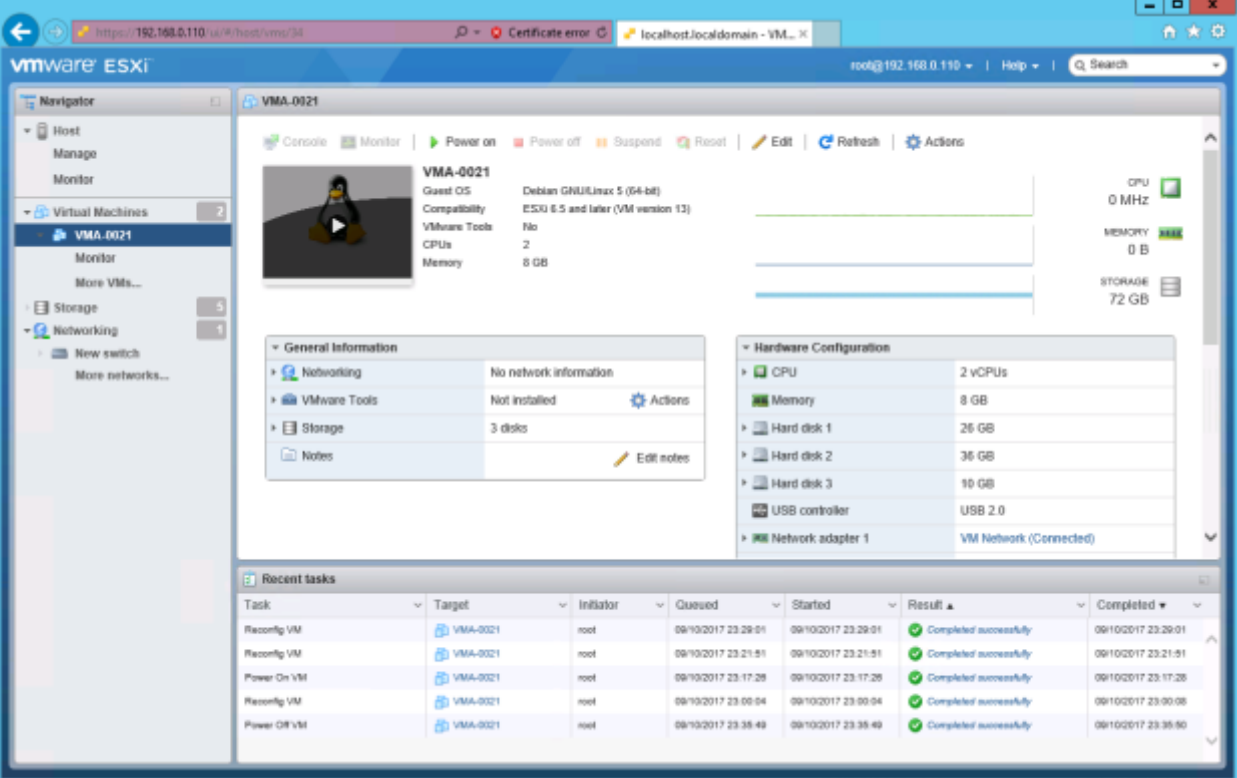

#### 5.12.2. Creating an OVF template

Select **Actions** and then **Export**.

5.12.3. The following dialog box will be displayed repeatedly. Click **OK** whenever this dialog box appears. One .ovf file and multiple .vmdk files will be downloaded. The number of .vmdk files to be downloaded is the same as the number of hard disks from which files are exported. If you create a folder and then put these files in that folder, you will be able to easily manage the exported OVF template.

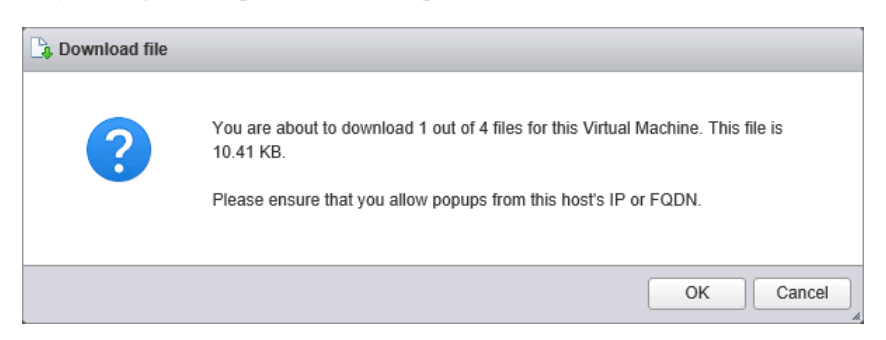

6. Installing a vMA (VMware ESXi version 6.5 and Later)

This chapter explains the procedure for installing a vMA that uses an OVF template.

- 6.1. Deploying an OVF template
	- 1) Deploying an OVF template

Select a virtual machine from the navigator. Click **Create / Register VM**.

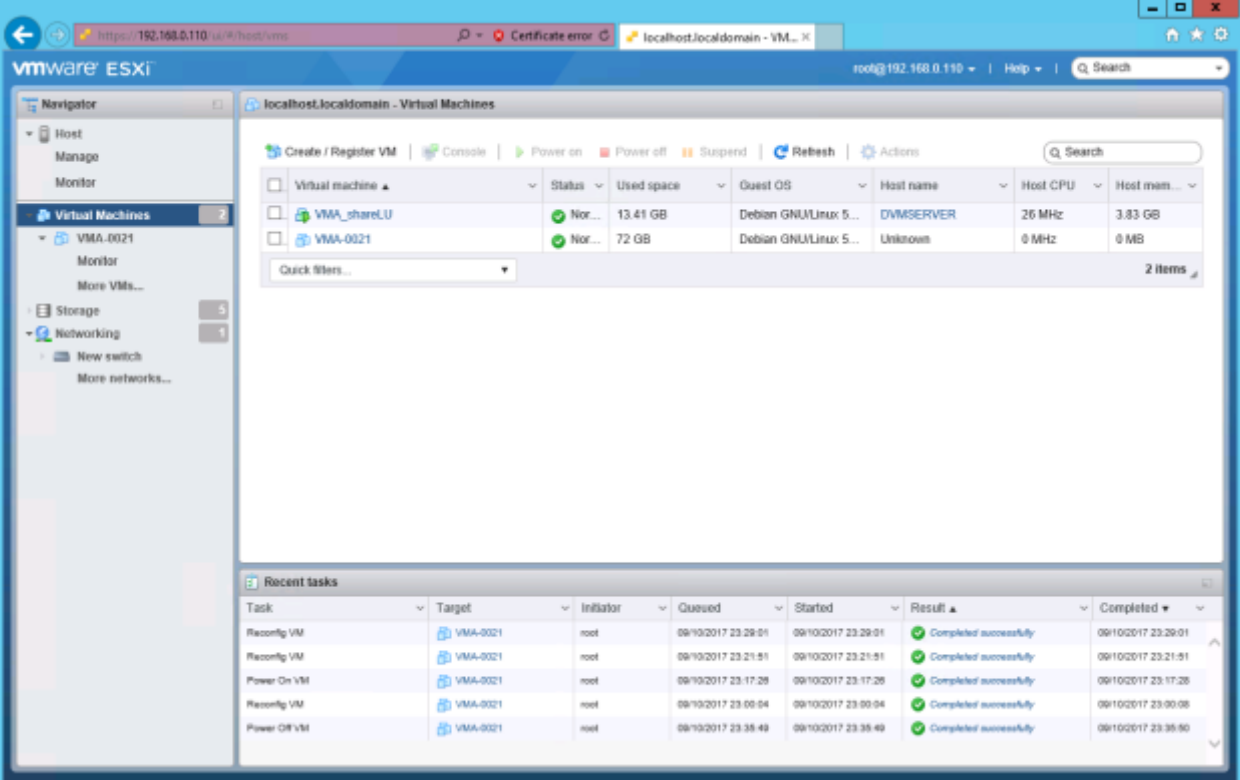

2) A window such as the following will be displayed.

Select **Deploy a virtual machine from an OVF or OVA file**, and then click **Next**.

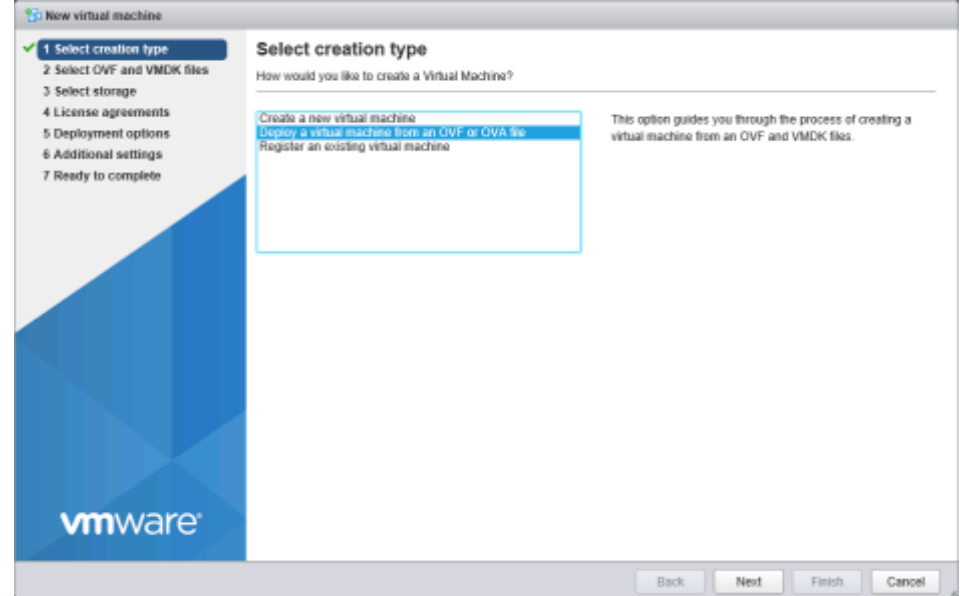

3) A window such as the following will be displayed. Specify the name of the virtual machine, and then select

76 All Rights Reserved, Copyright Ⓒ 2010, 2017, Hitachi, Ltd.

## HDI VMA Installation Guide

the OVF file and VMDK files to import. In the following example, the virtual machine name is VFP400, and the exported files vMA-0021.ovf, disk-1.vmdk, disk-2.vmdk, and disk-0.vmdk are selected.

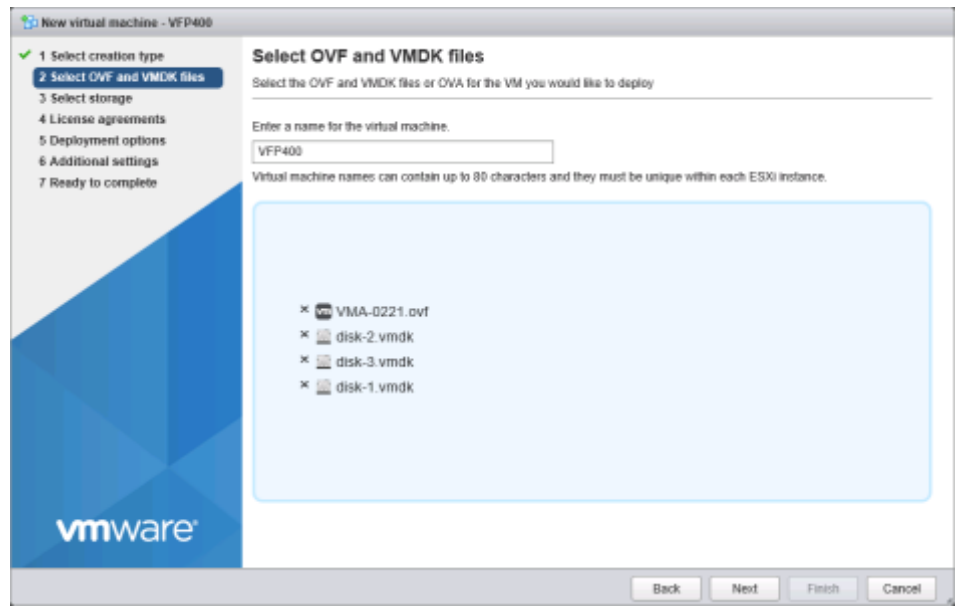

#### Click **Next**.

4) A window such as the following will be displayed.

Select the datastore for the virtual machine. In the following example, datastore1 is selected.

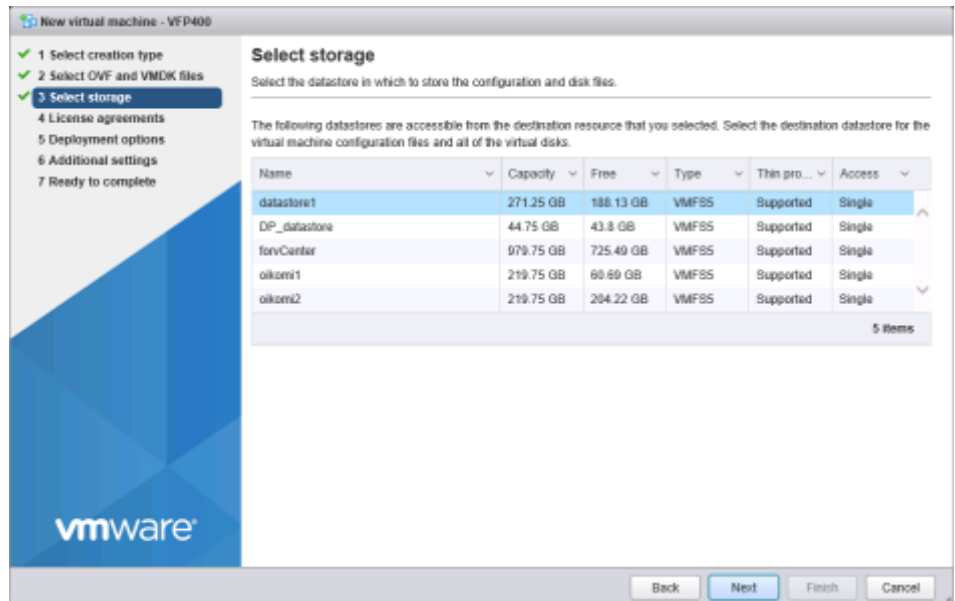

Click **Next**.

5) A window such as the following will be displayed.

Select **Thick** for disk provisioning.

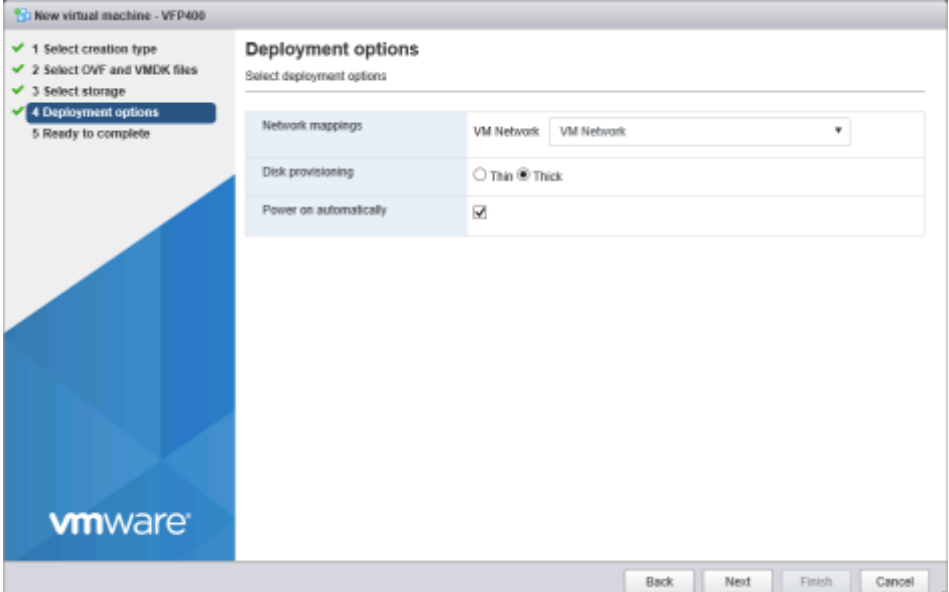

Click **Next**.

6) A window such as the following will be displayed.

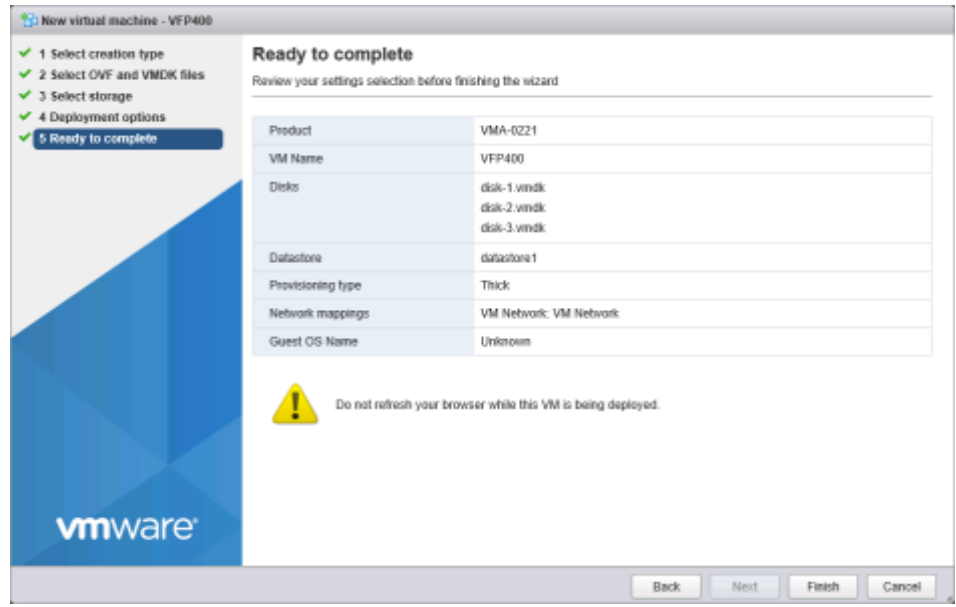

Click **Finish**.

7) The deployment starts, as shown in the following example.

### HDI VMA Installation Guide

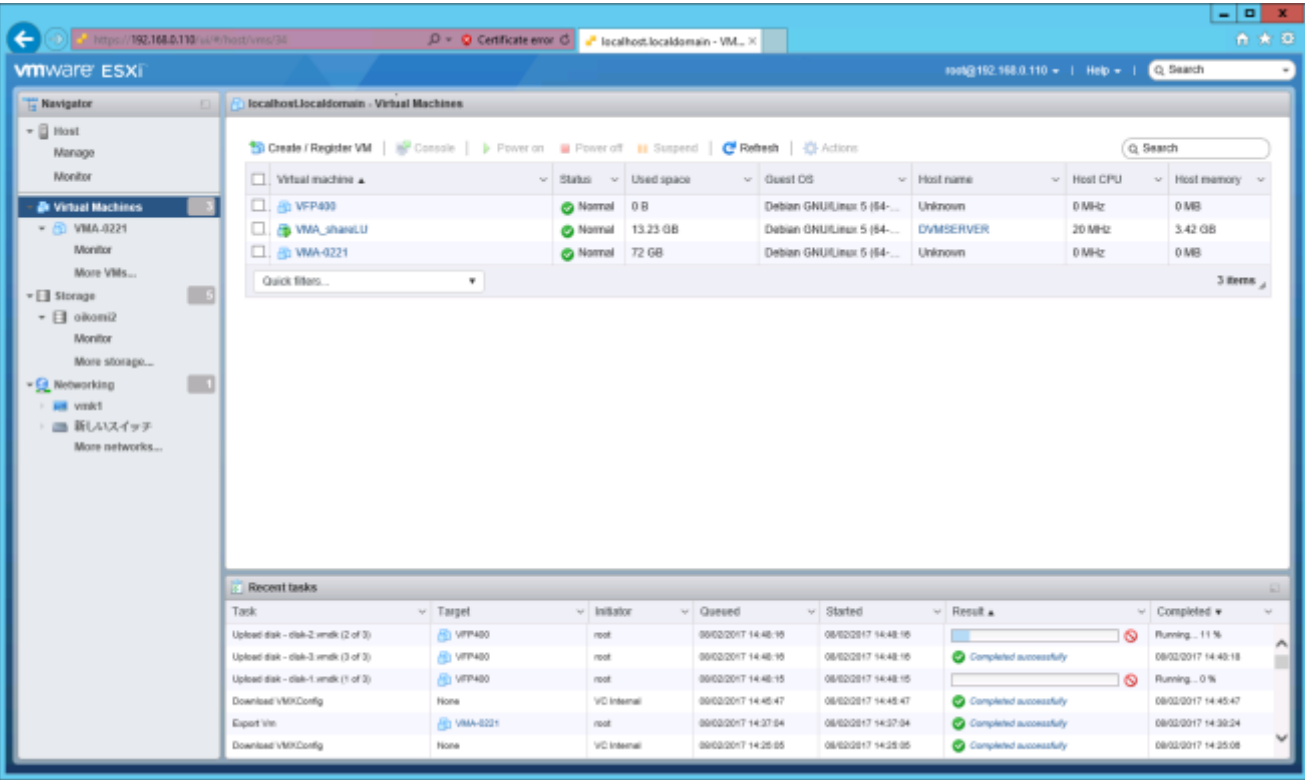

8) When the deployment of the OVF template is finished, a window such as the following will be displayed. The vMA installation is finished.

In this window, click **Close**.

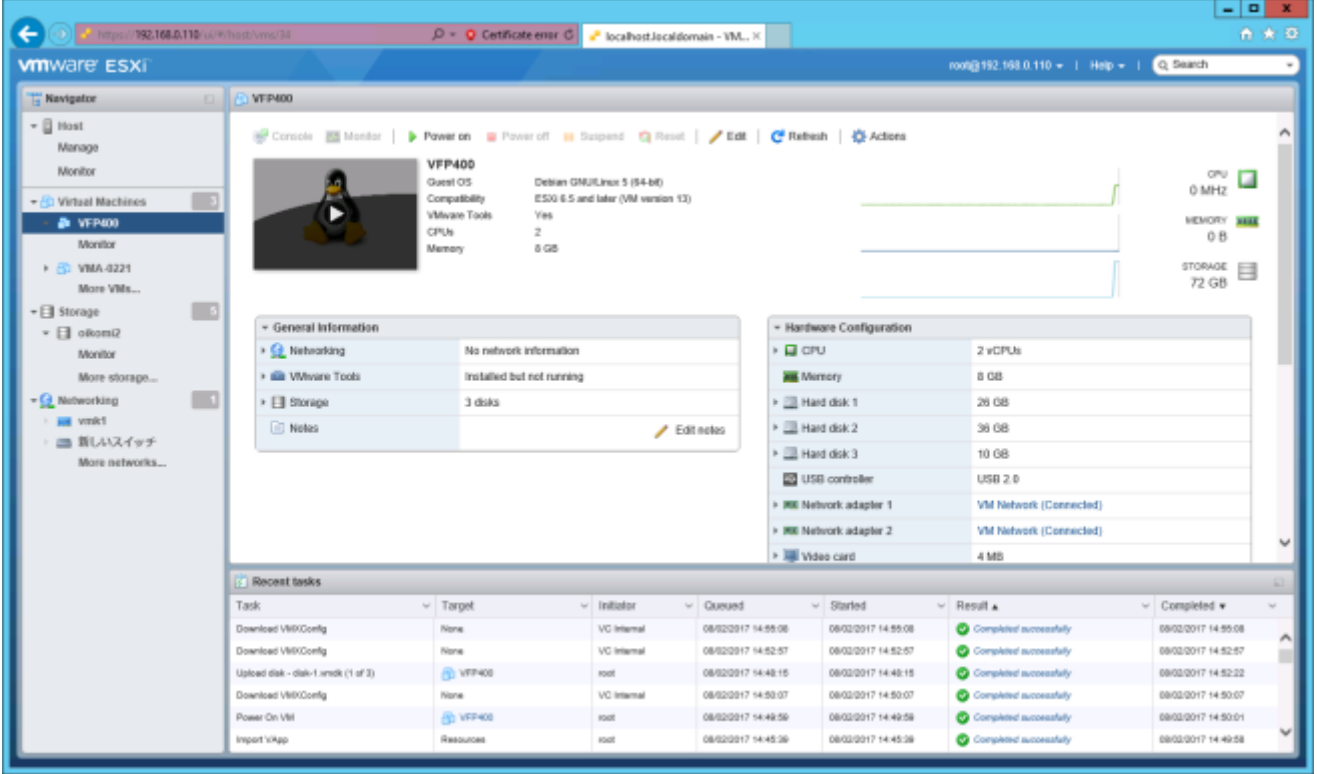

9) Check the virtual machine.

In the navigator, select **Virtual Machines**, and then confirm that the virtual machine was created.

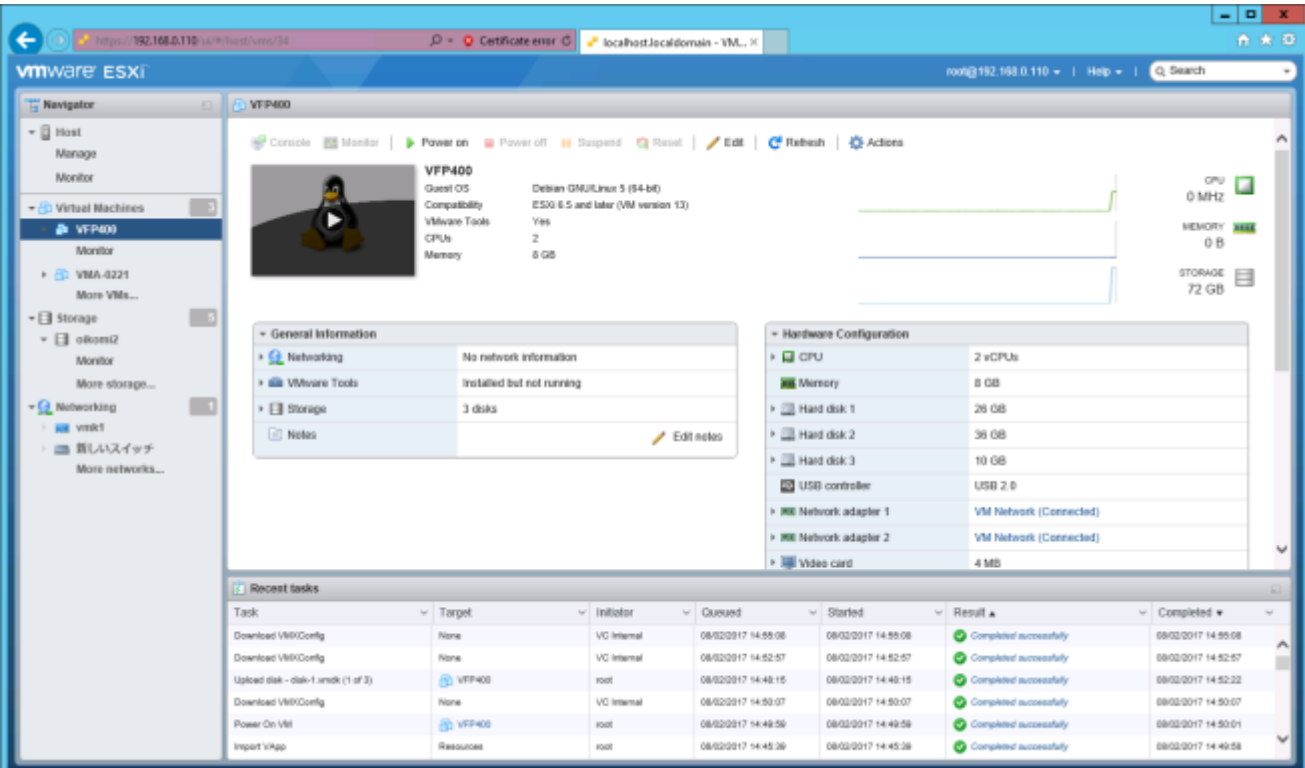

### 10) Powering off the virtual machine

The virtual machine must be powered off before the procedures explained in and after [6.2](#page-80-0) are performed. To do this, select the desired virtual machine from **Virtual Machines** in the navigator, and then click **Actions**, **Power**, and then **Power off**. Confirm that the virtual machine is powered off before performing the procedures in and after [6.2.](#page-80-0)

#### <span id="page-80-0"></span>6.2. Configuring the network

There are two network adapters for the vMA virtual machine: one for users and one for maintenance. Confirm that the adapter for users is connected to the appropriate network. The adapter for maintenance is used to connect the virtual machine directly to the maintenance PC. The following screenshot shows an example configuration of the network adapters.

- 1) Select the network adapters, and then click **Actions** and then **Edit settings**.
- <span id="page-80-1"></span>2) Select **Network Adapter 1**, which is the adapter for users. Confirm that the adapter shown to the right of **Network Adapter 1**, which is **VM Network**, is properly connected to the user network. If the setting is incorrect, correct the network adapter setting so that a connection to the user network will be

established.

3) Select **Network Adapter 2**, which is the adapter for maintenance. Similar to step [2\)](#page-80-1) above, confirm that the adapter is configured to be connected to the maintenance network.

> 80 All Rights Reserved, Copyright Ⓒ 2010, 2017, Hitachi, Ltd.

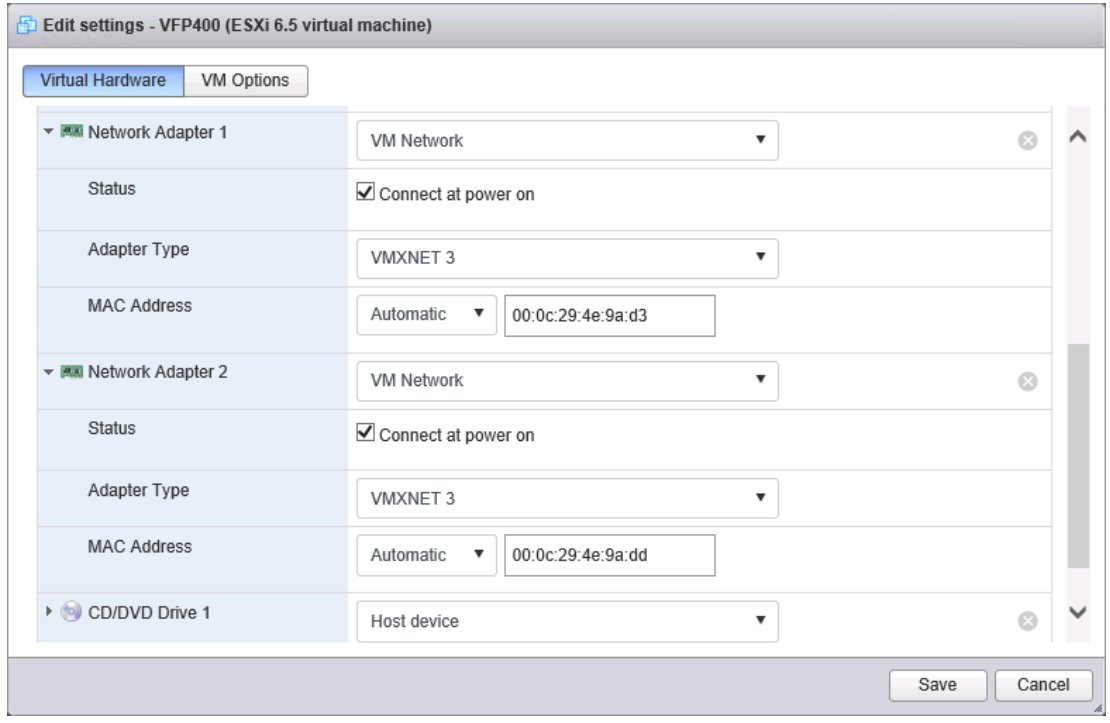

### 6.3. Adding a serial port

1) In the navigator, select the desired virtual machine from **Virtual Machines**. In the pane on the right, click **Actions** and then **Edit settings**.

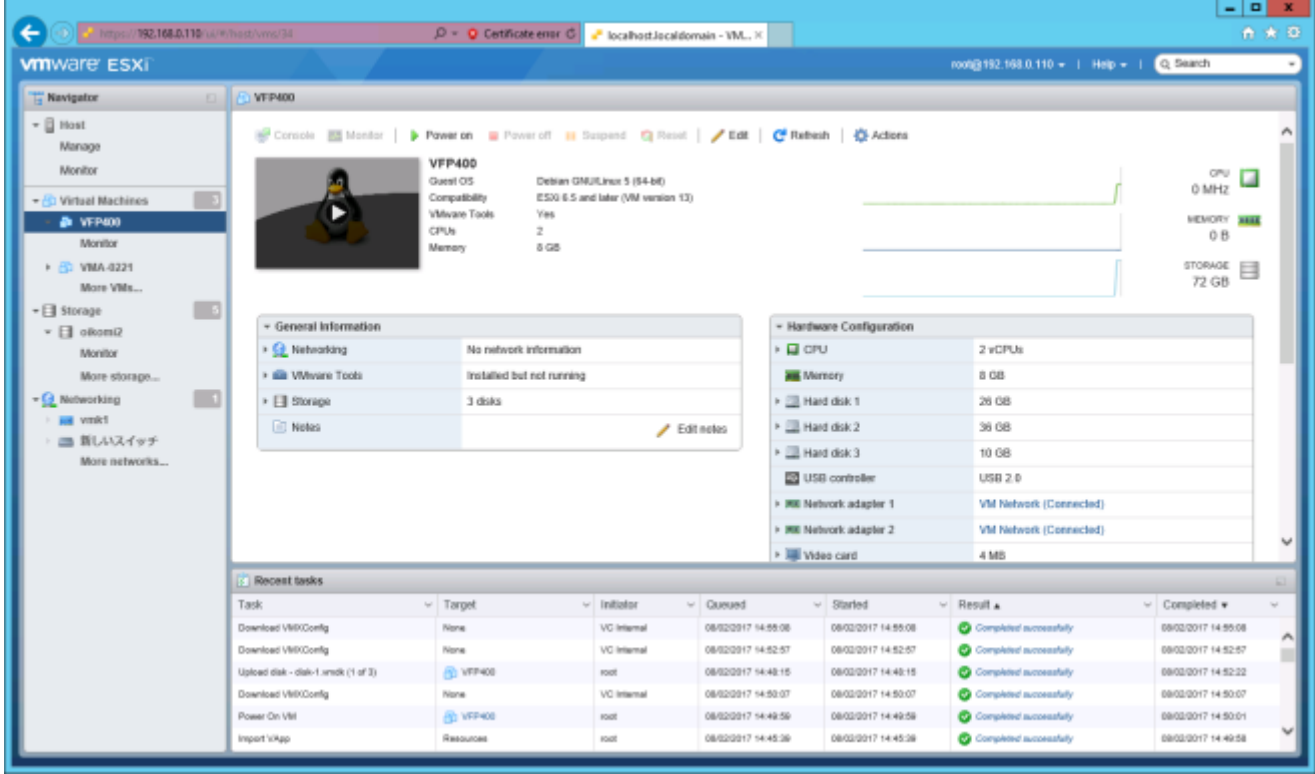

2) A window such as the following will be displayed. Click **Add other device**.

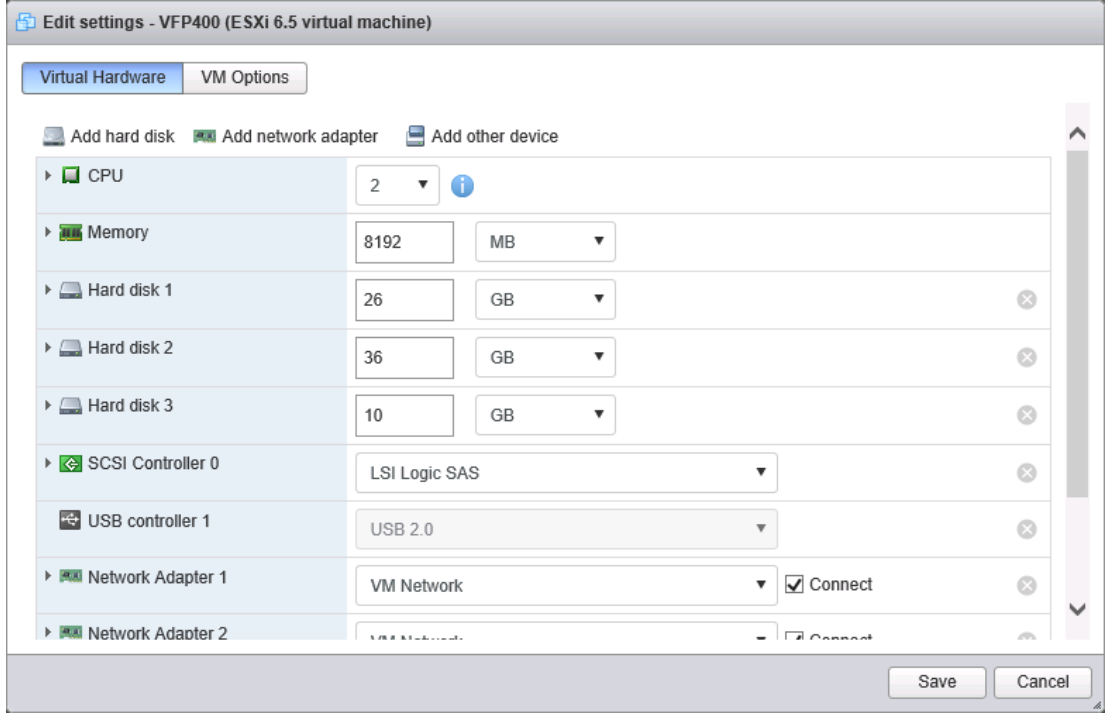

3) A window such as the following will be displayed. Select **Serial port**.

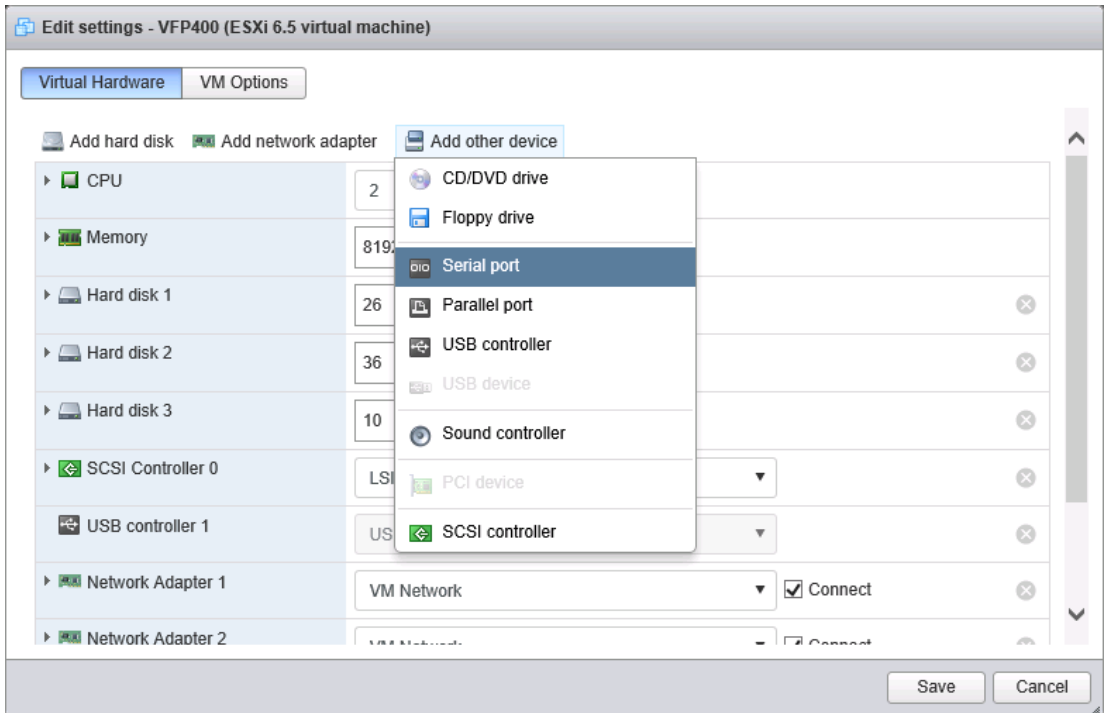

4) A window such as the following will be displayed. Select **Use output file**. In **Connection**, select the output destination. Specify the datastore containing the guest OS. In the example, **datastore1** is selected. After you finish entering the information, click **Save**.

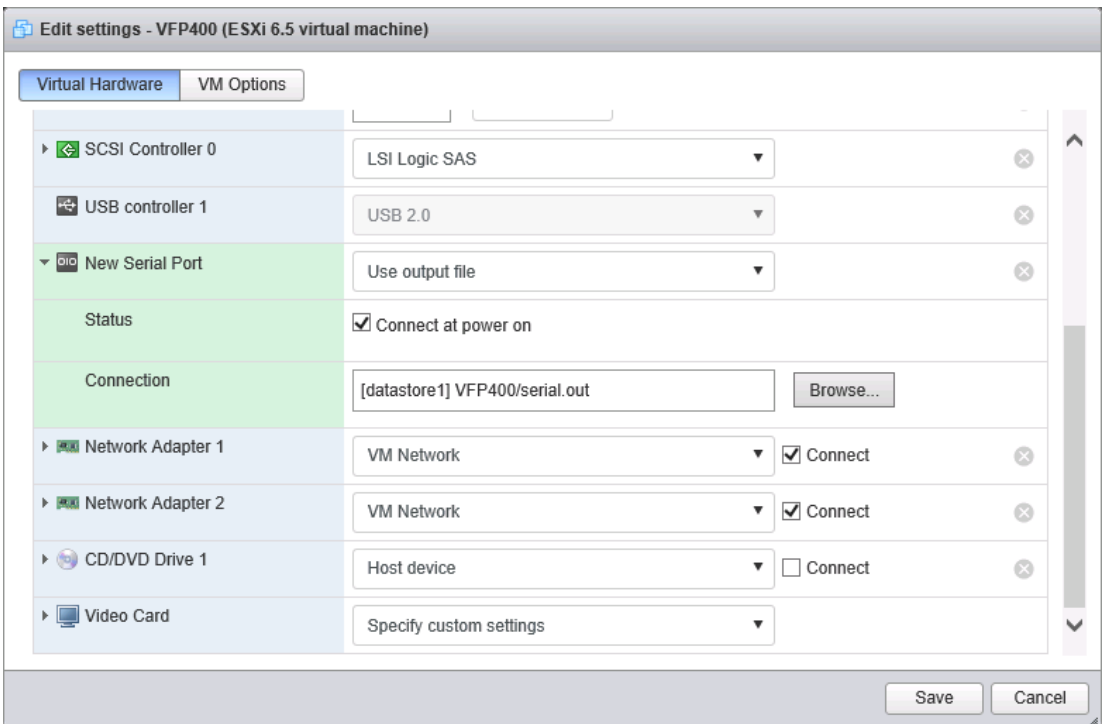

# **Notes**:

- You can add a serial port only when the virtual machine is powered off.
- After you add a serial port and power on the virtual machine, the following message might be displayed. If this message is displayed, select **Append**, and then click **Answer**.

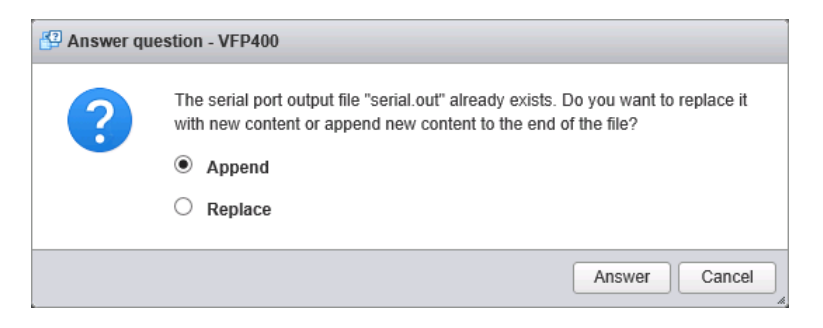

The size of the output file might be large.

### 6.4. Synchronizing the guest machine's time

To synchronize the guest machine's time with the host machine's time, perform the following procedure.

1) In the navigator, select the desired virtual machine from **Virtual Machines**.

### HDI VMA Installation Guide

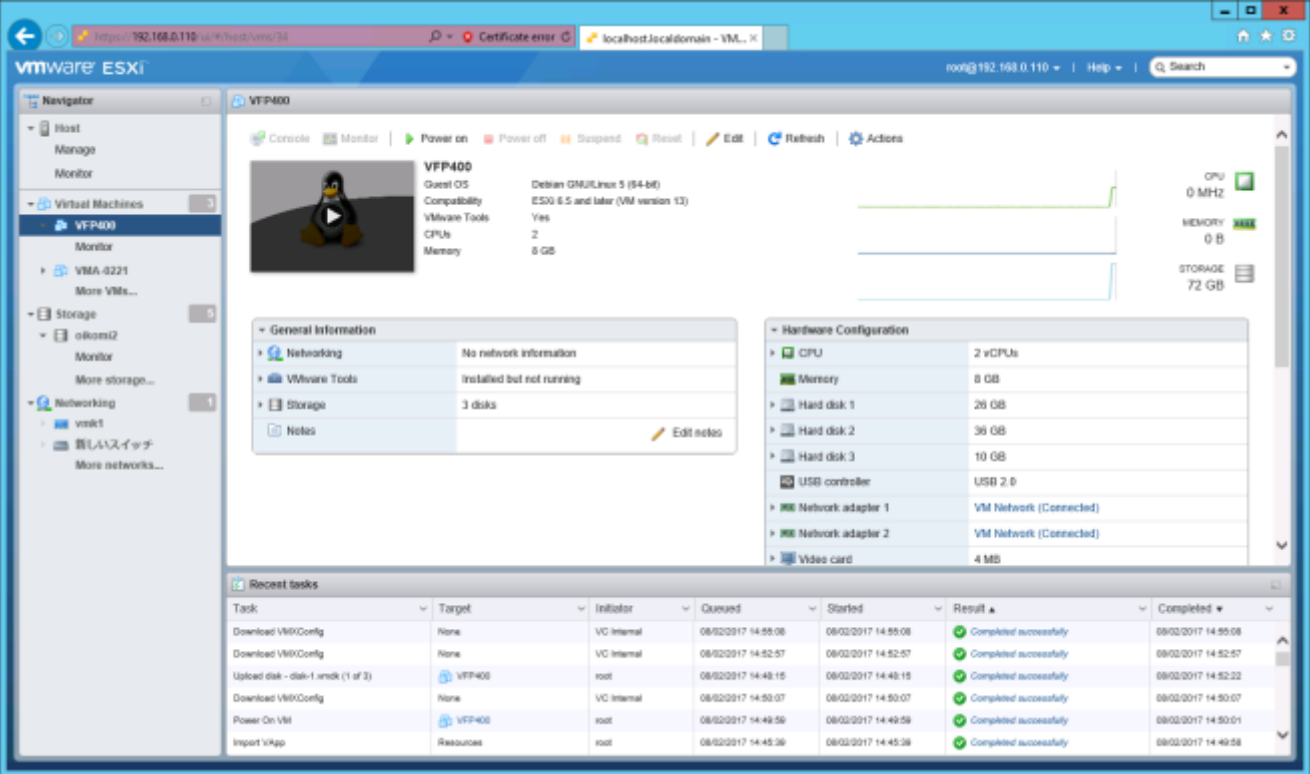

2) Select **Actions** and then **Edit settings**.

### Click **VM Options**.

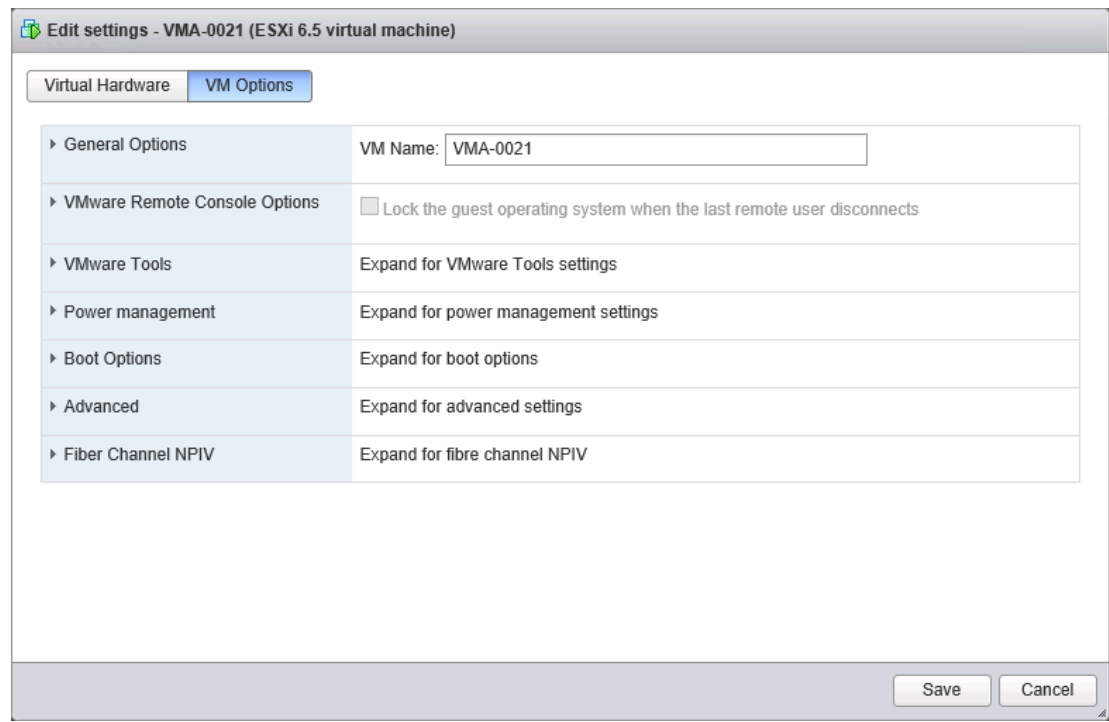

3) A window such as the following will be displayed.

### Select **VMware Tools**.

In **Time**, select **Synchronize guest time with host**, and then click **Save**.

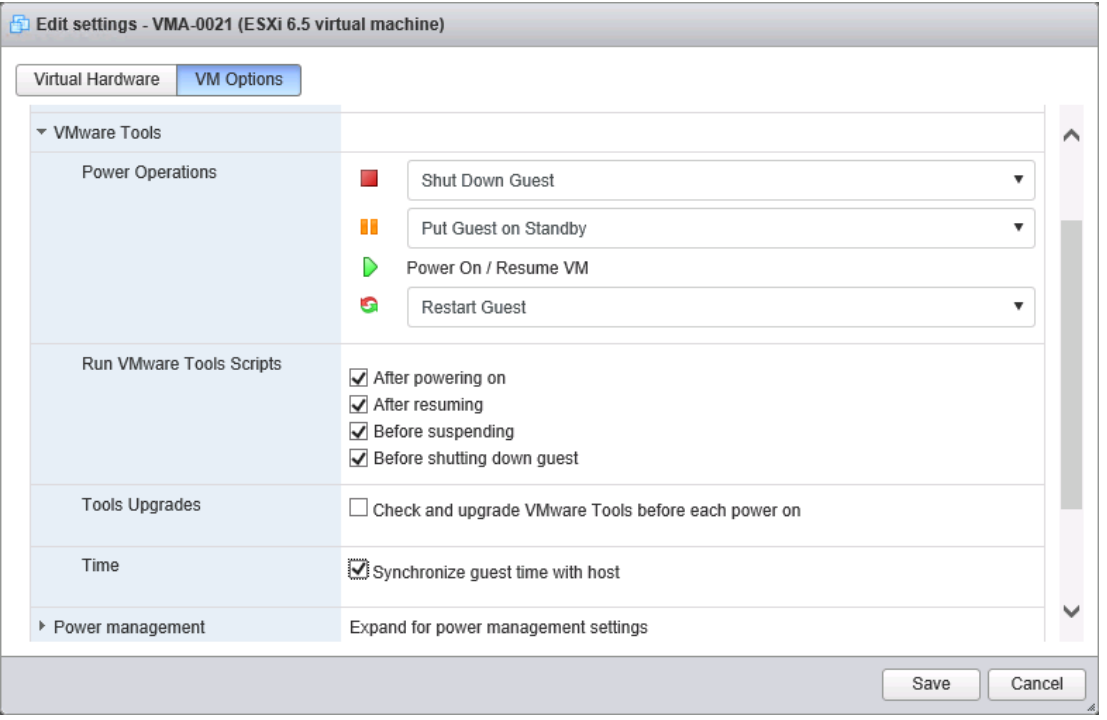

# 6.5. Powering on the virtual machine

To power on the virtual machine, select **Actions**, **Power**, and then **Power on**.

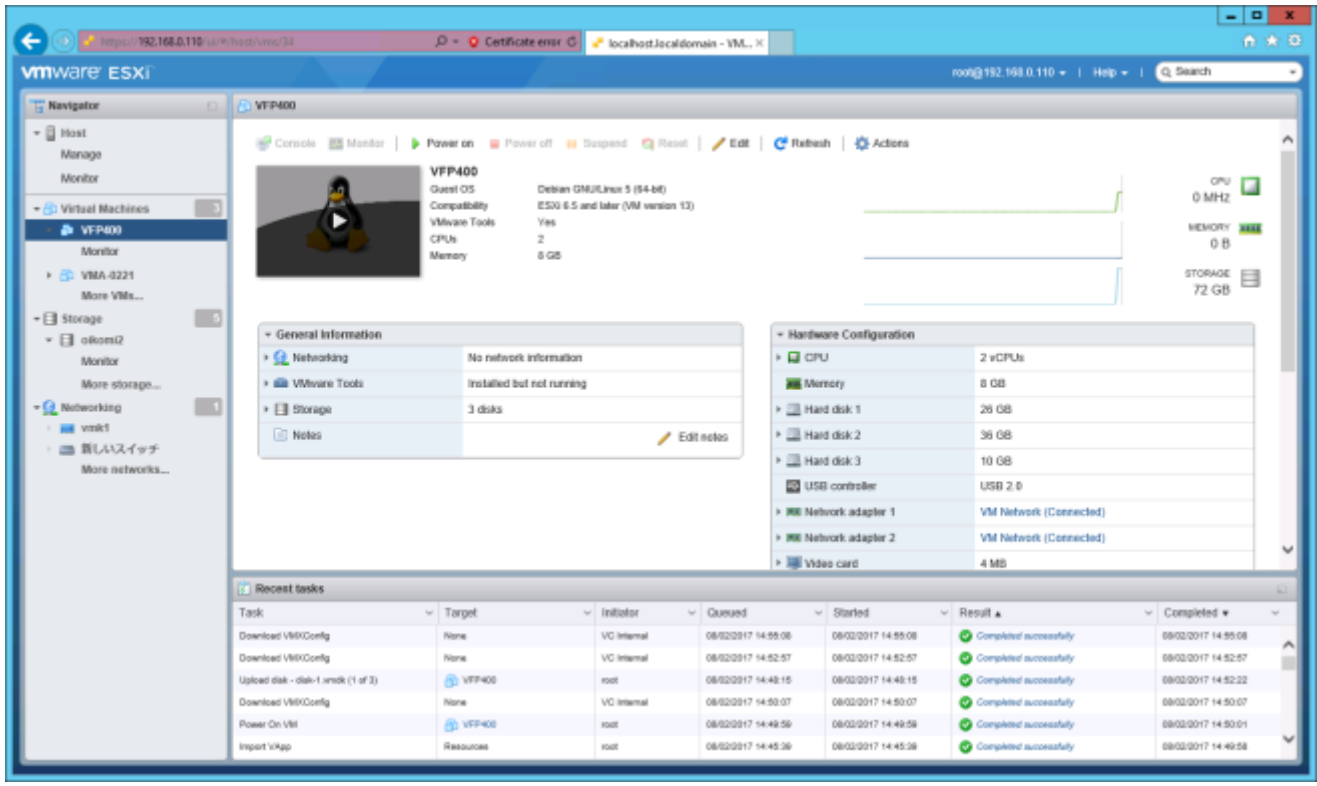

6.6. Setting the management IP address

1) A window such as the following will be displayed.

To set a management port, type **1**, and then press **Enter**.

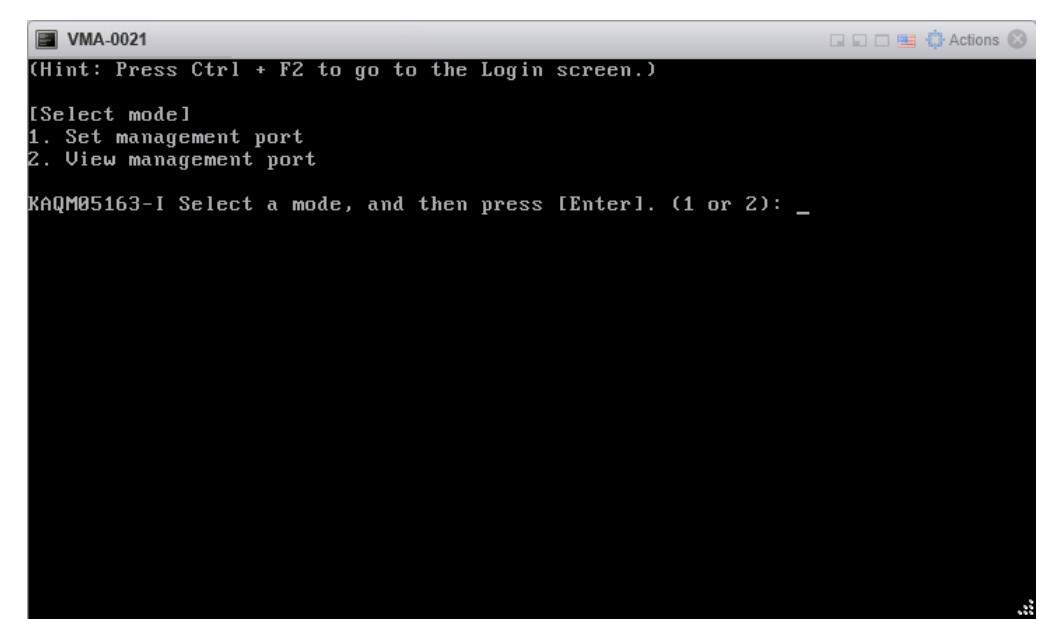

2) Type **n**, and then press **Enter**.

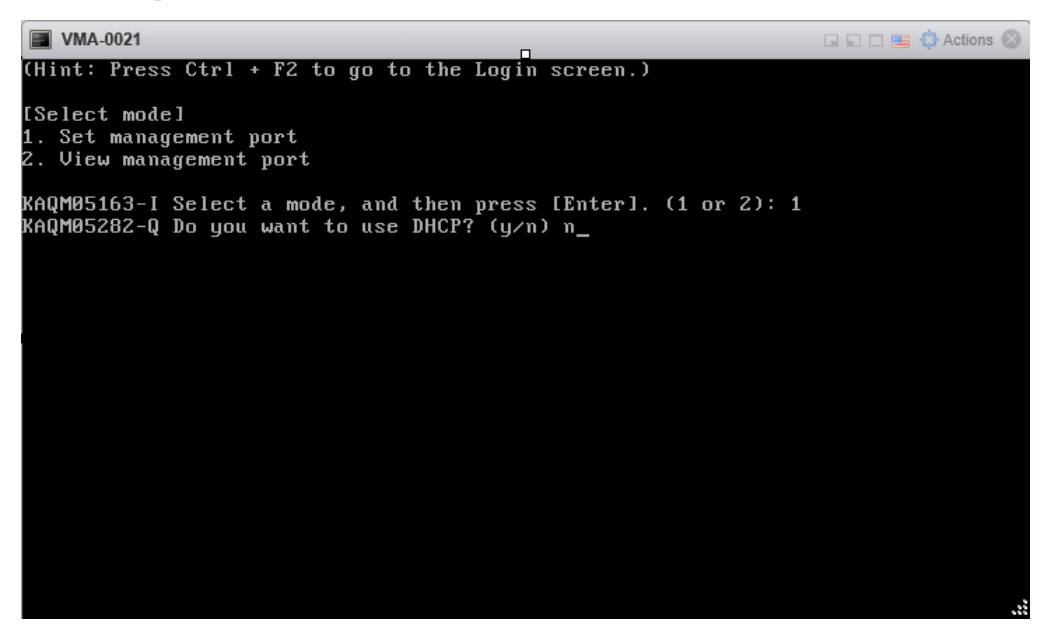

3) Follow the instructions from the network configuration wizard and enter the required information.

After the network configuration information is entered, type **y**, and then press **Enter**.

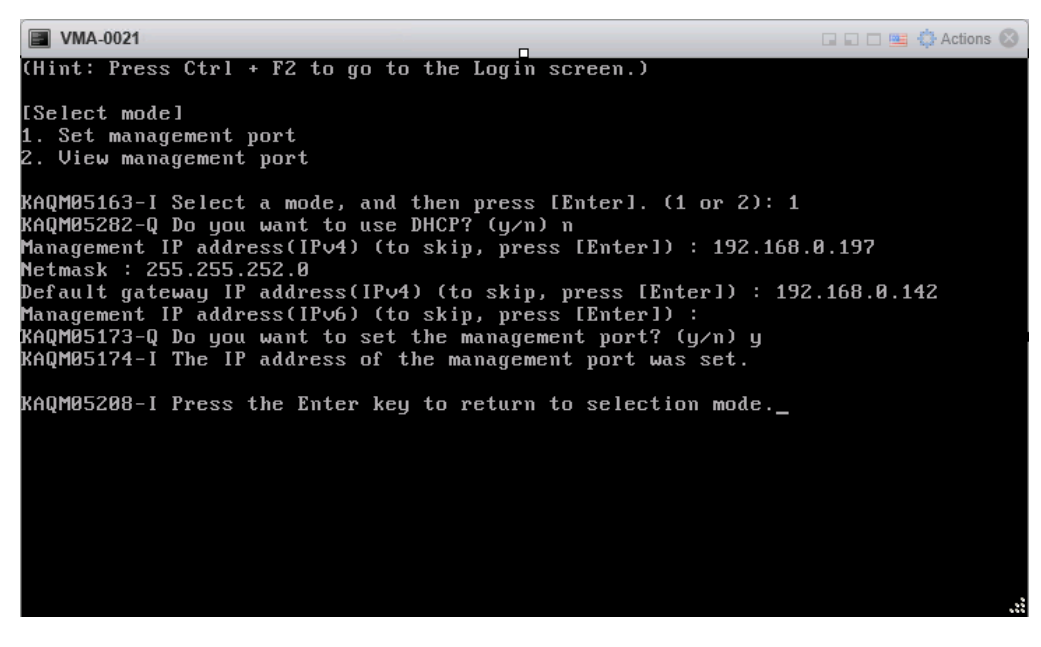

4) When the configuration finishes, a window such as the following will be displayed.

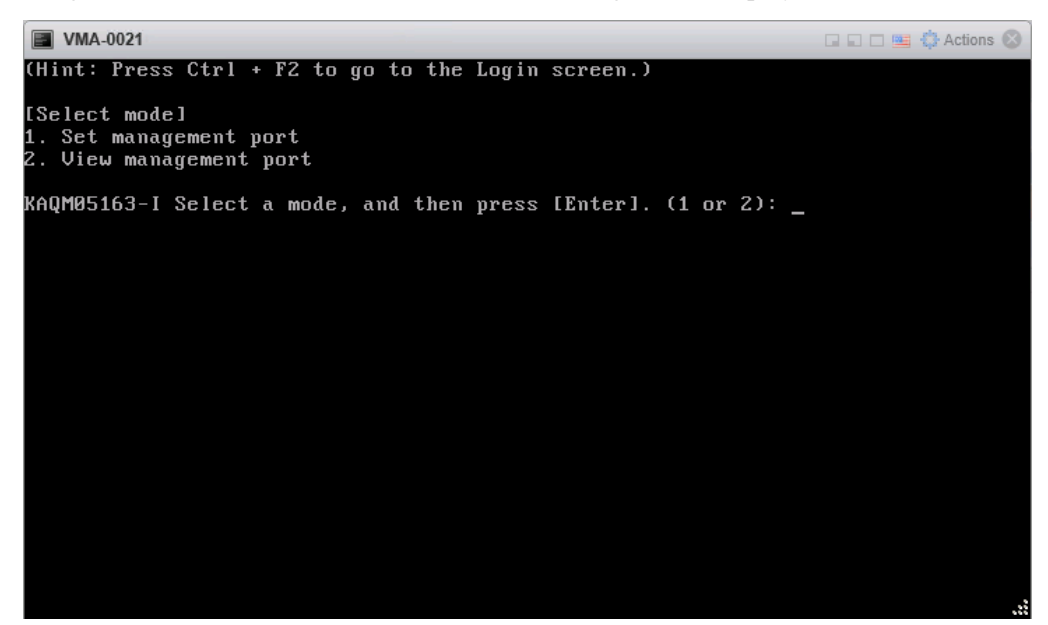

# 7. Trouble shooting

See the accompanying sheet.

Check and solve the host problem before dealing with troubles on the guest.

# 8. Create an iso image for update.

This chapter explains how to minimize the size of iso image which is for distribution. The iso image for updating will be created from installation media of HDI.

1) Login to your UNIX (Linux) PC.

2) Switch to the root (superuser) account.

 $\text{\$ su}$  -

\$ su -

3) Insert the installation media into the UNIX (Linux) PC, and mount it.

# mount -t iso9660 -r device directory1

# mount -t iso9660 -r /dev/hdc /media/cdrom0

4) Make temporary directory (ex. HDI0321\_OVF\_iso) for creating iso image.

# mkdir directory2

# mkdir HDI0321\_OVF\_iso

5) Copy all files and directories in the installation media to temporary directory. # cp -a directory1/\* direcory2/.

# cp -a /media/cdrom0/\* HDI0321\_OVF\_iso/.

6) Confirm that data is copied.

# ls -lh directory2

```
# ls -lh HDI0321_OVF_iso/
total 998M
dr-xr-sr-x 3 root root 17 2009-10-15 11:34 etc/
dr-xr-sr-x 2 root root 30 2011-10-20 16:56 HSPA/
-r--r--r-- 1 root root 998M 2012-04-13 08:57 install_files.tar.gz
dr-xr-sr-x 2 root root 4.0K 2012-04-12 21:49 isolinux/
dr-xr-sr-x 2 root root 4.0K 2012-04-12 21:49 MP/
dr-xr-sr-x 2 root root 37 2012-04-12 21:49 PuTTY/
dr-xr-sr-x 3 root root 16 2012-04-12 21:49 system/
dr-xr-sr-x 6 root root 69 2012-04-12 21:49 tool/
-r--r--r-- 1 root root 26 2012-04-13 08:53 version.txt
-r--r--r-- 1 root root 354 2012-04-13 08:51 version.xml
```
## 7) Unmount the installation media.

# # umount directory1

# umount /media/cdrom0

#### 8) Remove the install\_files.tar.gz file in temporary directory.

# rm *directory2/install* files.tar.gz

# rm HDI0321\_OVF\_iso/install\_files.tar.gz

9) Confirm that install\_files.tar.gz is deleted.

# ls -lh directory2

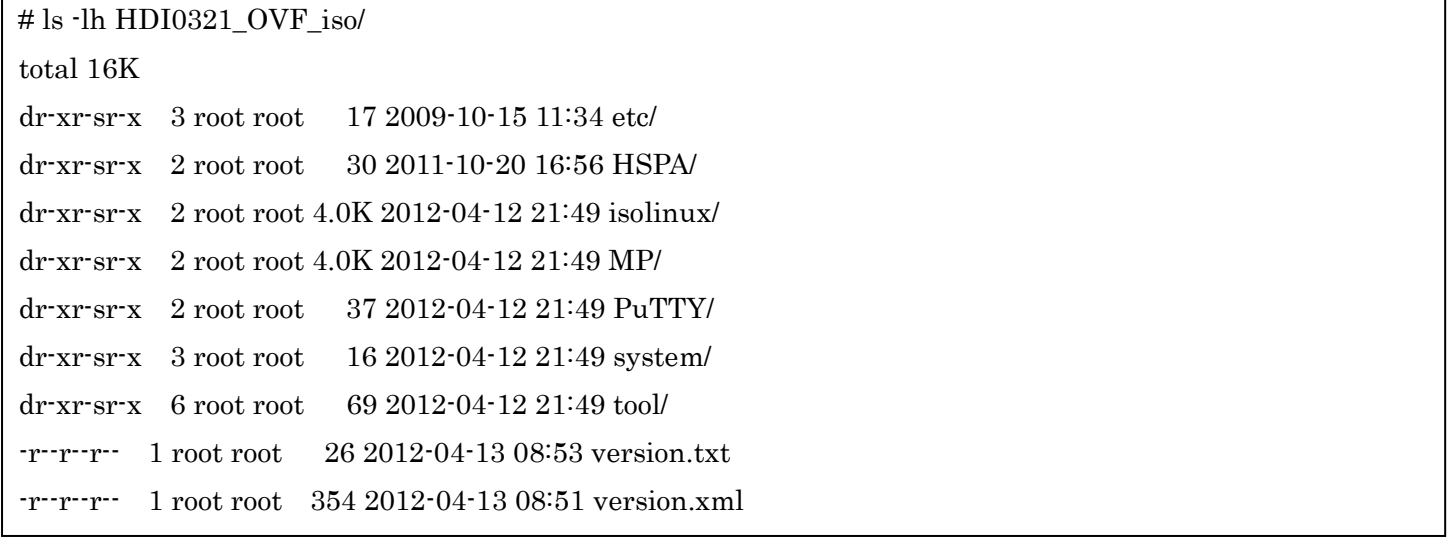

## 10) Move to temporary directory.

### # cd directory2

# cd HDI0321\_OVF\_iso/

## 11) Create an ISO image.

# mkisofs -v -r -J -o ../isofilename -b isolinux/isolinux.bin -c isolinux/boot.cat -no-emul-boot -boot-load-size 4 -boot-info-table .

# mkisofs -v -r -J -o ../STAR\_03-02-01-00\_SI0321K010\_HDI\_20120403\_1015\_OVF.iso -b isolinux/isolinux.bin -c isolinux/boot.cat -no-emul-boot -boot-load-size 4 -boot-info-table . mkisofs 2.01-unofficial-iconv (x86\_64-unknown-linux-gnu) Scanning . Scanning ./HSPA ・・・ 98.99% done, estimate finish Mon Apr 9 12:04:35 2012 99.96% done, estimate finish Mon Apr 9 12:04:36 2012 Total translation table size: 2048 Total rockridge attributes bytes: 8468 Total directory bytes: 34816 Path table size(bytes): 198 Done with: The File(s) Block(s) 514983 Writing: Ending Padblock Start Block 515047 Done with: Ending Padblock Block(s) 150 Max brk space used 0 515197 extents written (1006 MB)

12) Move up one directory.

 $# cd.$ .

 $# cd$ ..

# 13) Confirm that the size of the created iso image is about 1GB.

# ls -lah isofilename

# ls -lah STAR\_03-02-01-00\_SI0321K010\_HDI\_20120403\_1015\_OVF.iso -rw-r--r-- 1 root dump 1007M Apr 9 11:20 STAR\_03-02-01-00\_SI0321K010\_HDI\_20120403\_1015\_OVF.iso

# 9. Update Installation

If you are using VMware ESXi version 6.0 or earlier, see [3.9,](#page-25-0) [3.10,](#page-27-0) and [3.11](#page-33-0) and perform an update installation. In **Error! Reference source not found.**[-9\),](#page-30-0) enter **2**, select **2. Update install**, and then press **Enter**.

If you are using VMware ESXi version 6.5 or later, see [5.9,](#page-67-0) [5.10,](#page-69-0) and [5.11](#page-75-0) and perform an update installation. In [5.10-](#page-69-0)[8\),](#page-72-0) enter **2**, select **2. Update install**, and then press **Enter**.

### <NOTE>

1) It is necessary to terminate the node before executing installation. Check the virtual machine is turned off.

2) If the version confirmed in the Installation Confirmation Window as in Figure [3.10-](#page-27-0)[11\)](#page-31-0) differs from the version to be installed, press the [Ctrl] + [C] keys and abort the installation. "KAQG61006-Q Are you sure you want to cancel the installation? (y/n):" is displayed. Enter "y", and then press the [Enter] key. KAQG61001-I is displayed. Remove the installation media, and then press the [Enter] key. Shutdown of the node OS is executed. Prepare the installation media of the correct version, and execute step [3.9,](#page-25-0) [3.10](#page-27-0) and [3.12](#page-33-1) again.

## 10. Maintenance Mode

If you are using VMware ESXi version 6.0 or earlier, see section [3.9,](#page-25-0) [3.10,](#page-27-0) [3.11](#page-33-0) and HDI maintenance guide ([Set Up] 6.3 Maintenance Mode).

In section [3.10](#page-27-0) step [9\),](#page-30-0) enter "3" to select [3. Maintenance], and press [Enter].

If you are using VMware ESXi version 6.5 or later, see section [5.9,](#page-67-0) [5.10,](#page-69-0) an[d 5.11](#page-75-0) and HDI maintenance guide ([Set Up] 6.3 Maintenance Mode).

In section [5.10](#page-69-0) step [9\),](#page-72-1) enter "3" to select [3. Maintenance], and press [Enter].

# 11. Appendix

# 11.1. Setting the I/O scheduler type

The I/O scheduler for VMA is set to cfq (Completely Fair Queuing) by default. If the user performs a large number of read access or write access attempts at the same time, cfq arranges the schedule and gives priority to the read processing, and makes the write processing wait. You can improve the performance by changing the I/O scheduler type for VMA from cfq to noop (No Optimization) when write access attempts are slow.

11.1.1 Changing the I/O scheduler type (sysioschedulectl)

You can change the I/O scheduler type by logging into VMA and executing a command. This section describes the command for changing the I/O scheduler type. Execute the command by performing the procedure described in 11.1.2 Procedure for changing the I/O scheduler type.

# Synopsis

sysioschedulectl sysioschedulectl -s {cfq|noop} sysioschedulectl –h

# Description

This command changes the I/O scheduler type. This command can also be used to check the current settings.

To apply the changed settings, you must restart the OS.

# Option and arguments

 $-s \{ cfg \mid noop \}$ 

Specifies the type of the I/O scheduler to be set.

cfq

Specifies cfq (Completely Fair Queuing) for the I/O scheduler type. The default is cfq.

noop

Specifies noop (No Optimization) for the I/O scheduler type

Note that if you omit the option, the current setting is displayed.

# Displayed information

The following table shows the information displayed when this command is executed.

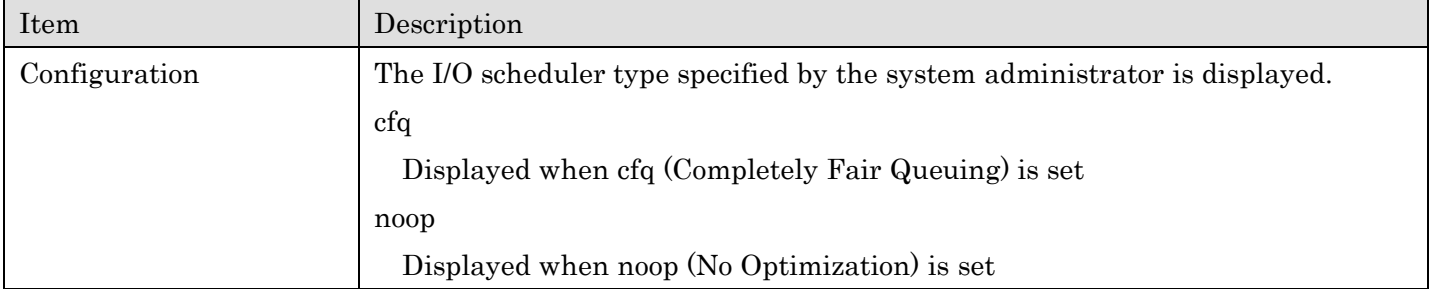

92 All Rights Reserved, Copyright Ⓒ 2010, 2017, Hitachi, Ltd.

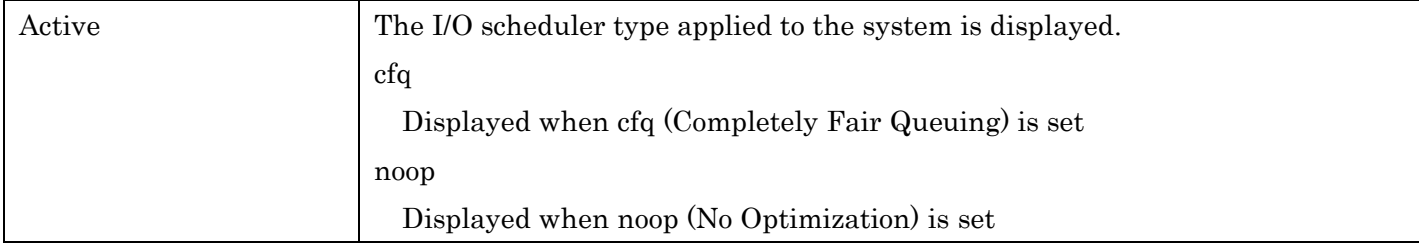

# Return values

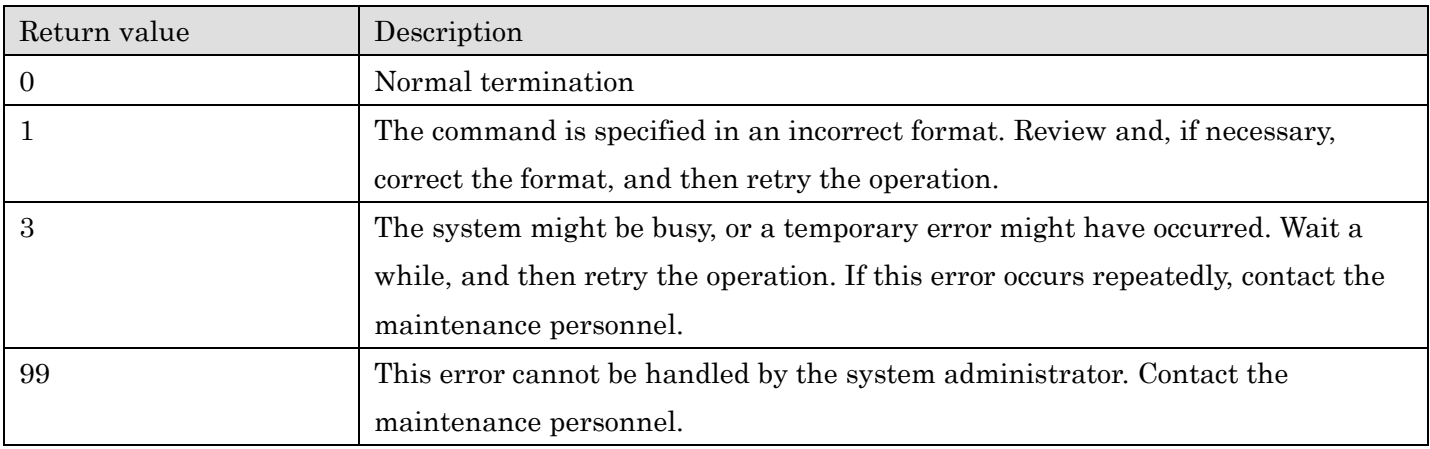

# Example

When changing the I/O scheduler type to noop:

\$ sudo sysioschedulectl -s noop

# 11.1.2 Procedure for changing the I/O scheduler type

The following describes how to change the I/O scheduler type. Perform the procedure after logging into VMA. Note that the example script in the procedure is an example of changing the I/O scheduler type from cfq to noop.

1. Execute the sysioschedulectl command with the -s option specified, and specify noop or cfq for the I/O scheduler type.

\$ sudo sysioschedulectl -s noop

KAQG41012-I The I/O scheduler setting was changed to noop.

KAQG41013-I Restart the OS to apply the changed settings.

2. Execute the sysioschedulectl command to confirm that the I/O scheduler type displayed in Configuration matches the type specified in step 1.

\$ sudo sysioschedulectl Configuration : noop Active : cfq KAQG41013-I Restart the OS to apply the changed settings.

3. Execute the nasreboot command, and then restart the OS.

\$ sudo nasreboot KAQM25414-Q Do you want to restart the OS? (y/n) y

4. After the OS is restarted, execute the sysioschedulectl command to confirm that the I/O scheduler type displayed in Active matches the type specified in step 1.

\$ sudo sysioschedulectl Configuration : noop Active : noop

# **Hitachi Vantara**

Corporate Headquarters 2845 Lafayette Street Santa Clara, CA 95050-2639 USA [www.HitachiVantara.com](https://www.hitachivantara.com/) [community.HitachiVantara.com](https://community.hitachivantara.com/welcome)

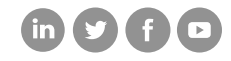

Regional Contact Information Americas: +1 866 374 5822 or info[@hitachivantara.com](mailto:info@hitachivantara.com) Europe, Middle East and Africa: +44 (0) 1753 618000 or [info.emea@hitachivantara.com](mailto:info.emea@hitachivantara.com)  Asia Pacific: +852 3189 7900 or [info.marketing.apac@hitachivantara.com](mailto:hds.marketing.apac@hitachivantara.com)